# GNOME 2.2.1 Desktop User Guide

Copyright 2003 Sun Microsystems, Inc. All rights reserved.

Permission is granted to copy, distribute and/or modify this document under the terms of the GNU Free Documentation License (GFDL), Version 1.1 or any later version published by the Free Software Foundation with no Invariant Sections, no Front-Cover Texts, and no Back-Cover Texts. You can<br>find a copy of the GFDL at this [link](ghelp:fdl) or in the file COPYING-DOCS distributed

This manual is part of a collection of GNOME manuals distributed under the GFDL. If you want to distribute this manual separately from the collection, you can do so by adding a copy of the license to the manual, as described in section 6 of the license.

Many of the names used by companies to distinguish their products and services are claimed as trademarks. Where those names appear in any<br>GNOME documentation, and the members of the GNOME Documentation Project are made awa letters or initial capital letters.

DOCUMENT AND MODIFIED VERSIONS OF THE DOCUMENT ARE PROVIDED UNDER THE TERMS OF THE GNU FREE DOCUMENTATION LICENSE WITH THE FURTHER UNDERSTANDING THAT:

- 1. DOCUMENT IS PROVIDED ON AN "AS IS" BASIS, WITHOUT WARRANTY OF ANY KIND, EITHER EXPRESSED OR IMPLIED, INCLUDING, WITHOUT LIMITATION, WARRANTIES THAT THE DOCUMENT OR MODIFIED VERSION OF THE DOCUMENT IS FREE OF DEFECTS MERCHANTABLE, FIT FOR A PARTICULAR PURPOSE OR NON-INFRINGING. THE ENTIRE RISK AS TO THE QUALITY, ACCURACY, AND PERFORMANCE OF THE DOCUMENT OR MODIFIED VERSION OF THE DOCUMENT IS WITH YOU. SHOULD ANY DOCUMENT OR MODIFIED VERSION PROVE DEFECTIVE IN ANY RESPECT, YOU (NOT THE INITIAL WRITER, AUTHOR OR ANY CONTRIBUTOR) ASSUME THE COST OF ANY NECESSARY SERVICING, REPAIR OR CORRECTION. THIS DISCLAIMER OF WARRANTY CONSTITUTES AN ESSENTIAL PART OF THIS LICENSE. NO USE OF ANY DOCUMENT OR MODIFIED VERSION OF THE DOCUMENT IS AUTHORIZED HEREUNDER EXCEPT UNDER THIS DISCLAIMER; AND
- 2. UNDER NO CIRCUMSTANCES AND UNDER NO LEGAL THEORY, WHETHER IN TORT (INCLUDING NEGLIGENCE), CONTRACT, OR OTHERWISE, SHALL THE AUTHOR, INITIAL WRITER, ANY CONTRIBUTOR, OR ANY DISTRIBUTOR OF THE DOCUMENT OR MODIFIED VERSION OF THE DOCUMENT, OR ANY SUPPLIER OF ANY OF SUCH PARTIES, BE LIABLE TO ANY PERSON FOR ANY DIRECT, INDIRECT, SPECIAL, INCIDENTAL, OR CONSEQUENTIAL DAMAGES OF ANY CHARACTER INCLUDING, WITHOUT LIMITATION, DAMAGES FOR LOSS OF GOODWILL, WORK STOPPAGE, COMPUTER FAILURE OR MALFUNCTION, OR ANY AND ALL OTHER DAMAGES OR LOSSES ARISING OUT OF OR RELATING TO USE OF THE DOCUMENT AND MODIFIED VERSIONS OF THE DOCUMENT, EVEN IF SUCH PARTY SHALL HAVE BEEN INFORMED OF THE POSSIBILITY OF SUCH DAMAGES.

*Revision History:*

■ Revision Number: GNOME 2.2.1 Desktop User Guide V2.5 Date: March 2003

Author: Sun Microsystems

Publisher: GNOME Documentation Project

- Revision Number: GNOME 2.2 Desktop User Guide V2.4
	- Date: January 2003

Author: Sun Microsystems

Publisher: GNOME Documentation Project

■ Revision Number: GNOME 2.0 Desktop User Guide V2.3 Date: October 2002

Author: Sun Microsystems Publisher: GNOME Documentation Project ■ Revision Number: GNOME 2.0 Desktop User Guide V2.2

- Date: August 2002 Author: Sun Microsystems Publisher: GNOME Documentation Project
- Revision Number: GNOME 2.0 Desktop User Guide V2.1 Date: August 2002 Author: Sun Microsystems Publisher: GNOME Documentation Project
- Revision Number: GNOME 2.0 Desktop User Guide V1.0 Date: May 2002 Author: Sun Microsystems Publisher: GNOME Documentation Project

# **Contents**

#### **Part I A Tour of the GNOME Desktop**

**[1 Basic Skills 17](#page-16-0)** [Mouse Skills 17](#page-16-0) [Mouse Button Conventions 17](#page-16-0) [Mouse Actions 18](#page-17-0) [Mouse Action Terminology 19](#page-18-0) [Mouse Pointers 19](#page-18-0) [Keyboard Skills 21](#page-20-0) [Desktop Shortcut Keys 21](#page-20-0) [Window Shortcut Keys 22](#page-21-0) [Panel Shortcut Keys 23](#page-22-0) [Application Shortcut Keys 23](#page-22-0) [Access Keys 24](#page-23-0) [Using Windows 25](#page-24-0) [To Resize Panes 25](#page-24-0) [Using Tables 25](#page-24-0)

#### **[2 Overview of the Desktop 27](#page-26-0)**

[Introducing Desktop Components 27](#page-26-0) [Panels 30](#page-29-0) [To Create Panels 30](#page-29-0) [To Delete Panels 30](#page-29-0) [To Hide Panels 31](#page-30-0) [To Add Objects to Panels 31](#page-30-0)

[To Manipulate Panel Objects 33](#page-32-0) [Menus 33](#page-32-0) [Windows in the Desktop 34](#page-33-0) [Types of Windows 34](#page-33-0) [To Manipulate Windows 35](#page-34-0) [To Give Focus to a Window 36](#page-35-0) [Workspaces 36](#page-35-0) [To Switch Between Workspaces 37](#page-36-0) [To Add Workspaces 37](#page-36-0) [Nautilus File Manager 37](#page-36-0) [To Open Files From the Nautilus File Manager 39](#page-38-0) [To Move Files Between Folders 39](#page-38-0) [Desktop Background 39](#page-38-0) [To Open Desktop Background Objects 40](#page-39-0) [To Add Objects to the Desktop Background 40](#page-39-0) [Start Here Location 40](#page-39-0) [Desktop Preferences 41](#page-40-0) [Applications 41](#page-40-0) [To Find Out More 43](#page-42-0) [To Find Out More About Desktop Topics 43](#page-42-0) [To Find Out More About Applets 43](#page-42-0) [To Find Out More About Applications 43](#page-42-0)

#### **[3 Desktop Sessions 45](#page-44-0)**

[Starting a Desktop Session 45](#page-44-0) [Locking Your Screen 46](#page-45-0) [To Lock Your Screen 46](#page-45-0) [To Configure Your Screensaver 46](#page-45-0) [Managing the Session 49](#page-48-0) [Defining Session Behavior When You Log In and Log Out 49](#page-48-0) [To Use Startup Applications 49](#page-48-0) [To Browse Applications in the Current Session 50](#page-49-0) [To Save Session Settings 50](#page-49-0) [Ending a Session 50](#page-49-0)

#### **[4 Working With Panels 53](#page-52-0)** [Introducing Panels 53](#page-52-0)

**6** GNOME 2.2.1 Desktop User Guide • March 07, 2003

[Menu Panel 53](#page-52-0) [Bottom Edge Panel 54](#page-53-0) [Managing Your Panels 55](#page-54-0) [To Add a New Panel 55](#page-54-0) [To Interact With a Panel 56](#page-55-0) [To Move a Panel 56](#page-55-0) [To Hide a Panel 57](#page-56-0) [To Modify Panel Properties 57](#page-56-0) [To Drag a Color or Image to the Background of a Panel 60](#page-59-0) [To Delete a Panel 60](#page-59-0) [Panel Objects 61](#page-60-0) [Interacting With Panel Objects 61](#page-60-0) [To Add an Object to a Panel 61](#page-60-0) [To Modify the Properties of an Object 62](#page-61-0) [To Move a Panel Object 62](#page-61-0) [To Remove a Panel Object 63](#page-62-0) [Applets 63](#page-62-0) [To Add an Applet to a Panel 64](#page-63-0) [To Select an Applet 64](#page-63-0) [To Modify Preferences for an Applet 64](#page-63-0) [Launchers 65](#page-64-0) [To Add a Launcher to a Panel 65](#page-64-0) [To Create a Launcher With the Create Launcher Dialog 66](#page-65-0) [Launcher Commands 69](#page-68-0) [To Modify the Properties of a Launcher 69](#page-68-0) [Buttons 70](#page-69-0) [Log Out Button 70](#page-69-0) [Lock Button 70](#page-69-0) [Screenshot Button 71](#page-70-0) [Search Button 71](#page-70-0) [Run Button 72](#page-71-0) [Menus 72](#page-71-0) [Drawers 73](#page-72-0) [To Open and Close a Drawer 74](#page-73-0) [To Add a Drawer to a Panel 74](#page-73-0) [To Add an Object to a Drawer 74](#page-73-0) [To Modify Drawer Properties 74](#page-73-0)

**[5 Working With Menus 77](#page-76-0)** [Introduction to Menus 77](#page-76-0) [Menu Features 78](#page-77-0) [Menu Item Popup Menu 78](#page-77-0) [Applications Menu 80](#page-79-0) [Actions Menu 80](#page-79-0) [Using the Run Program Dialog 81](#page-80-0) [To Take a Screenshot 82](#page-81-0) [Main Menu 83](#page-82-0) [To Open the Main Menu 84](#page-83-0) [To Add a Main Menu to a Panel 84](#page-83-0) [Customizing Your Menus 84](#page-83-0) [To Add a Menu 85](#page-84-0) [To Add a Launcher to a Menu 85](#page-84-0) [To Add a Launcher to an Empty Menu 85](#page-84-0) [To Copy a Launcher to a Menu 86](#page-85-0) [To Edit the Properties of a Menu 86](#page-85-0) [To Edit a Menu Item 86](#page-85-0) [To Delete an Item from a Menu 87](#page-86-0)

#### **[6 Working With Windows 89](#page-88-0)**

[Windows and Workspaces 89](#page-88-0) [Window Manager Behavior 90](#page-89-0) [Types of Window 90](#page-89-0) [Window Frames 92](#page-91-0) [Themes 92](#page-91-0) [Control Elements 92](#page-91-0) [Menus and Applets for Working With Windows and Workspaces 94](#page-93-0) [Window Menu 94](#page-93-0) [Window List Applet 95](#page-94-0) [Grouping Buttons 96](#page-95-0) [Workspace Switcher Applet 97](#page-96-0) [Using the Menu Panel to Work With Windows 97](#page-96-0) [Manipulating Windows 98](#page-97-0) [To Give Focus to a Window 98](#page-97-0) [To Minimize a Window 99](#page-98-0) [To Maximize a Window 99](#page-98-0)

**8** GNOME 2.2.1 Desktop User Guide • March 07, 2003

[To Restore a Window 99](#page-98-0) [To Close a Window 100](#page-99-0) [To Resize a Window 100](#page-99-0) [To Move a Window 100](#page-99-0) [To Shade a Window 101](#page-100-0) [To Put a Window on All Workspaces 101](#page-100-0) [To Move a Window to Another Workspace 101](#page-100-0) [Manipulating Workspaces 102](#page-101-0) [To Switch Between Workspaces 102](#page-101-0) [To Add Workspaces 102](#page-101-0) [To Name Workspaces 102](#page-101-0) [To Delete Workspaces 102](#page-101-0) **[7 Nautilus File Manager 105](#page-104-0)** [Introduction to Nautilus File Manager 105](#page-104-0) [Nautilus Windows 106](#page-105-0) [View Pane 108](#page-107-0) [Side Pane 109](#page-108-0) [Icons and Emblems 110](#page-109-0) [Navigating Your Computer 112](#page-111-0) [To Display Your Home Location 112](#page-111-0) [To Display a Folder 112](#page-111-0) [Using the Tree From the Side Pane 113](#page-112-0) [Opening Files 114](#page-113-0) [Viewing Files in the View Pane 114](#page-113-0) [To Execute the Default Action 115](#page-114-0) [To Execute Non-Default Actions Using the Open With Submenu 115](#page-114-0) [To Execute Other Actions When Displaying a File 115](#page-114-0) [Using the Start Here Location 116](#page-115-0) [To Access FTP Sites 117](#page-116-0) [Using Your Navigation History 118](#page-117-0) [To Navigate Your History List Using the Go Menu 118](#page-117-0) [To Navigate Your History List Using the Toolbar 118](#page-117-0) [To Navigate Your History List Using History in the Side Pane 118](#page-117-0) [To Bookmark Your Favorite Locations 119](#page-118-0) [To Add a Bookmark 119](#page-118-0) [To Edit a Bookmark 119](#page-118-0)

Contents **9**

[Managing Your Files and Folders 120](#page-119-0) [Drag-and-Drop in Nautilus 120](#page-119-0) [To Select Files and Folders 121](#page-120-0) [To Move a File or Folder 122](#page-121-0) [Drag to the New Location in a View Pane 122](#page-121-0) [Cut and Paste to the New Location 122](#page-121-0) [Drag to the New Location in the Tree 122](#page-121-0) [To Copy a File or Folder 122](#page-121-0) [Drag to the New Location in a View Pane 122](#page-121-0) [Copy and Paste to the New Location 123](#page-122-0) [To Duplicate a File or Folder 123](#page-122-0) [To Create a Folder 123](#page-122-0) [To Rename a File or Folder 123](#page-122-0) [To Move a File or Folder to Trash 124](#page-123-0) [To Delete a File or Folder 124](#page-123-0) [To Create a Symbolic Link to a File or Folder 124](#page-123-0) [To Change Permissions 125](#page-124-0) [Using Trash 125](#page-124-0) [To Display Trash 125](#page-124-0) [To Empty Trash 125](#page-124-0) [Adding Notes to Folders 126](#page-125-0) [Running Scripts From Nautilus 126](#page-125-0) [Modifying the Appearance of Files and Folders 127](#page-126-0) [To Add an Emblem to a File or Folder 127](#page-126-0) [To Modify the Icon for a File or Folder 127](#page-126-0) [To Change the Size of Items in a View 128](#page-127-0) [Using Views to Display Your Files and Folders 129](#page-128-0) [To Choose a View in Which to Display a File or Folder 130](#page-129-0) [To Arrange Your Files in Icon View 130](#page-129-0) [To Stretch an Icon in Icon View 132](#page-131-0) [To Modify the Behavior of a View 132](#page-131-0) [Assigning Actions to Files 134](#page-133-0) [To Modify Actions 134](#page-133-0) [Customizing Nautilus 135](#page-134-0) [Setting Your Preferences 135](#page-134-0) [To Set Views Preferences 136](#page-135-0) [To Set File and Folder Preferences 137](#page-136-0) [To Set Icon Captions Preferences 139](#page-138-0)

**10** GNOME 2.2.1 Desktop User Guide • March 07, 2003

[To Set Preview Preferences 141](#page-140-0) [Changing Backgrounds 143](#page-142-0) [To Add a Pattern 143](#page-142-0) [To Add a Color 143](#page-142-0) [To Show and Hide Window Components 144](#page-143-0) [Using Removable Media 144](#page-143-0) [To Mount Media 144](#page-143-0) [To Display Media Contents 145](#page-144-0) [To Display Media Properties 145](#page-144-0) [To Format a Floppy Diskette 145](#page-144-0) [To Eject Media 146](#page-145-0) **[8 Using the Desktop Background 149](#page-148-0)** [Introduction to the Desktop Background 149](#page-148-0) [Starting Your Desktop Background 151](#page-150-0) [Desktop Background Objects 152](#page-151-0) [To Select Objects on the Desktop Background 153](#page-152-0) [To Open an Object from the Desktop Background 153](#page-152-0) [To Add a Launcher to the Desktop Background 153](#page-152-0) [To Add a Symbolic Link to the Desktop Background 154](#page-153-0) [Adding a File or Folder to the Desktop Background 154](#page-153-0) [To Move a File or Folder to the Desktop Background 155](#page-154-0) [To Copy a File or Folder to the Desktop Background 155](#page-154-0) [To Create a Folder Object on the Desktop Background 155](#page-154-0) [To Remove an Object from the Desktop Background 155](#page-154-0) [To Delete an Object from the Desktop Background 156](#page-155-0) [Using Trash on the Desktop Background 156](#page-155-0) [To Display Trash 156](#page-155-0) [To Empty Trash 157](#page-156-0) [Using the Desktop Background Menu 157](#page-156-0) [Changing the Pattern or Color of the Desktop Background 158](#page-157-0)

#### **Part II Customizing Your GNOME Desktop**

**[9 Using the Basic Preference Tools 163](#page-162-0)** [Opening a Basic Preference Tool 163](#page-162-0) [Customizing the Desktop Background 164](#page-163-0)

[Choosing Default Fonts 166](#page-165-0) [Configuring Keyboard Settings 168](#page-167-0) [Keyboard Settings 169](#page-168-0) [Sound Settings 169](#page-168-0) [Customizing Keyboard Shortcuts 170](#page-169-0) [Customizing Menus and Toolbars in Applications 172](#page-171-0) [Configuring Mouse Settings 173](#page-172-0) [Buttons Settings 173](#page-172-0) [Pointer Settings 174](#page-173-0) [Motion Settings 175](#page-174-0) [Configuring Network Proxy Settings 176](#page-175-0) [Setting Sound Preferences 178](#page-177-0) [General Settings 178](#page-177-0) [Sound Event Settings 179](#page-178-0) [Customizing Themes in the Desktop 181](#page-180-0) [To Create a Custom Theme 182](#page-181-0) [To Install a Theme 183](#page-182-0) [Customizing Windows 184](#page-183-0)

- **[10 Using the Advanced Preference Tools 187](#page-186-0)** [Opening an Advanced Preference Tool 187](#page-186-0) [Configuring a CD Database 188](#page-187-0) [Configuring File Types and Programs 190](#page-189-0) [To Add a File Type 191](#page-190-0) [To Add a Service 192](#page-191-0) [Customizing Your Panels 193](#page-192-0) [Choosing Your Preferred Applications 194](#page-193-0) [Web Browser Settings 194](#page-193-0) [Text Editor Settings 195](#page-194-0) [Terminal Settings 196](#page-195-0) [Configuring Sessions 197](#page-196-0) [Setting Session Options 198](#page-197-0) [Setting Session Properties 199](#page-198-0) [Configuring Startup Applications 200](#page-199-0)
	- **[11 Using the Accessibility Preference Tools 203](#page-202-0)** [Opening an Accessibility Tool 203](#page-202-0)

**12** GNOME 2.2.1 Desktop User Guide • March 07, 2003

[Configuring Keyboard Accessibility Options 204](#page-203-0) [Basic Settings 204](#page-203-0) [Filter Settings 206](#page-205-0) [Mouse Settings 208](#page-207-0)

**[Glossary 211](#page-210-0)**

**Index 213**

GNOME 2.2.1 Desktop User Guide • March 07, 2003

### PART **I** A Tour of the GNOME Desktop

This section introduces the core GNOME components. This section also provides information that helps you to start working with the desktop. The desktop is very configurable, therefore this section covers the main functional possibilities of the desktop features. If you want to find out how to implement the various configuration possibilities that are mentioned in this section, see *Customizing Your GNOME Desktop*. The chapters in this section are as follows:

■ *Basic Skills*

Read this chapter to find out about mouse usage, shortcut keys, basic window skills, and basic dialog skills.

■ *Overview of the Desktop*

Read this chapter for an introduction to the major components and functions of the desktop. If you do not read anything else in this manual, read this chapter.

■ *Desktop Sessions*

Read this chapter for information about how to start, manage, and end desktop sessions.

■ *Working With Panels*

Read this chapter to find out more about using panels. Panels are a key component of the desktop. This chapter tells you how to use the different parts of your panels, and how to invoke the available functions of the desktop using panels.

■ *Working With Menus*

Read this chapter to find out more about using menus.

■ *Working With Windows*

Read this chapter to find out more about using windows. This chapter describes basic windows functions such as moving and resizing. This chapter also describes the controls that you use with windows.

■ *Nautilus File Manager*

Read this chapter to find out more about the Nautilus file manager. This chapter describes how to use Nautilus to work with your file system. This chapter also describes how to customize Nautilus.

■ *Using the Desktop Background*

Read this chapter to find out more about using the desktop background. This chapter describes how to use the desktop background to start applications, and open your files and folders. The chapter also describes how to use **Trash** from the desktop, how to use the Desktop Background menu, and how to customize the desktop background.

#### <span id="page-16-0"></span>CHAPTER **1**

# Basic Skills

This chapter introduces you to the basic skills that you need to work with your desktop.

- "Mouse Skills" on page 17
- ["Keyboard Skills"](#page-20-0) on page 21
- ["Using Windows"](#page-24-0) on page 25

# Mouse Skills

Even if you are very familiar with mouse devices, you should still familiarize yourself with the button conventions and action terminology used in this manual. This section also describes the mouse pointers.

#### Mouse Button Conventions

All the instructions in this manual are for the following types of mouse devices:

- Devices that are configured for right-hand users.
- Three button devices. If you have a two-button mouse device, then you press the two buttons simultaneously to simulate the effect of a middle mouse button.

The mouse button conventions used in this manual are as follows:

<span id="page-17-0"></span>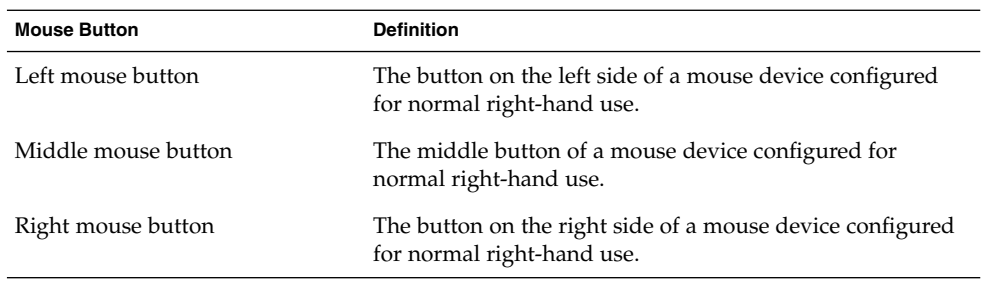

To reverse the handedness of your mouse device, choose Applications → Desktop Preferences → Mouse, then select the options that you require. If you do reverse the handedness of your mouse device, then you must reverse the mouse button conventions used in this manual.

#### Mouse Actions

The following table describes the actions that you can perform with the mouse:

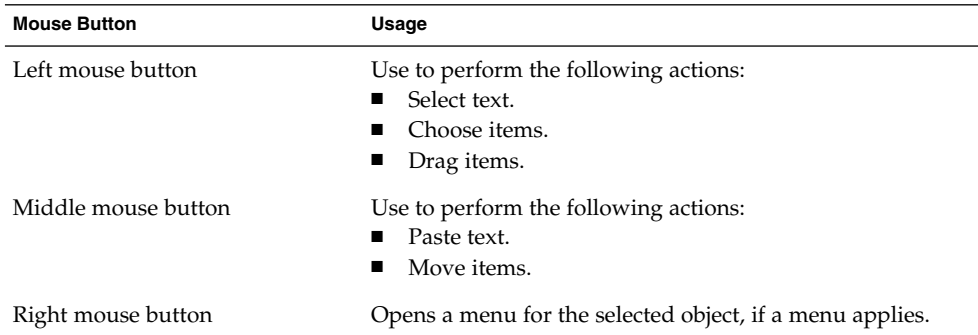

For example, if you want to copy text then perform the following steps:

1. Select the text with the left mouse button.

- 2. Move the mouse pointer to the location where you want to copy the text.
- 3. Click on the middle mouse button.

You can also right-click on the desktop background to open the Desktop Background menu.

### <span id="page-18-0"></span>Mouse Action Terminology

The conventions used in this manual to describe actions that you take with the mouse are as follows:

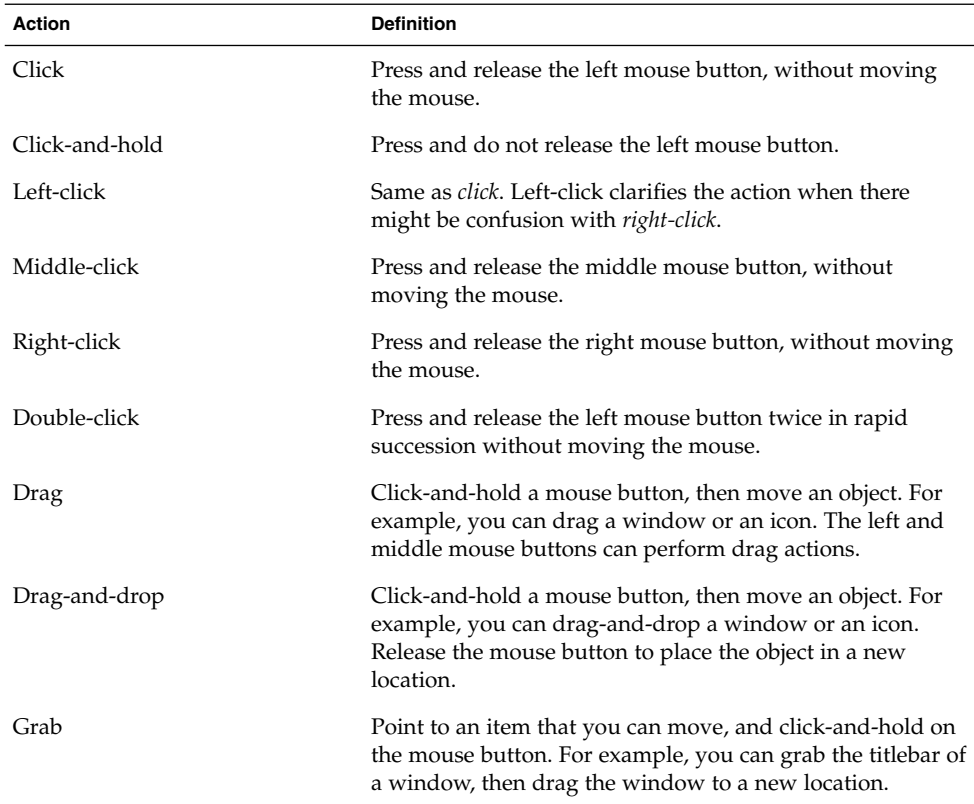

#### Mouse Pointers

As you use the mouse, the appearance of the mouse pointer can change. The appearance of the pointer can provide feedback about a particular operation, location, or state. The following table lists and describes some of the mouse pointers.

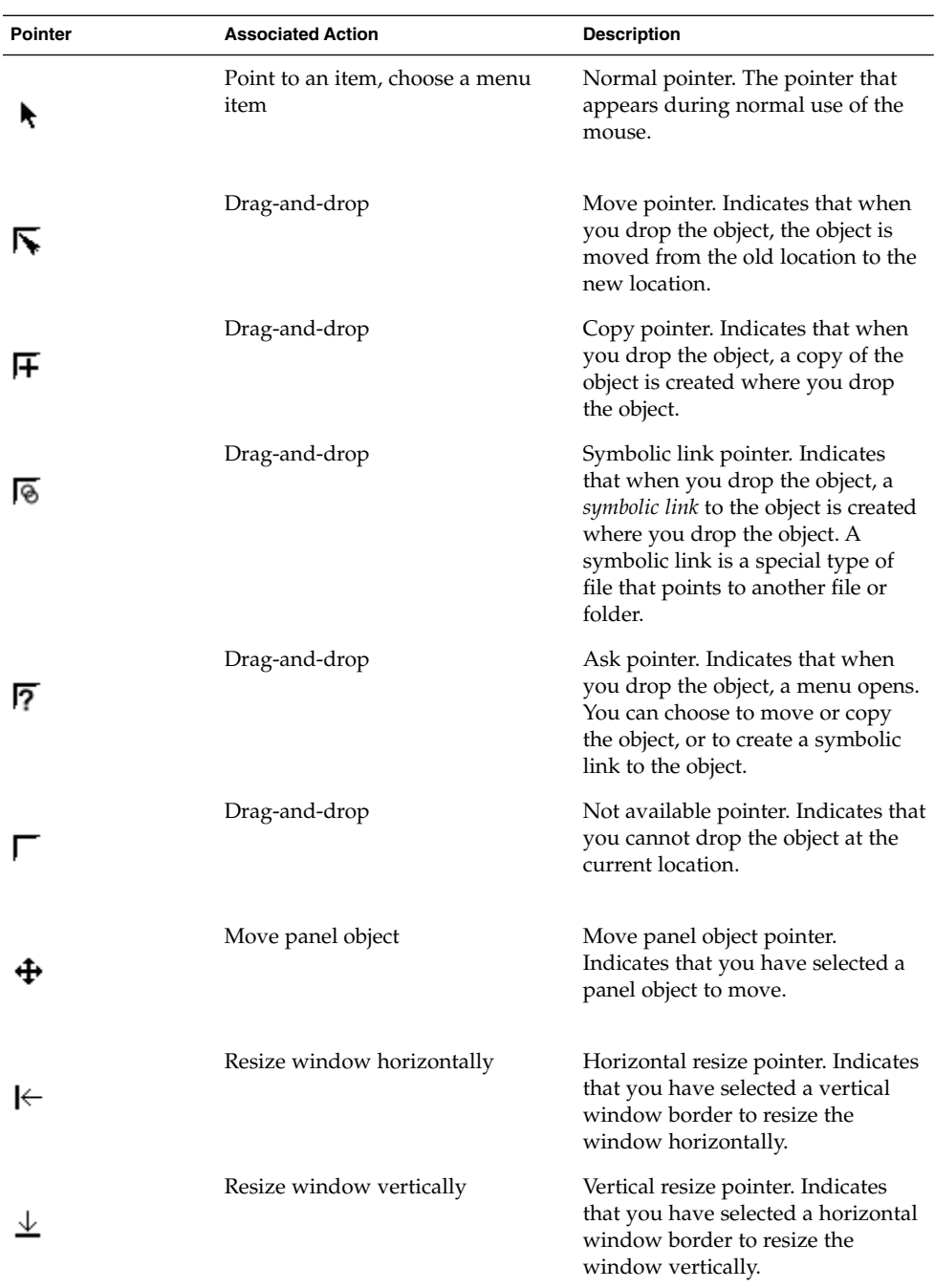

<span id="page-20-0"></span>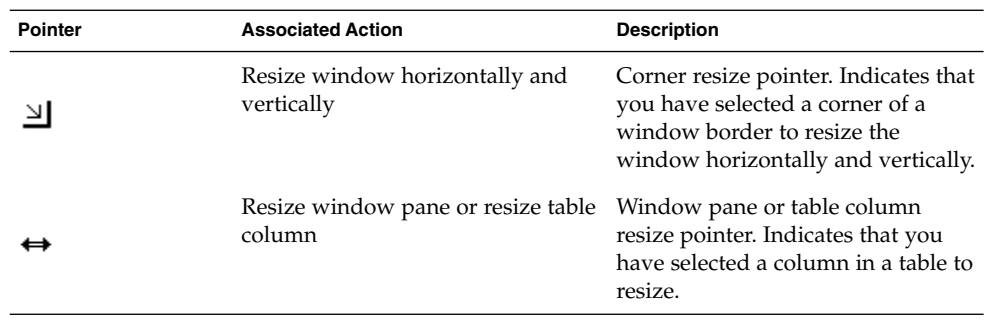

# Keyboard Skills

For almost every task that you can perform with the mouse, you can use the keyboard to perform the same task. *Shortcut keys* are keys that provide you with a quick way to perform a task.

You can use shortcut keys to perform desktop tasks and to work with interface items such as panels and windows. You can also use shortcut keys in applications. To customize your shortcut keys, choose Applications → Desktop Preferences → Keyboard Shortcuts.

You can also modify your desktop preferences to use keyboard accessibility features.

The following sections describe the shortcut keys that you can use.

### Desktop Shortcut Keys

Desktop shortcut keys enable you to use the keyboard to perform desktop tasks. The following table lists some desktop shortcut keys:

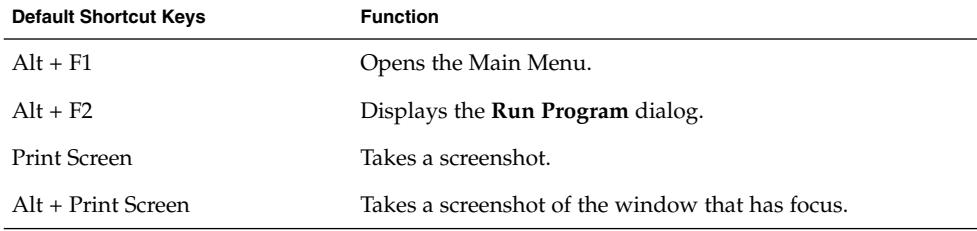

<span id="page-21-0"></span>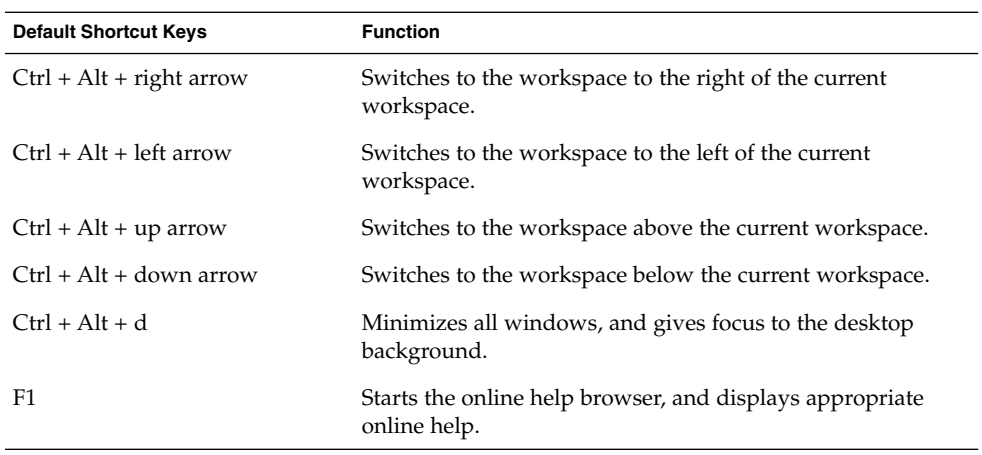

# Window Shortcut Keys

Window shortcut keys enable you to use the keyboard to perform window tasks. The following table lists some window shortcut keys:

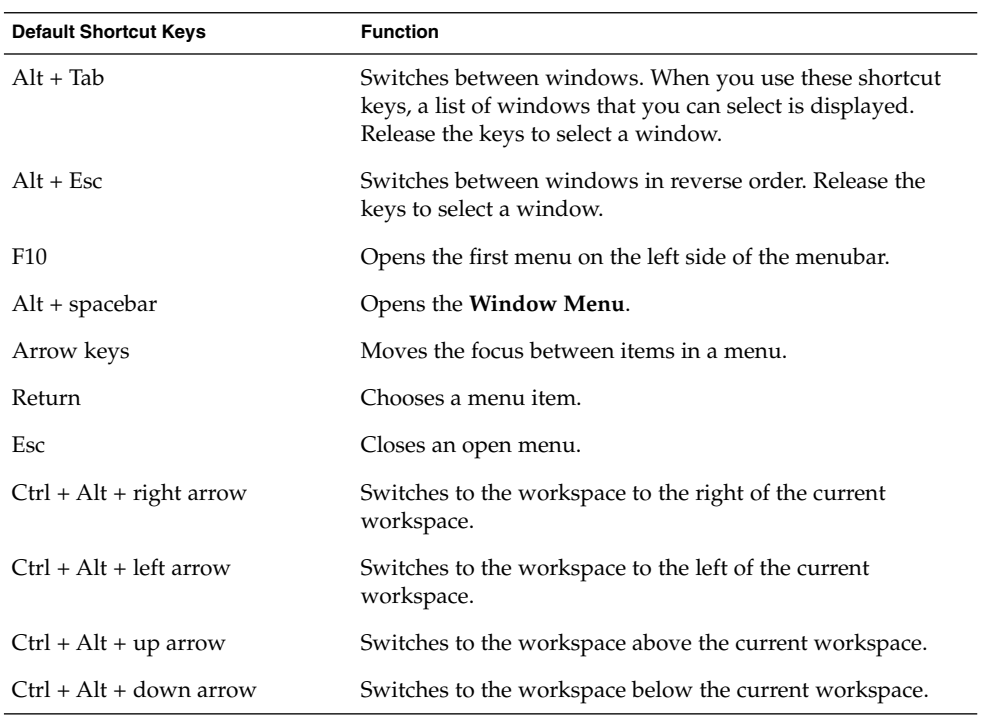

<span id="page-22-0"></span>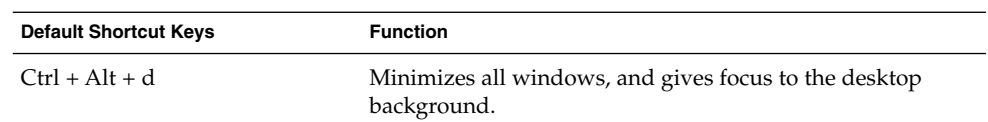

### Panel Shortcut Keys

Panel shortcut keys enable you to use the keyboard to perform panel tasks. The following table lists panel shortcut keys:

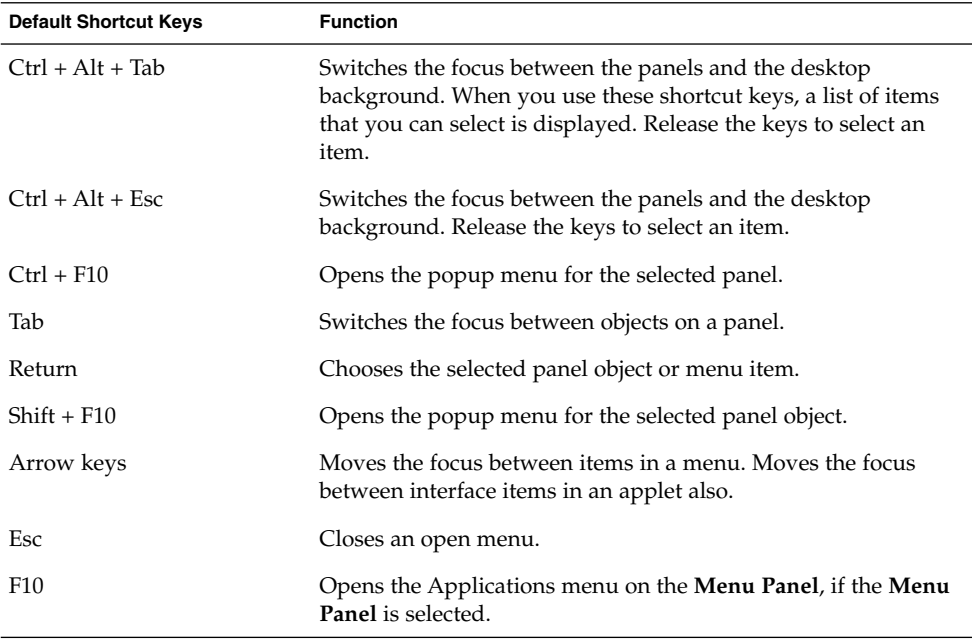

### Application Shortcut Keys

Application shortcut keys enable you to perform application tasks. You can use shortcut keys to perform application tasks more quickly than if you use a mouse. The following table lists some application shortcut keys:

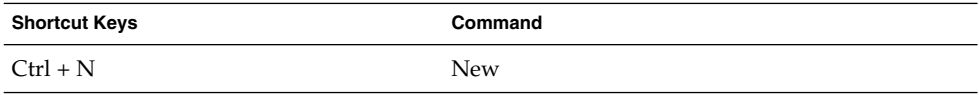

<span id="page-23-0"></span>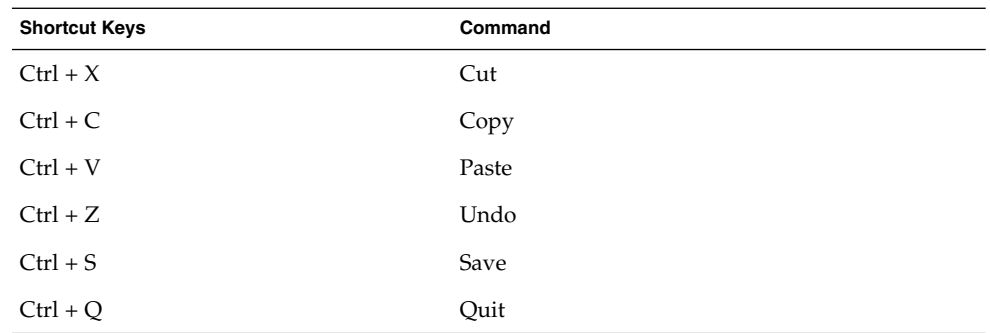

#### Access Keys

A *menubar* is a bar at the top of a window that contains the menus for the application. An *access key* is an underlined letter in a menubar, menu, or dialog that you can use to perform an action. On a menubar, the access key for each menu is underlined.

To open a menu, press Alt, then press the access key. In the menu, the access key for each menu item is underlined. To choose a menu item, press the access key for the menu item. The following table shows example access keys from the Text Editor application:

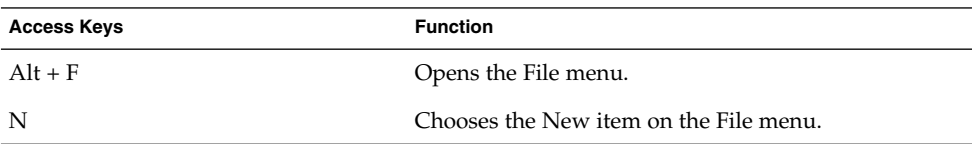

You can also use access keys to access elements in a dialog. In a dialog, one letter in most dialog elements is underlined. To access a particular dialog element, press Alt, then press the access key. The following table shows an example access key from the **Preferences** dialog in the Text Editor application:

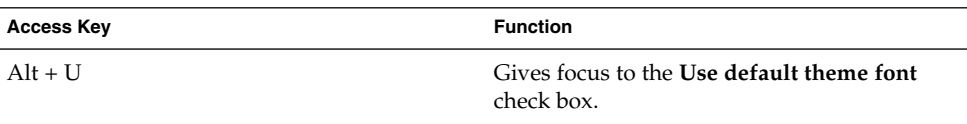

You can use also other keys to navigate within a window or dialog.

<span id="page-24-0"></span>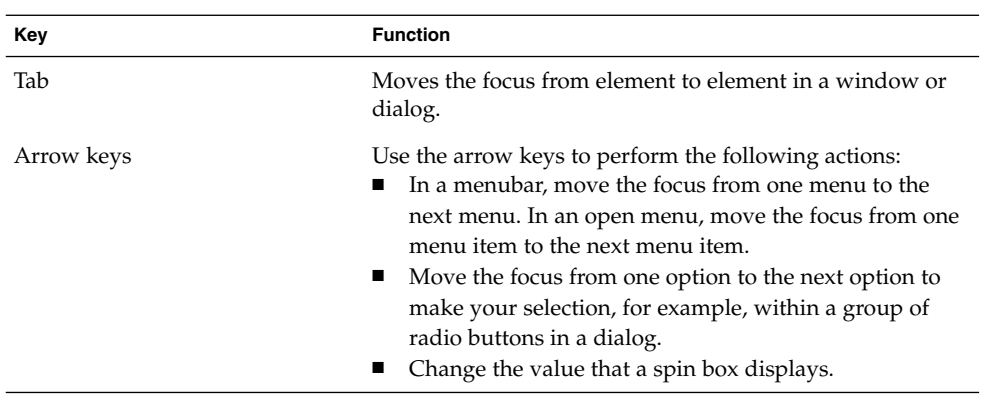

# Using Windows

This section provides information on how to use windows.

### To Resize Panes

Some windows contain more than one *pane*. A pane is a subdivision of a window. For example, the Nautilus window contains a side pane and a view pane. A window that contains panes has a resize handle on the edge between the panes. To resize the pane, grab the resize handle, then drag the edge to the size you require.

### Using Tables

Some windows contain information that is organized in a table. This section describes how to work with tables.

To change the width of a column, drag one of the vertical edges of the column.

In some tables, you can sort the information by a particular column. To sort information in a table, click on the heading on top of the column by which you want to sort the information. An up arrow is displayed in the column heading by which the table is sorted. The following figure shows the up arrow.

 $\left| \cdot \right|$ 

To reverse the sort order, click on the column heading again. The up arrow changes to a down arrow. The down arrow indicates that the information in the column is sorted in reverse order.

In some tables, you can select multiple items. The following table describes how to select items in tables.

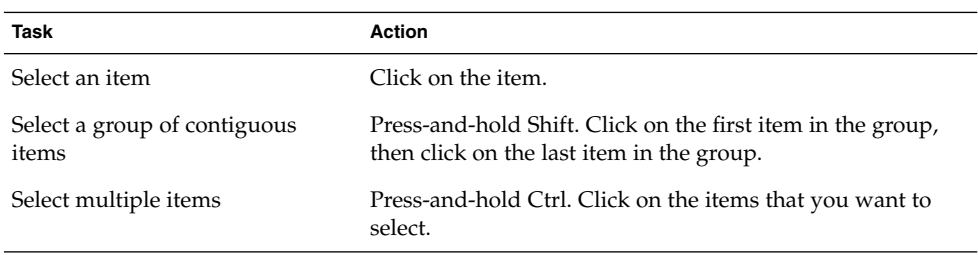

### <span id="page-26-0"></span>CHAPTER **2**

### Overview of the Desktop

This chapter introduces you to the features and main components of the GNOME desktop. Before you start to use the desktop read this chapter to familiarize yourself with the various features, and how the main components work. The desktop is very configurable, so this chapter describes the typical default configuration, covering the following topics.

- "Introducing Desktop Components" on page 27
- "Panels" [on page 30](#page-29-0)
- "Menus" [on page 33](#page-32-0)
- ["Windows in the Desktop"](#page-33-0) on page 34
- ["Workspaces"](#page-35-0) on page 36
- ["Nautilus File Manager"](#page-36-0) on page 37
- ["Desktop Background"](#page-38-0) on page 39
- ["Start Here Location"](#page-39-0) on page 40
- ["Desktop Preferences"](#page-40-0) on page 41
- ["Applications"](#page-40-0) on page 41
- ["To Find Out More"](#page-42-0) on page 43

### Introducing Desktop Components

When you start a desktop session for the first time, you should see a default startup screen, with panels, windows, and various icons. Figure 2–1 shows a typical desktop.

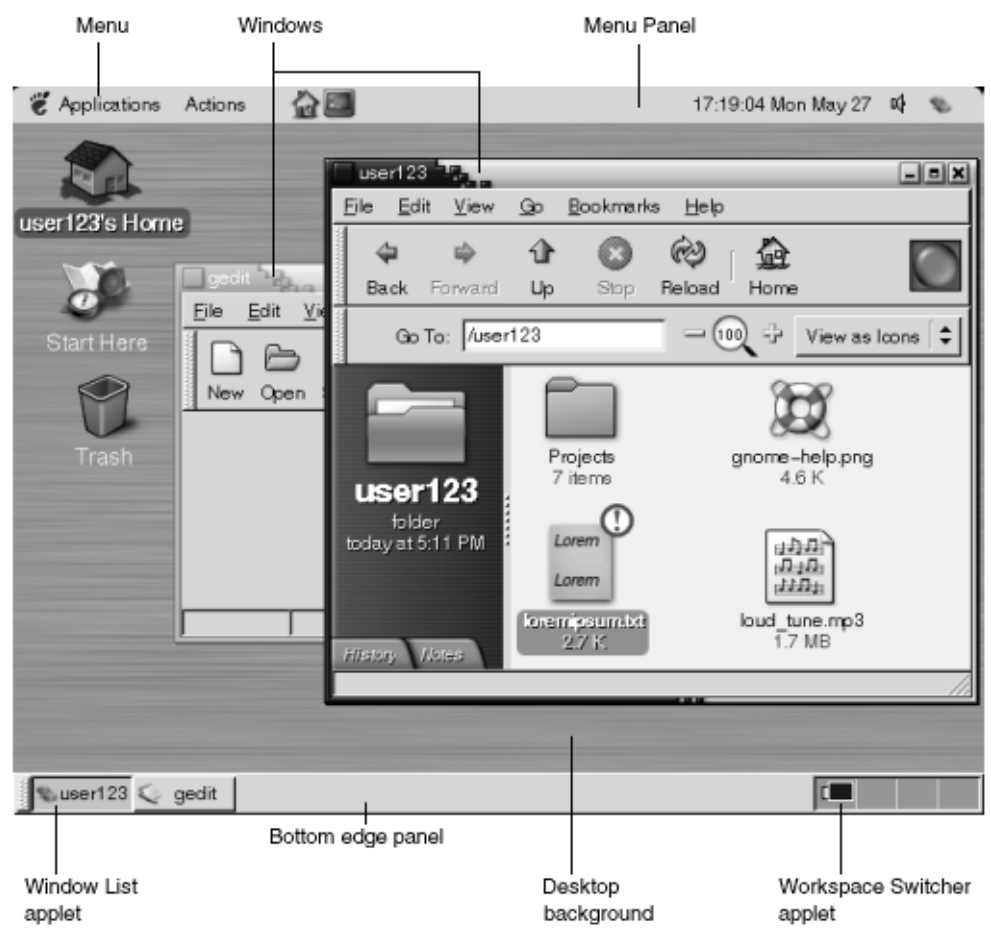

**FIGURE 2–1** A Typical Desktop

The major components of the desktop are as follows:

■ Panels

Panels are areas on your desktop from which you can access all of your system applications and menus. Panels are very configurable. A particularly important panel in [Figure 2–1](#page-26-0) is the Menu Panel. The Menu Panel stretches the full width of the top edge of the desktop. The Menu Panel includes two special menus, as follows:

- Applications menu: Contains all applications and configuration tools. This menu also includes the file manager and the help browser.
- Actions menu: Contains various commands that perform desktop functions, for example Search for Files and Log Out.

Click on the icon at the extreme right of the Menu Panel to display a list of all open windows.

■ Menus

You can access all desktop functions through menus. The Menu Panel contains menus, so you can use a combination of menus and panels to perform your tasks. You can use the Applications menu and the Actions menu to access almost all of the standard applications, commands, and configuration options.

You can also access almost all of the standard applications, commands, and configuration options from the Main Menu. You can access the items in the Applications and Actions menus from the Main Menu. You can add the Main Menu as a button to your panels.

■ Windows

You can display many windows at the same time. You can run different applications in each window. The window manager provides frames and buttons for windows. The window manager enables you to perform standard actions such as move, close, and resize windows.

■ Workspaces

You can subdivide your desktop into separate *workspaces*. A workspace is a discrete area in which you can work. You can specify the number of workspaces on your desktop. You can switch to a different workspace, but you can only display one workspace at a time.

■ Nautilus file manager

The Nautilus file manager provides an integrated access point to your files and applications. You can display the contents of your files within a Nautilus window, or open the files in the appropriate application from Nautilus. You can use the Nautilus file manager to manage your files and folders.

Desktop background

The desktop background lies behind all of the other components on the desktop. The desktop background is an active component of the user interface. You can place objects on the desktop background to quickly access your files and directories, or to start applications that you use often. You can also right-click on the background to open a menu.

■ **Start Here** location

The **Start Here** location provides an access point to some of the key features of the GNOME desktop. You can access your GNOME applications and configuration tools from the **Start Here** location. You can also access programs that enable you to configure your system as a server, and to choose other system settings.

■ Desktop preferences

The GNOME desktop contains dedicated *preference tools*. Each tool controls a particular part of the behavior of the desktop. To start a preference tool, choose Applications → Desktop Preferences. Choose the item that you want to configure from the submenus.

<span id="page-29-0"></span>The most powerful features of the desktop are the high degree of configurability and the multiple ways that you can perform tasks.

The desktop provides interoperability of the desktop components. Usually, you can perform the same action in several different ways. For example, you can start applications from panels, from menus, or from the desktop background.

Your system administrator can make configuration changes to suit your needs, so that the desktop might not be exactly the same as described in this chapter. Nevertheless, this chapter provides a useful quick guide to how to work with the desktop.

### Panels

You can add or delete panels at any time. When you start a session for the first time, the desktop usually contains at least two panels, as follows:

- Menu Panel
- Edge panel at the bottom of the desktop

You can perform the following actions with panels:

- Create panels.
- Delete panels.
- Hide panels.
- Add objects to panels.
- Manipulate panel objects.

#### To Create Panels

To create a panel follow these steps:

- 1. Right-click on a vacant space on any panel, then choose New Panel.
- 2. Choose the type of panel that you want to create from the submenu. The panel is added to the desktop.

You can create as many panels as you want. However, you can only create one Menu Panel. You can create different types of panel to fit your own requirements. You can customize the behavior and appearance of your panels. For example, you can change the background of your panels.

#### To Delete Panels

To delete a panel, right-click on the panel then choose Delete This Panel.

#### <span id="page-30-0"></span>To Hide Panels

Except for the Menu Panel, panels can have hide buttons at each end of the panel. You click on the hide buttons to hide or show the panel.

#### To Add Objects to Panels

A panel can hold several types of objects. The panel in Figure 2–2 contains each type of panel object.

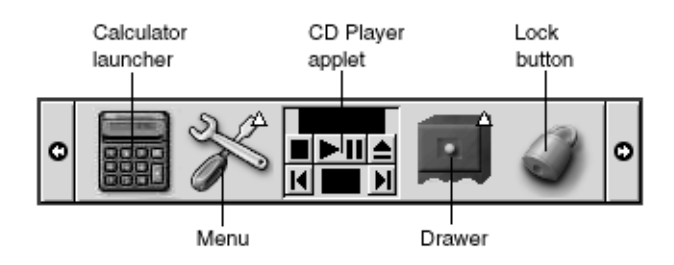

**FIGURE 2–2** A Panel With Various Panel Objects

You can add any of the following objects to all types of panels:

■ Applets

*Applets* are small, interactive applications that reside within a panel, for example CD Player in Figure 2–2. Each applet has a simple user interface that you can operate with the mouse or keyboard. The following applets appear in your panels by default:

- Window List: Displays a button for each window that is open. You can click on a window list button to minimize and restore windows. By default, Window List appears in the edge panel at the bottom of the desktop.
- Workspace Switcher: Displays a visual representation of your workspaces. You can use Workspace Switcher to switch between workspaces. By default, Workspace Switcher appears in the edge panel at the bottom of the desktop.

To add an applet to a panel, right-click on a vacant space on the panel, then choose Add to Panel. Choose the applet that you require from one of the following submenus:

- Accessories
- Amusements
- Internet
- Multimedia
- Utility
- Launchers

A *launcher* starts a particular application, executes a command, or opens a file. The calculator icon in [Figure 2–2](#page-30-0) is a launcher for the Calculator application. A launcher can reside in a panel or in a menu. Click on the launcher to perform the action that is associated with the launcher.

You can create your own launchers for applications. For example, you can create a launcher for a word processor application that you use frequently, and place the launcher in a panel for convenient access. To add a new launcher to a panel, right-click on a vacant space on the panel, then choose Add to Panel  $\rightarrow$  Launcher.

Alternatively, to add a launcher from a menu, right-click on a vacant space on the panel, then choose Add to Panel → Launcher from menu. Choose the launcher to add from the submenus.

**Buttons** 

You can add buttons to your panels to provide quick access to common functions. You can add the following buttons to your panels:

- Lock: Click on this button to lock your screen. The lock icon in [Figure 2–2](#page-30-0) is the Lock button.
- Log Out: Click on this button to end your session
- Screenshot: Click on this button to take a screenshot of the desktop.
- Search: Click on this button to open the Search Tool application, from which you can search for files.
- Run: Click on this button to open the **Run Program** dialog, from which you can run commands.

To add the buttons to a panel, right-click on a vacant space on the panel, then choose Add to Panel  $\rightarrow$  Button. You can then choose the button you require.

■ Menus

You can access all desktop functions through menus. The default panels contain menus, so you can use a combination of menus and panels to perform your tasks. To open a menu from a panel, click on the icon that represents the menu. To open a menu from the Menu Panel, click on the text that represents the menu.

Menus that you add to your panels are represented by an icon with an arrow. The arrow indicates that the icon represents a menu. The icon in [Figure 2–2](#page-30-0) is the icon that is displayed when you add the Desktop Preferences menu to a panel.

You can also add the Main Menu to any of your panels. To add the Main Menu to a panel, right-click on a vacant space on the panel, then choose Add to Panel  $\rightarrow$  Main Menu.

**Drawers** 

<span id="page-32-0"></span>*Drawers* are sliding extensions to a panel that you can open or close from a drawer icon, as shown in [Figure 2–2.](#page-30-0) Drawers can help you to organize your work when you run a lot of applications simultaneously. You can place all the same functional elements in a drawer that you can put in any other type of panel.

To add a drawer to a panel, right-click on a vacant space on the panel, then choose Add to Panel  $\rightarrow$  Drawer.

To open a drawer click on the drawer. To close a drawer click on the drawer again.

### To Manipulate Panel Objects

You can manipulate panel objects in the following ways:

■ Move objects within a panel, or to another panel.

You can move any object to another location in the panel. You can also move an object from one panel to another panel. Use the middle mouse button to drag the panel object to the new location.

■ Copy menu items to a panel.

Drag the item from the menu to the panel. Alternatively, if the menu item is a launcher right-click on the menu item, then choose Add this launcher to panel.

# Menus

You can access all desktop functions through menus. Your default panels contain menus, so you can use a combination of menus and panels to perform your tasks. The Menu Panel contains Applications and Actions menus. You can also add the Main Menu to your panels.

You can use the Applications menu and the Actions menu to access almost all of the standard applications, commands, and configuration options. You can also access the items in the Applications and Actions menus from the Main Menu.

To add a Main Menu to a panel, right-click on the panel then choose Add to Panel  $\rightarrow$ Main Menu. The Main Menu is represented by a stylized footprint, as follows:

<span id="page-33-0"></span>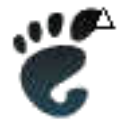

Click on the Main Menu button on a panel to open the Main Menu.

You can add as many additional menus as you want to any of your panels. To open a menu that you add to a panel, click on the menu icon on the panel. You can perform other actions on your menus, such as copy menu items to panels.

### Windows in the Desktop

You can display many windows at the same time on your desktop. Each window has a frame. The window frame contains active control elements that you can use to work with the window.

#### Types of Windows

The desktop features the following types of window:

■ Application windows

When you run an application, a frame usually borders the window. The top edge of the application window contains a titlebar. The titlebar contains buttons that you can use to work with the window. The buttons in an application window frame enable you to perform actions such as open the Window Menu, or close the window. The Window Menu provides commands that you can perform on the window.

■ Dialog windows

Dialog windows are associated with interactive processes. A dialog window consists of the window frame, and a single interactive pane that provides information and controls for the user. This manual refers to the interactive part of a dialog window as a dialog. The frame of a dialog window contains buttons that enable you to open the Window Menu, or to close the dialog window.

### <span id="page-34-0"></span>To Manipulate Windows

You use the frame of an application window or dialog window to perform various actions with the window. Most of the control elements are located on the top edge of the window frame. Figure 2–3 shows the top edge of a frame for a typical application window.

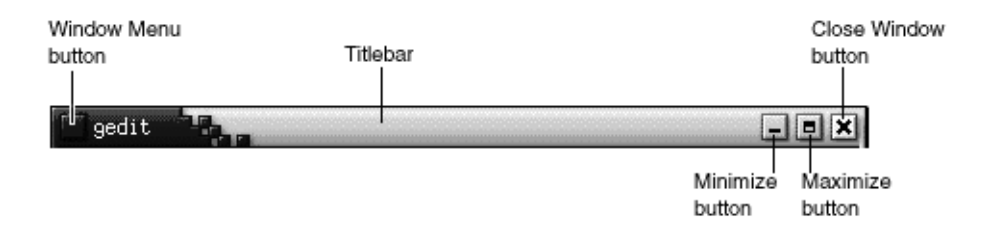

**FIGURE 2–3** Top Edge of Frame for a Typical Application Window

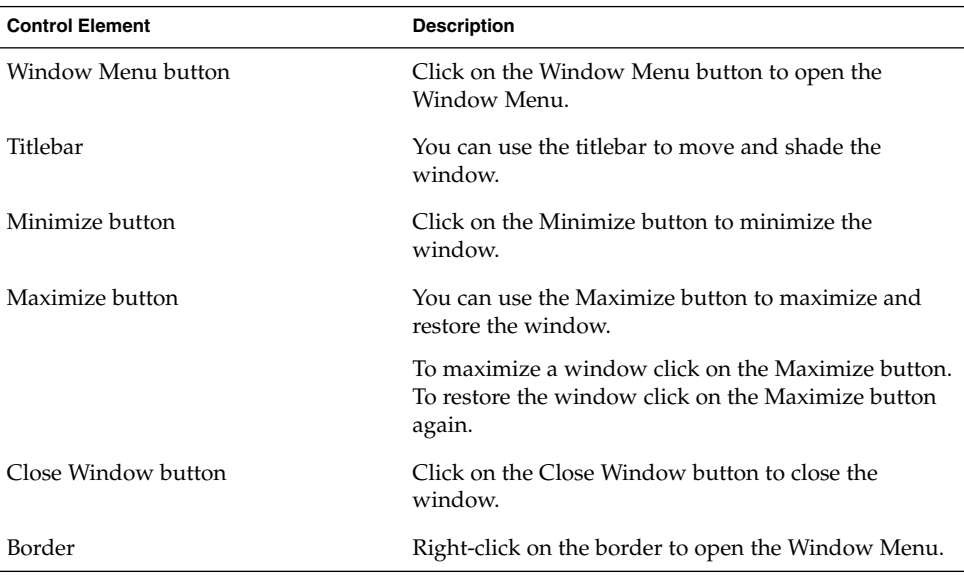

The active control elements of the window frame are as follows:

To change the size of windows grab the border of the window, but not the titlebar. Drag the border until the window is the size that you require.

#### <span id="page-35-0"></span>To Give Focus to a Window

A window that has focus can receive input from the mouse and the keyboard. Only one window can have focus at a time. The window that has focus has a different appearance than other windows.

You can use the following elements to give focus to a window:

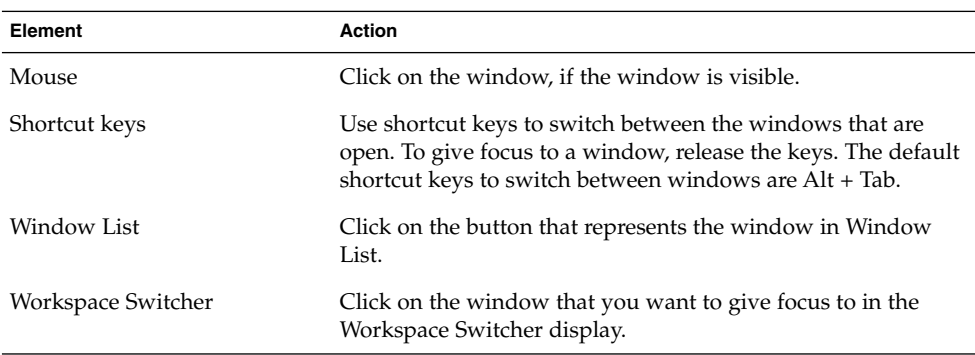

# **Workspaces**

You can display many windows at the same time on your desktop. Your windows are displayed in subdivisions of your desktop that are called workspaces. A workspace is a discrete area in which you can work.

Every workspace on the desktop contains the same desktop background, the same panels, and the same menus. However, you can run different applications, and open different windows in each workspace. You can display only one workspace at a time on your desktop but you can have windows open in other workspaces.

Workspaces enable you to organize the desktop when you run many applications at the same time. When your current workspace becomes crowded with windows, you can move your work to another workspace. You can also switch to another workspace then start more applications.

Workspaces are displayed in the Workspace Switcher applet. In Figure 2–4, Workspace Switcher contains four workspaces. The first three workspaces contain open windows. The last workspace does not contain currently active windows.
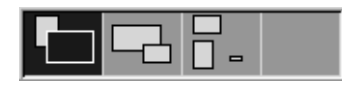

**FIGURE 2–4** Workspaces Displayed in Workspace Switcher

#### To Switch Between Workspaces

You can switch between workspaces in the following ways:

- In Workspace Switcher, click on the workspace where you want to work.
- **■** Press Ctrl  $+$  Alt  $+$  right arrow to switch to the workspace on the right of the current workspace.
- Press Ctrl + Alt + left arrow to switch to the workspace on the left of the current workspace.

#### To Add Workspaces

To add workspaces to your desktop, right-click on the Workspace Switcher applet, then choose Preferences. The **Workspace Switcher Preferences** dialog is displayed. Use the **Number of workspaces** spin box to specify the number of workspaces that you require.

# Nautilus File Manager

The Nautilus file manager provides an integrated access point to your files, applications, and FTP sites. To open a Nautilus window, choose Applications  $\rightarrow$  Home Folder. The following figure shows a Nautilus window that displays the contents of a folder.

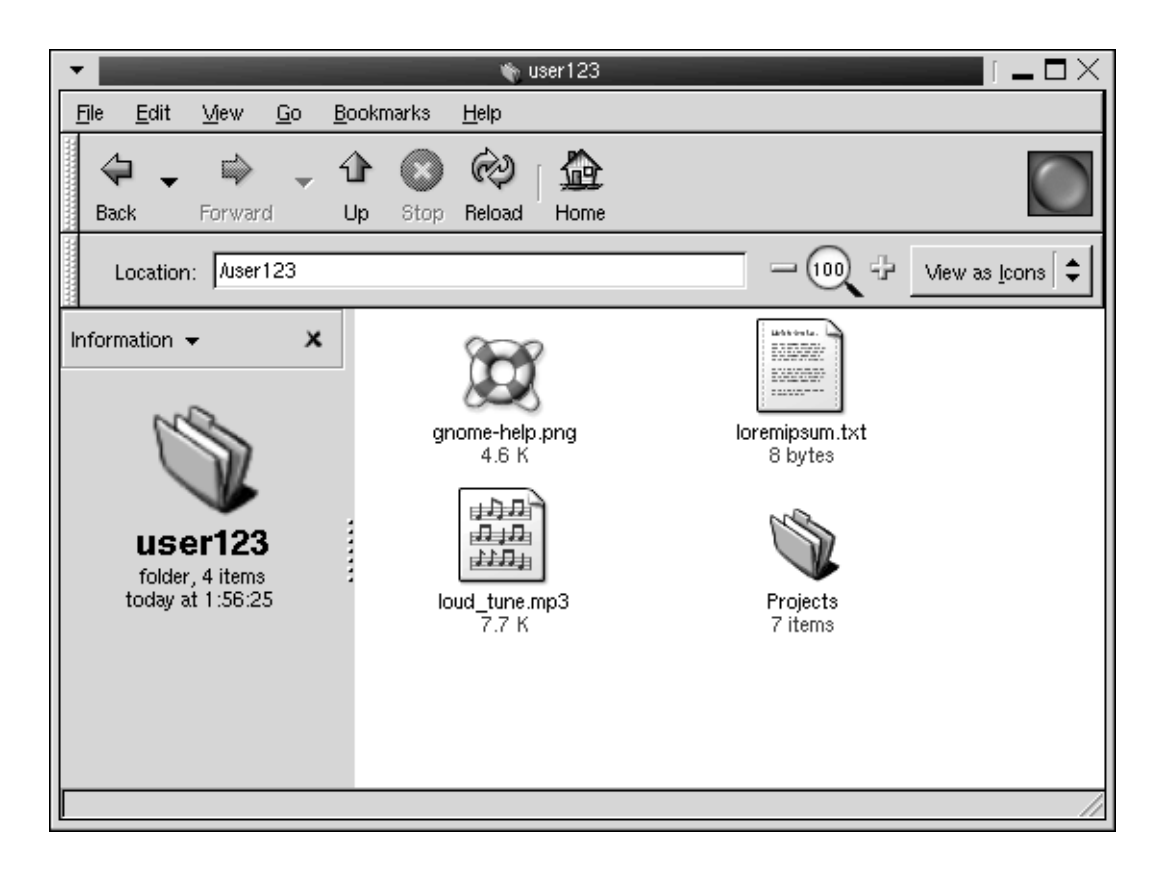

A Nautilus window contains the following panes:

■ Side pane

Enables you to navigate through your files. This pane also displays information about the current file or folder. The side pane is on the left side of the window.

■ View pane

Displays the contents of files and folders. The view pane is on the right side of the window.

Nautilus enables you to do the following:

■ View files and folders

You can view your files and folders as icons or as a list. You can view the contents of some types of file within a Nautilus window. Alternatively, you can open the files in the appropriate application from Nautilus.

■ Manage your files and folders

You can use Nautilus to create, move, copy, rename, and remove files and folders.

■ Run scripts

You can run scripts from Nautilus, and you can select files and folders on which to run your scripts.

■ Customize your files and folders

You can add emblems to your files and folders to indicate particular states. For example, you can add an Important emblem to a file to indicate that the file is important. You can also customize folders in the following ways:

- Add a note to a folder.
- Specify a custom background pattern for a folder.
- Specify a zoom setting for a folder.

Nautilus also creates the desktop background.

### To Open Files From the Nautilus File Manager

To navigate to the folder where the file that you want to open resides, double-click on the folder icons in the view pane. When the file that you want to open is displayed, double-click on the file icon to open the file.

#### To Move Files Between Folders

You can move files between folders by opening two or more Nautilus windows. Open a different folder in each window, then drag the files from one window to the other.

# Desktop Background

The desktop background is an active component of the desktop. You can use the desktop background to perform the following actions:

■ Start your applications, and open your files and folders.

You can add *desktop background objects* for convenient access to the files, folders, and applications that you use frequently. For example, you add a launcher for an application that you use often.

■ Open the Desktop Background menu.

Right-click on the desktop background to open the Desktop Background menu. You can use the Desktop Background menu to perform actions on the desktop background.

The Nautilus file manager manages the desktop background.

### To Open Desktop Background Objects

To open an object from the desktop background, double-click on the object. You can set your preferences in a Nautilus window so that you click once on an object to execute the default action.

#### To Add Objects to the Desktop Background

You can add desktop background objects for convenient access to files, folders, and applications that you use frequently. You can add objects to your desktop background in the following ways:

- Use the Desktop Background menu to add a launcher to the desktop background.
- Drag an object from a file manager window to the desktop background. For example, you can create a symbolic link to a file that you use often, then drag the link to your desktop background. The icon for the link is moved to the desktop background. To open the file, double-click on the icon. You can also drag files and folders to the desktop background.
- Drag an application launcher from a menu to the desktop background. For example, you can open a menu that contains a launcher for an application that you use often, then drag the launcher to your desktop background.

### Start Here Location

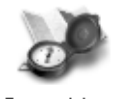

Start Here

The **Start Here** location enables you to access the following functions:

■ **Applications**

Double-click on **Applications** to access your key GNOME applications. You can also access the Applications menu through the Main Menu and the Menu Panel.

■ **Desktop Preferences**

Double-click on **Desktop Preferences** to customize your desktop.

■ Programs that enable you to configure your system as a server, and to choose other system settings.

**40** GNOME 2.2.1 Desktop User Guide • March 07, 2003

You can access the **Start Here** location in the following ways:

■ From a Nautilus window

Choose Go → Start Here. The contents of the **Start Here** location are displayed in the window.

■ From the desktop background

Double-click on the **Start Here** object on the desktop background. The contents of the **Start Here** location are displayed in a Nautilus window.

### Desktop Preferences

You can use desktop preference tools to configure almost every feature of the desktop. Each tool controls a particular part of the behavior of the desktop. For example, you can use a preference tool to select a theme for your desktop. A *theme* is a group of coordinated settings that specify the visual appearance of a part of your interface.

For convenience, the tools are grouped under the following headings:

- Basic
- **Accessibility**
- **Advanced**

You can open your desktop preference tools in either of the following ways:

- Choose Applications  $\rightarrow$  Desktop Preferences. Choose the item that you require from the submenus.
- Double-click on the **Start Here** object on the desktop background. A Nautilus window opens at the **Start Here** location. Double-click on the **Desktop Preferences** object in the Nautilus window to display the desktop preference tools. Double-click on the item that you require.

# Applications

The applications that are provided with the GNOME desktop share several characteristics. For example, the applications have a consistent look-and-feel. The applications share characteristics because the applications use the same programming libraries. An application that uses the standard GNOME programming libraries is called a *GNOME-compliant application*. For example, Nautilus and the gedit text editor are GNOME-compliant applications.

GNOME provides libraries in addition to the libraries provided by your operating system. The libraries enable GNOME to run your existing applications as well as GNOME-compliant applications. For example, if your operating system is UNIX-based, you can run your current X11 applications and Motif applications from the GNOME desktop.

Some of the features of GNOME-compliant applications are as follows:

■ Consistent look-and-feel

GNOME-compliant applications have a consistent look-and-feel. GNOME-compliant applications use the look-and-feel settings that you specify in the desktop preference tools. You can use the following tools to change the look-and-feel of your GNOME-compliant applications:

- Applications → Desktop Preferences → Menus & Toolbars
- Applications  $\rightarrow$  Desktop Preferences  $\rightarrow$  Theme
- Menubars, toolbars, and statusbars

Most GNOME-compliant applications have a menubar, a toolbar, and a statusbar. The menubar always contains a File menu and a Help menu. The File menu always contains an Quit menu item, and the Help menu always contains an About menu item.

A *toolbar* is a bar that appears under the menubar. A toolbar contains buttons for the most commonly-used commands. A *statusbar* is a bar at the bottom of a window that provides information about the current state of what you are viewing in the window. GNOME-compliant applications might also contains other bars. For example, Nautilus contains a location bar.

Some of the bars in GNOME-compliant applications are detachable. That is, the bar has a handle that you can grab then drag the bar to another location. You can drag the bar to snap to another side of the window, or to another part of the desktop. For example, you can detach the menubar, toolbar, and location bar in the Nautilus file manager.

■ Default shortcut keys

GNOME-compliant applications use the same shortcut keys to perform the same actions. For example, to quit a GNOME-compliant application, press Ctrl + Q. To undo an action in a GNOME-compliant application, press Ctrl + Z.

■ Drag-and-drop

GNOME-compliant applications use the same protocol to implement drag-and-drop operations. Therefore, GNOME-compliant applications provide consistent feedback when you drag-and-drop items.

The use of the same protocol also enables GNOME-compliant applications to interoperate in a sophisticated manner. For example, GNOME-compliant applications recognize the format of the items that you drag. When you drag a HTML file from a Nautilus window to a web browser, the file is displayed in HTML format in the browser. However, when you drag the HTML file to a text editor, the file is displayed in plain text format in the text editor.

# To Find Out More

The desktop provides help if you want to find out more about the following areas:

- Desktop topics
- Applets
- Applications

#### To Find Out More About Desktop Topics

You can find out more about particular desktop topics in the integrated Yelp help system. To start the Yelp help system, choose Applications  $\rightarrow$  Help.

### To Find Out More About Applets

To find out more about a specific applet, right-click on the applet, then choose Help.

### To Find Out More About Applications

To find out more about a specific application, start the application, then choose Help  $\rightarrow$  Contents. Alternatively, start the application then press F1.

GNOME 2.2.1 Desktop User Guide • March 07, 2003

#### CHAPTER **3**

### Desktop Sessions

This chapter provides the information you need to start, manage, and end a desktop session.

- "Starting a Desktop Session" on page 45
- ["Locking Your Screen"](#page-45-0) on page 46
- *"*Managing the Session" on page 49
- *["Ending a Session"](#page-49-0)* on page 50

### Starting a Desktop Session

A desktop session occurs between the time that you log in to the desktop and the time that you log out. The login screen, displayed by the Login Manager, is your gateway to the desktop. The login screen provides fields for you to enter your username and password. The Options menu on the login screen lists your login options, for example you can select the language of your session.

You start a session when you log in. The session manager starts after the Login Manager authenticates your username and password. The session manager enables you to manage the session. For example, you can save the state of your most recent session and return to that session the next time that you log in. The session manager saves and restores the following:

- The appearance and behavior settings, for example fonts, colors, and mouse settings.
- The applications that you were running, for example file manager and text editor windows. You cannot save and restore applications that the session manager does not manage. For example, if you start the vi editor from the command line in a terminal window, session manager cannot restore your editing session.

# <span id="page-45-0"></span>Locking Your Screen

This section provides information on how to lock your screen, and how to configure your screensaver.

#### To Lock Your Screen

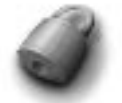

To lock the screen, perform one of the following actions:

- Choose Actions  $\rightarrow$  Lock Screen.
- If the Lock button is present on a panel, click on the Lock button. To add the Lock button to a panel, right-click on the panel. Choose Add to Panel  $\rightarrow$ Button  $\rightarrow$  Lock.

When you lock your screen, the screensaver starts. To unlock the screen, move your mouse to display the locked screen dialog. Enter your username and password in the locked screen dialog, then press Return.

**Note –** To lock your screen correctly, you must have a screensaver enabled.

#### To Configure Your Screensaver

A screensaver is an application that you can use to replace the image on your screen when the screen is not in use. You can use screensavers in the following ways:

- Activate after a specified period of idle time.
- Activate when you lock your screen.
- Manage power used by your monitor when your system is idle.

To configure your screensaver application, perform the following steps:

1. Right-click on the Lock button, then choose Properties from the popup menu. An **XScreenSaver** dialog is displayed.

**46** GNOME 2.2.1 Desktop User Guide • March 07, 2003

If the Lock button is not present on a panel, you can add the button to a panel. To add the Lock button to a panel, right-click on the panel. Choose Add to Panel → Lock button.

2. To configure your screensaver application, use the elements in the **Display Modes** tab. The following table describes the dialog elements on the **Display Modes** tabbed section:

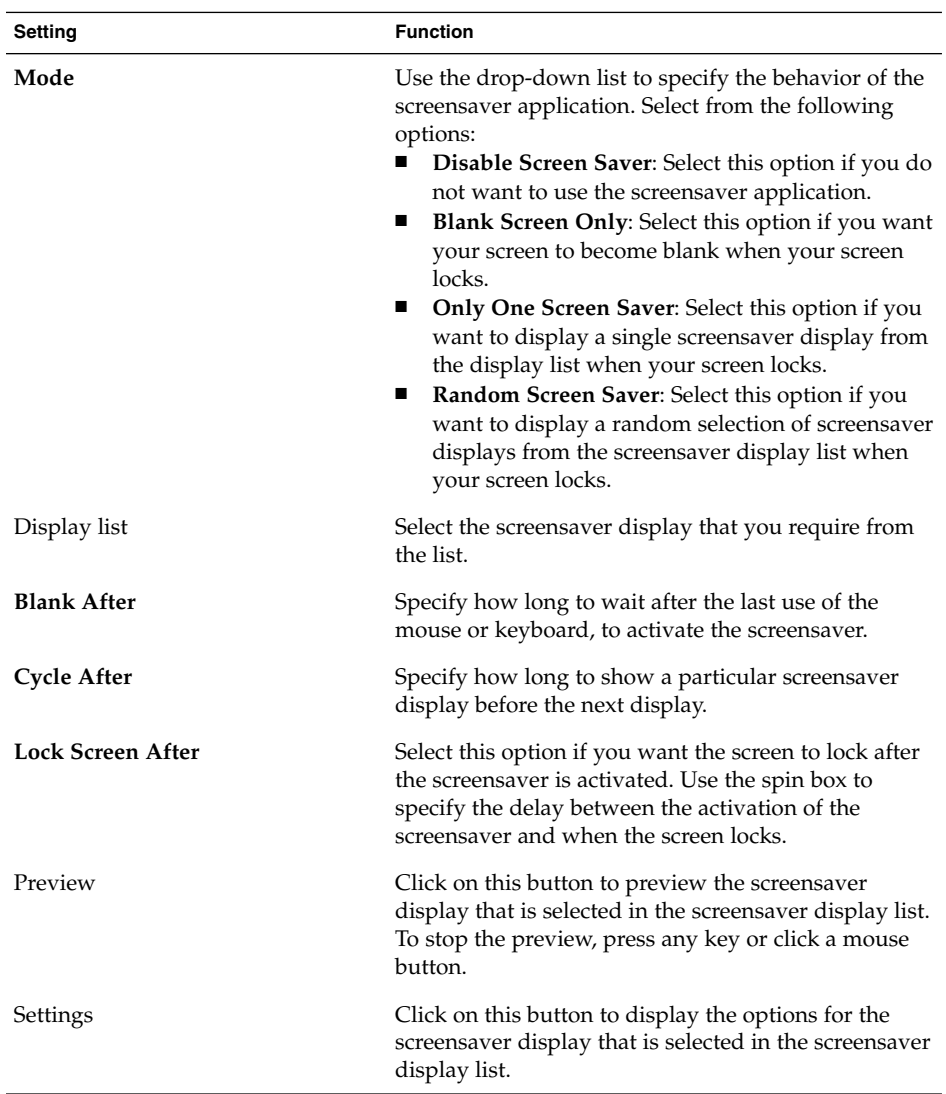

3. To configure advanced options, click on the **Advanced** tab. The following table describes the dialog elements on the **Advanced** tabbed section:

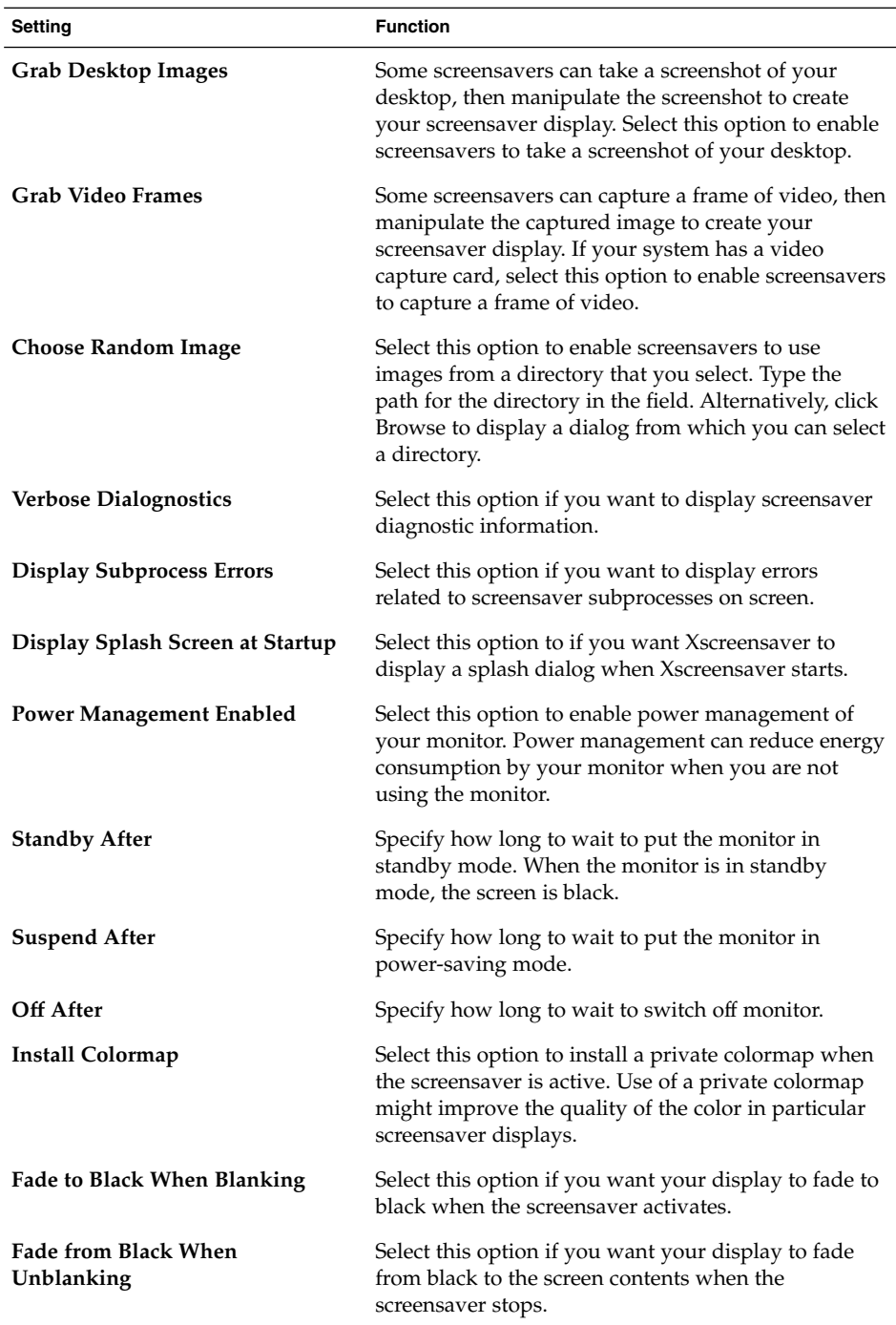

<span id="page-48-0"></span>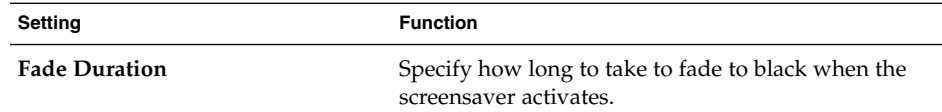

4. Click on the Close Window window frame button to close the **XScreenSaver** dialog.

# Managing the Session

To configure the session management of the desktop, choose Applications  $\rightarrow$  Desktop Preferences → Advanced → Sessions. The Sessions preference tool recognizes the following types of application:

- Applications that are session-managed. When you save the settings for your session, the session manager saves all of the session-managed applications. If you log out, then log in again, the session manager automatically starts the session-managed applications.
- Applications that are not session-managed. When you save the settings for your session, the session manager does not save any applications that are not session-managed. If you log out, then log in again, the session manager does not start non-session-managed applications. You must start the application manually. Alternatively, you can use the Sessions preference tool to specify non-session-managed applications that you want to automatically start.

#### Defining Session Behavior When You Log In and Log Out

To set how a session behaves when you log in and log out, choose Applications  $\rightarrow$ Desktop Preferences  $\rightarrow$  Advanced  $\rightarrow$  Sessions. Make the changes you require in the **Session Options** tabbed section. For example, you can select to display a splash screen when you log in.

### To Use Startup Applications

You can configure your sessions to start with applications that are not session-managed. To configure non-session-managed startup applications, choose Applications → Desktop Preferences → Advanced → Sessions. Use the **Startup Programs** tabbed section to add, edit, and delete applications. If you save your settings and log out, the next time that you log in, the startup applications start automatically.

#### <span id="page-49-0"></span>To Browse Applications in the Current Session

To browse the applications in the current session, choose Applications  $\rightarrow$  Desktop Preferences → Advanced → Sessions. The **Current Session** tabbed section lists the following:

- All GNOME applications that are currently running, that can connect to the session manager, and that can save the state of the application.
- All desktop preference tools that can connect to the session manager, and that can save the state of the tool.

You can use the **Current Session** tabbed section to perform a limited number of actions on the session properties of an application or preference tool. For example, you can edit the startup order, and restart style of any GNOME application or desktop preference tool that is in the list.

#### To Save Session Settings

To save your session settings, perform the following steps:

- 1. Configure your session to automatically save settings when you end the session. To configure your session, choose Applications → Desktop Preferences → Advanced → Sessions. The Sessions preference tool starts. Select the **Automatically save changes to session** option on the **Session Options** tabbed section.
- 2. End your session.

If you do not select the **Automatically save changes to session** option, when you log out, a dialog asks if you want to save your current settings. To save your settings, select the option, then continue to log out.

### Ending a Session

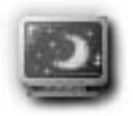

To end your session, close all your currently active processes, then perform one of the following actions:

**50** GNOME 2.2.1 Desktop User Guide • March 07, 2003

- Click on the Log Out button.
- Choose Actions  $\rightarrow$  Log Out.
- Open the Main Menu, then choose Log Out.

Before you end a session, you might want to save your current settings so that you can restore the session later. During the logout process, a dialog asks if you want to save your current settings. In the Sessions preference tool, you can select an option to automatically save your current settings.

GNOME 2.2.1 Desktop User Guide • March 07, 2003

#### CHAPTER **4**

## Working With Panels

The information in this chapter describes how to use panels.

- "Introducing Panels" on page 53
- *"*Managing Your Panels" on page 55
- ["Panel Objects"](#page-60-0) on page 61
- ["Launchers"](#page-64-0) on page 65
- "Menus" [on page 72](#page-71-0)
- "Applets" [on page 63](#page-62-0)
- ["Drawers"](#page-72-0) on page 73
- ["Log Out Button"](#page-69-0) on page 70
- ["Lock Button"](#page-69-0) on page 70

### Introducing Panels

A panel is an area on your desktop from which you can run applications and applets, and perform other tasks. When you start a session for the first time, the desktop contains the following panels:

- Menu Panel
- Edge panel at the bottom of the desktop

The following sections describe these panels.

#### Menu Panel

The Menu Panel stretches the full length of the top edge of your screen. The Menu Panel includes textual rather than graphical menus. Figure 4–1 shows the Menu Panel. Your system administrator might have set your default Menu Panel according to your local requirements, so you might see a slightly different Menu Panel.

& Applications Actions 公园 17:19:04 Mon May 27 % S.

#### **FIGURE 4–1** Typical Menu Panel

The typical Menu Panel contains the following objects:

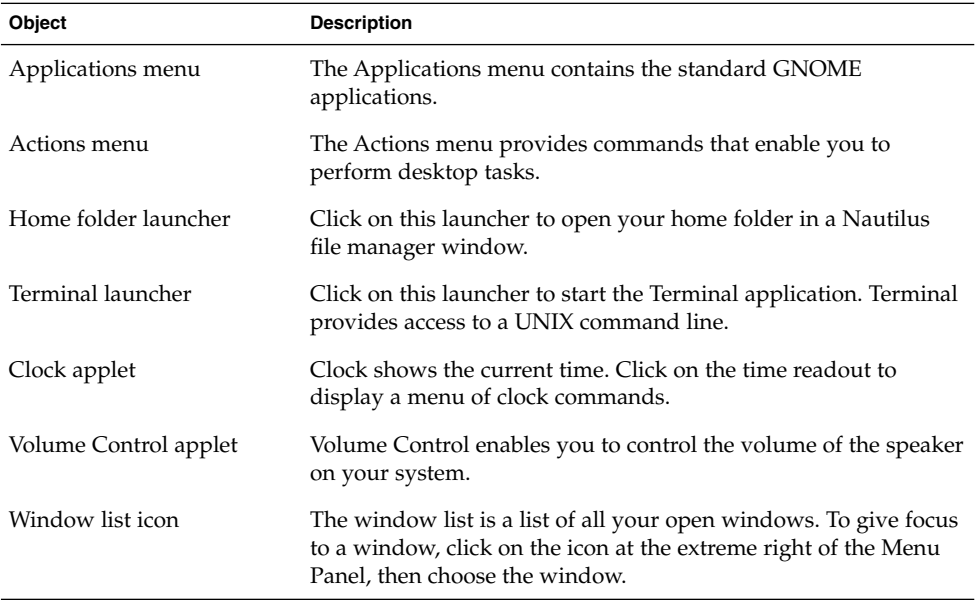

Unlike other types of panel, you can only have one Menu Panel at a time on your desktop.

#### Bottom Edge Panel

On startup, an edge panel stretches the full length of the bottom edge of the desktop. Figure 4–2 shows a typical bottom edge panel. Your system administrator might have set your default bottom edge panel according to your local requirements, so you might see a slightly different bottom edge panel.

<span id="page-54-0"></span>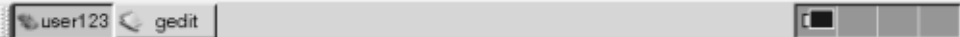

**FIGURE 4–2** Typical Bottom Edge Panel

The bottom edge panel contains the following applets:

- Window List: Displays a button for each window that is open. Window List enables you to minimize and restore windows.
- Workspace Switcher: Enables you to navigate between your workspaces.

You can change the behavior and appearance of your bottom edge panel to suit your requirements. You can also add or remove objects from your bottom edge panel. You can create multiple panels, and choose different properties, objects, and backgrounds for each panel. You can also hide panels.

# Managing Your Panels

The following sections describe how to manage your panels.

#### To Add a New Panel

You can add different types of panels to your desktop. Table 4–1 lists the types of panel that you can add, and their characteristics.

**TABLE 4–1** Types of Panel

| <b>Panel Type</b>     | <b>Snap Behavior</b>                                                                                                    | <b>Size</b>                                                           |
|-----------------------|----------------------------------------------------------------------------------------------------|-----------------------------------------------------------------------|
| Corner Panel          | Snaps to one of the edges of the<br>screen, but can only snap to the<br>center or the corner of the edge.                        | Stretches as much as required to<br>display the objects on the panel. |
| Edge Panel            | Snaps to one of the edges of the<br>screen. The startup panel at the<br>bottom of the desktop is an<br>example of an edge panel. | Stretches the full length of the<br>edge that the panel snaps to.     |
| <b>Floating Panel</b> | Does not snap to anything. You<br>can place a floating panel<br>anywhere on your desktop.                                        | Stretches as much as required to<br>display the objects on the panel. |

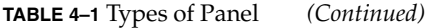

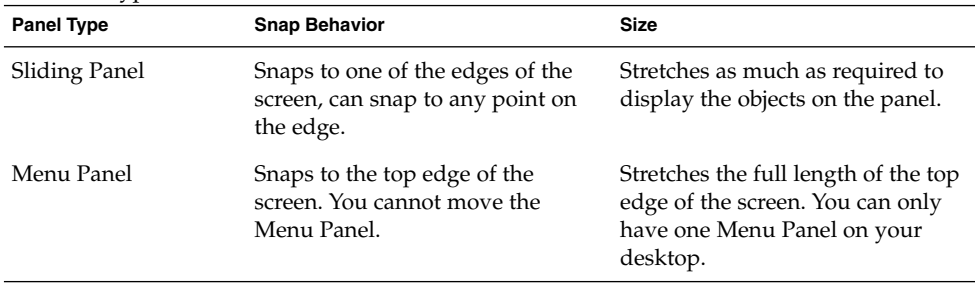

To add a panel perform the following steps:

- 1. Right-click on a vacant space on any panel, then choose New Panel.
- 2. Choose the type of panel that you want to add. The new panel is added to the desktop. The new panel contains no objects, except for a Menu Panel.

You can customize the new panel to suit your preferences.

#### To Interact With a Panel

To interact with a panel, you must left-click, middle-click, or right-click on a vacant space on the panel. You can also middle-click or right-click on one of the hide buttons to select the panel, if the panel has no vacant space. If the hide buttons are not visible on a panel, modify the properties of the panel so that the hide buttons are visible.

You use the mouse buttons to interact with a panel in the following ways:

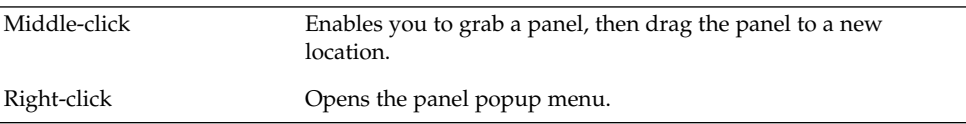

#### To Move a Panel

You can move panels to different locations on your desktop. To move a panel, middle-click and hold on any vacant space on the panel, then drag the panel to the new location.

When you drag a floating panel, the panel follows the mouse pointer. The panel does not snap to any part of the desktop. When you drag a corner panel, an edge panel, or a sliding panel, the panel snaps to the edge of the screen.

#### To Hide a Panel

You can hide or show panels, except for the Menu Panel. To hide a panel, use a hide button. If the hide buttons are not visible on a panel, modify the panel properties so that the hide buttons are visible.

Hide buttons are at either end of a panel. The hide buttons contain an optional arrow icon. The following illustration shows hide buttons.

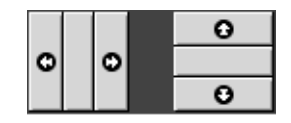

To hide a panel, click on one of the hide buttons. The panel reduces in the direction of the arrow on the hide button. The hide button at the other end of the panel remains visible.

To show a hidden panel again, click on the visible hide button. The panel expands in the direction of the arrow on the hide button. Both hide buttons are now visible.

You can set a panel to autohide. When you set autohide, the panel hides automatically when the mouse is not pointing to the panel. The panel reappears when you point to the part of the screen where the panel resides. To set your panel to autohide, modify the properties of the panel.

**Note –** On a corner panel, the behavior of the hide buttons is slightly different. If the panel is in one of the corners of the screen, you can use the hide buttons as follows:

- To hide the panel, click the hide button that is closest to the edge of the screen, as normal.
- To move the panel to the opposite corner of the screen, click the hide button that is farthest from the edge of the screen.

#### To Modify Panel Properties

To modify preferences for all panels, choose Applications → Desktop Preferences → Advanced  $\rightarrow$  Panel, then make the changes that you require. For example, you can specify various settings related to the appearance and behavior of panel objects.

You can also modify properties for each individual panel. You can change the features for each panel, such as the type of the panel, the hide behavior, and the visual appearance.

**Note –** You cannot modify properties for the Menu Panel.

To modify the properties of a panel perform the following steps:

1. Right-click on a vacant space on the panel, then choose Properties to display the **Panel Properties** dialog. The following figure shows the **Panel Properties** dialog for the edge panel at the bottom of your desktop.

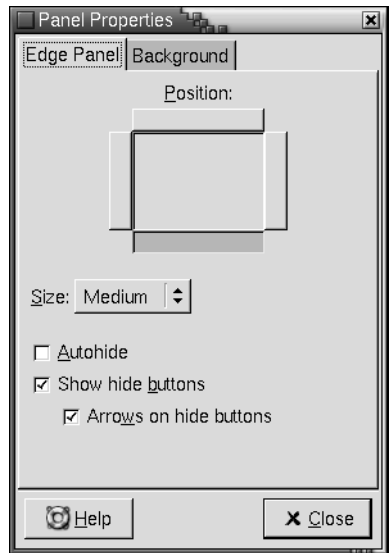

The **Panel Properties** dialog contains the following tabbed sections:

- *Panel\_type* **Panel**
- **Background**
- 2. To modify panel size, position, and hiding properties, click on the *Panel\_type* **Panel** tab. The following table describes the dialog elements on the *Panel\_type* **Panel** tabbed section:

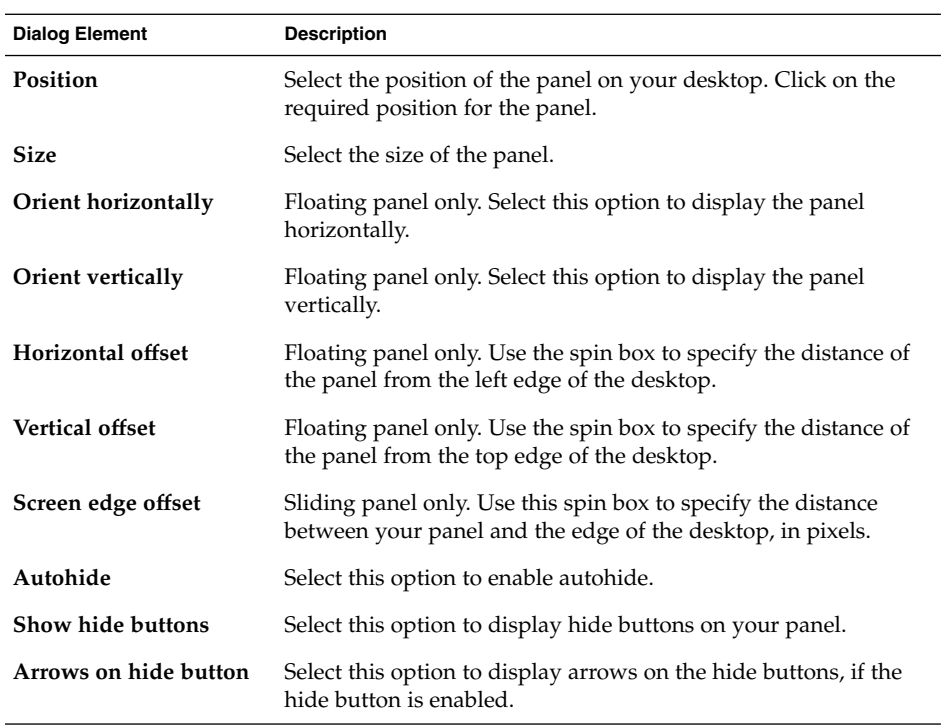

3. To modify the panel background, click on the **Background** tab. The **Background** tabbed section contains the following elements:

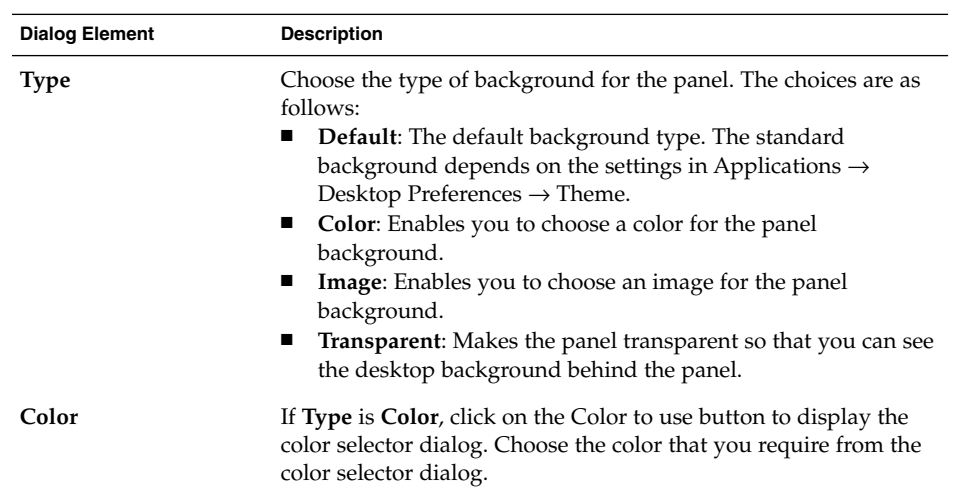

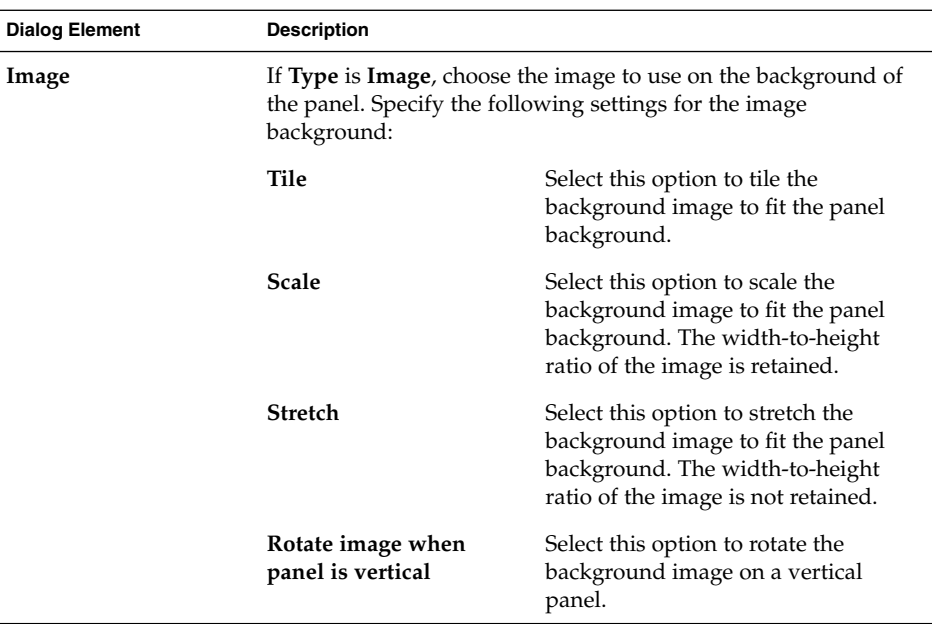

You can also drag a color or image on to a panel to set the color or image as the background of the panel. For more information, see "To Drag a Color or Image to the Background of a Panel" on page 60.

4. Click Close to close the **Panel Properties** dialog.

#### To Drag a Color or Image to the Background of a Panel

You can drag a color or image on to a panel to set the color or image as the background of the panel. You can drag a color or image from many applications. For example, you can drag a color from the Nautilus file manager to a panel to set the color as the background of the panel. You can also drag a color from any color selector dialog.

You can drag an image to a panel to set the image as the background of the panel. You can also drag pattern images from the Nautilus file manager application to set the background of the panel.

#### To Delete a Panel

To delete a panel from the desktop, right-click on the panel that you want to delete, then choose Delete This Panel.

<span id="page-60-0"></span>**Note –** You must always have at least one panel on your desktop. If you have only one panel on your desktop, you cannot delete that panel.

## Panel Objects

This section describes the objects that you can add to your panels, and use from your panels.

#### Interacting With Panel Objects

You use the mouse buttons to interact with a panel object in the following ways:

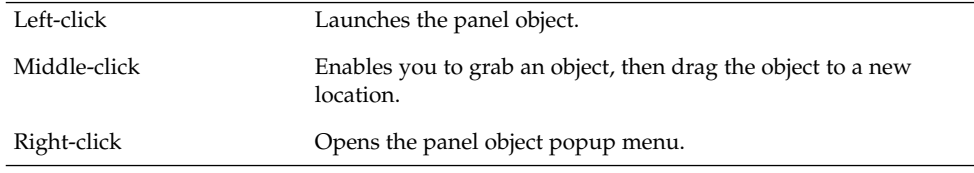

You interact with applet panel objects in a different way. For more information, see ["To](#page-63-0) [Select an Applet"](#page-63-0) on page 64.

#### To Add an Object to a Panel

You can add an object to a panel in several ways, as follows:

■ From the panel popup menu

Right-click on a vacant space on a panel to open the panel popup menu. The panel popup menu contains an Add to Panel submenu. The Add to Panel submenu enables you to add the following objects to your panels:

- Applets in the following categories: **Accessory**, **Amusement**, **Internet**, **Multimedia**, **Utility**.
- Launchers
- Launchers from menus
- Main Menu
- Drawers
- Buttons for quick access to common functions: Log Out button, Lock button, Screenshot button, Search button, Run button.
- From any menu

When you right-click on a launcher in any menu, a popup menu for the launcher opens. You can use this popup menu to add the launcher to a panel.

You can also drag menus, launchers, and applets from menus to panels.

■ From the file manager

Each launcher corresponds to a .desktop file. You can drag the .desktop file on to your panels to add the launcher to the panel.

Each menu corresponds to a directory. You can drag the directory on to your panels to add the directory to the panel as a menu object.

#### To Modify the Properties of an Object

Some panel objects have a set of associated properties. The properties are different for each type of object. The properties specify details such as the following:

- The command that starts a launcher application.
- The location of the source files for a menu.
- The icon that represents the object.

To modify the properties of an object perform the following steps:

1. Right-click on the object to open the panel object popup menu, as shown in Figure 4–3.

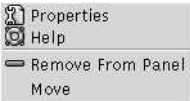

**FIGURE 4–3** Panel Object Popup Menu

- 2. Choose Properties. Use the **Properties** dialog to modify the properties as required. The properties in the **Properties** dialog depend on which object you select in step 1.
- 3. Click OK to apply the changes, then close the **Properties** dialog.

#### To Move a Panel Object

You can move panel objects within a panel, and from one panel to another panel. You can also move objects between panels and drawers.

To move a panel object, middle-click and hold on the object and drag the object to a new location. When you release the middle mouse button, the object anchors at the new location.

**62** GNOME 2.2.1 Desktop User Guide • March 07, 2003

<span id="page-62-0"></span>Alternatively, you can use the panel object popup menu to move an object, as follows:

- 1. Right-click on the object, then choose Move.
- 2. Point to the new location for the object, then click any mouse button to anchor the object to the new location. This location can be on any panel that is currently on your desktop.

Movement of a panel object affects the position of other objects on the panel. To control how objects move on a panel, you can specify a movement mode. To specify the movement mode, press one of the following keys as you move the panel object:

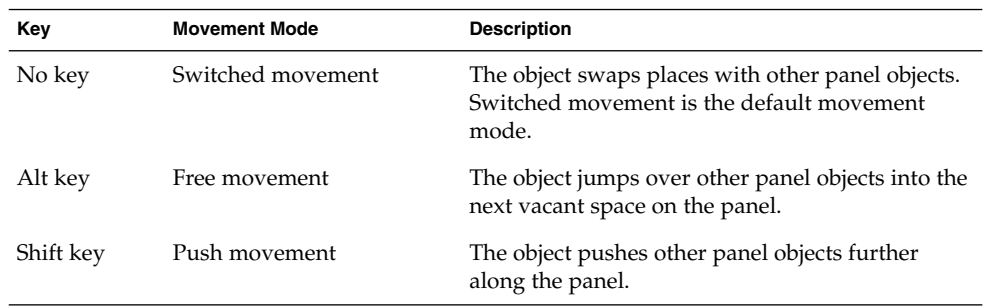

#### To Remove a Panel Object

To remove an object from a panel right-click on the object to open the panel object popup menu, then choose Remove From Panel.

# Applets

An applet is a small application whose user interface resides within a panel. You use the applet panel object to interact with the applet. For example, the following figure shows the following applets, from left to right:

- Window List: Displays the windows currently open on your system.
- CD Player: Enables you to control the compact disc player on your system.
- Volume Control: Enables you to control the volume of the speaker on your system.

<span id="page-63-0"></span>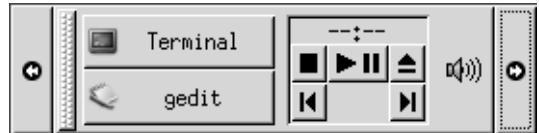

#### To Add an Applet to a Panel

You can add an applet to a panel from the panel popup menu. Right-click on any vacant space on the panel to open the panel popup menu. Choose Add to Panel, then choose the applet that you want to add from one of the following submenus:

- **Accessories**
- **Amusements**
- **Internet**
- **Multimedia**
- Utility

Alternatively, drag the applet from the submenu on to the panel.

#### To Select an Applet

To modify the properties of an applet, you must first right-click on the applet to display the panel object popup menu. To move an applet, you must middle-click on the applet.

Some restrictions apply on where you can click on an applet in order to display the panel object popup menu, or to move the applet, as follows:

- Some applets have popup menus of applet-specific commands that open when you right-click on particular parts of the applet. For example, the Window List applet has a vertical handle on the left side, and buttons that represent your windows on the right side. To open the panel object popup menu for the Window List applet, you must right-click on the handle. If you right-click on a button on the right side, a popup menu for the button opens.
- Some applets have areas that you cannot use to select the applet. For example, the Command Line applet has a field in which you enter commands. You cannot middle-click or right-click on this field to select the applet. Instead, middle-click or right-click on another part of the applet.

#### To Modify Preferences for an Applet

To modify the preferences for an applet perform the following steps:

- <span id="page-64-0"></span>1. Right-click on the applet, then choose Preferences. Use the **Preferences** dialog to modify the preferences as required. The preferences for applets vary depending on the applet.
- 2. Click Close to close the **Preferences** dialog.

### Launchers

When you click on a launcher, you initiate one of the following actions:

- Start a particular application.
- Execute a command.
- Open a folder in a file manager window.
- Open a browser at a particular *Uniform Resource Locator* (URL). A URL is the address of a particular location on the Web.

You can find launchers in the following places on the desktop:

- Panels: On panels, launchers are represented by icons.
- Menus: On menus, launchers are represented by menu items. The menu items usually have an icon beside the menu item.
- Desktop background: On the desktop background, launchers are represented by icons.

You can modify the properties of a launcher. For example, the properties of a launcher include the name of the launcher, the icon that represents the launcher, and how the launcher runs.

#### To Add a Launcher to a Panel

You can add a launcher to a panel in one of the following ways:

■ From the panel popup menu

To create a new launcher, right-click on any vacant space on the panel, then choose Add to Panel → Launcher. A **Create Launcher** dialog is displayed. For more information on how to complete this dialog, see ["To Create a Launcher With the](#page-65-0) [Create Launcher Dialog"](#page-65-0) on page 66.

Alternatively, to add an existing launcher to the panel, choose Add to Panel  $\rightarrow$ Launcher from menu from the panel popup menu. Choose the launcher that you want to add from the menu.

■ From any menu

<span id="page-65-0"></span>To add a launcher to a panel from any menu, perform one of the following steps:

- Open the menu that contains the launcher from the panel where you want the launcher to reside. Right-click on the title of the launcher. Choose Add this launcher to panel.
- Open a menu that contains the launcher. Drag the launcher on to the panel.
- From the file manager

To add a launcher to a panel from the file manager, find the .desktop file for the launcher in your file system. To add the launcher drag the .desktop file to the panel.

#### To Create a Launcher With the Create Launcher Dialog

To create a launcher with the **Create Launcher** dialog perform the following steps:

1. Right-click on any part of a panel to open the panel popup menu. Choose Add to Panel → Launcher to display the **Create Launcher** dialog. The dialog displays the **Basic** tabbed section.

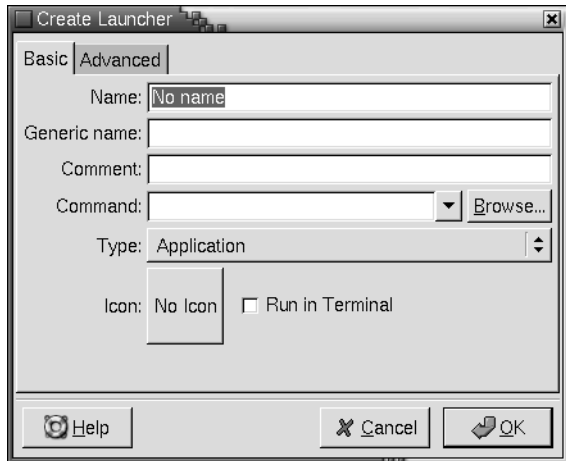

2. Enter the properties of the launcher in the dialog. The following table describes the dialog elements on the **Basic** tabbed section:

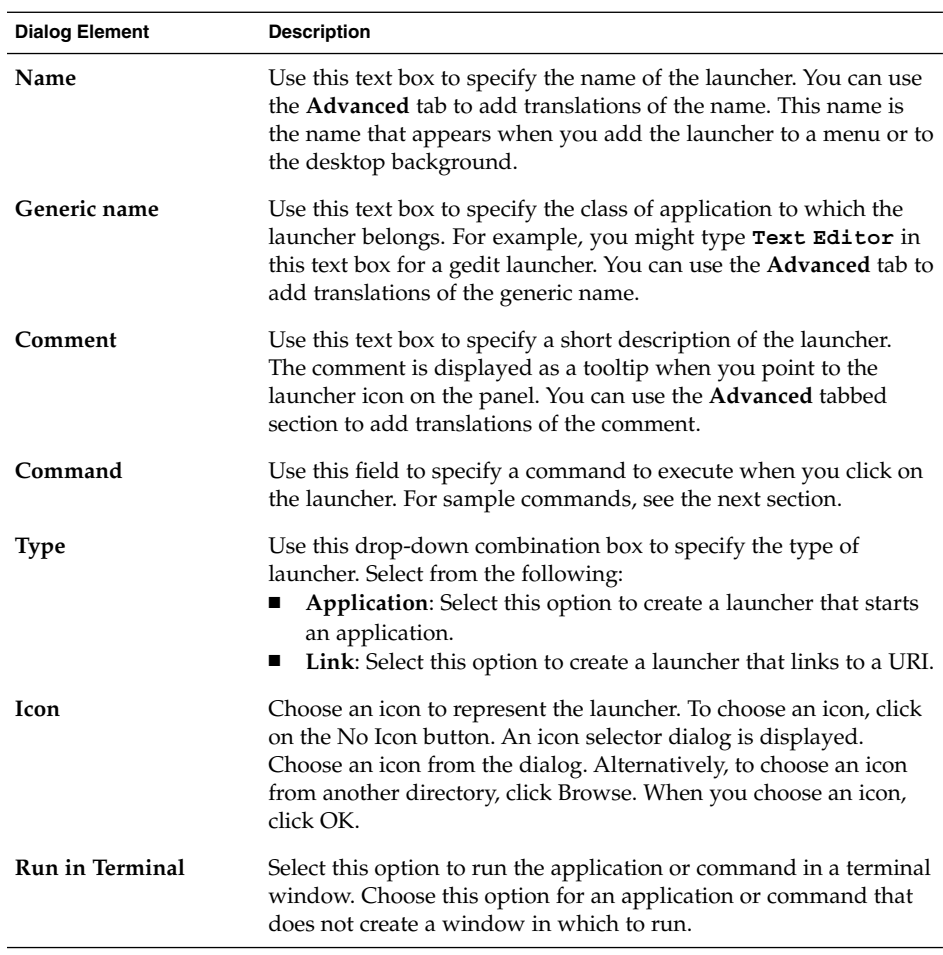

3. To set advanced properties for the launcher, click on the **Advanced** tab. The **Launcher Properties** dialog displays the **Advanced** tabbed section.

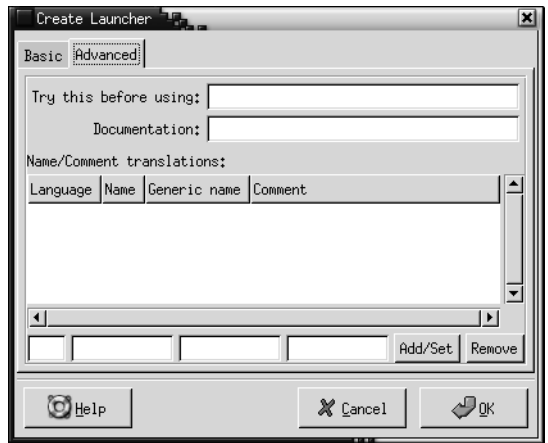

4. Enter the advanced properties of the launcher in the dialog. The following table describes the dialog elements on the top part of the **Advanced** tabbed section:

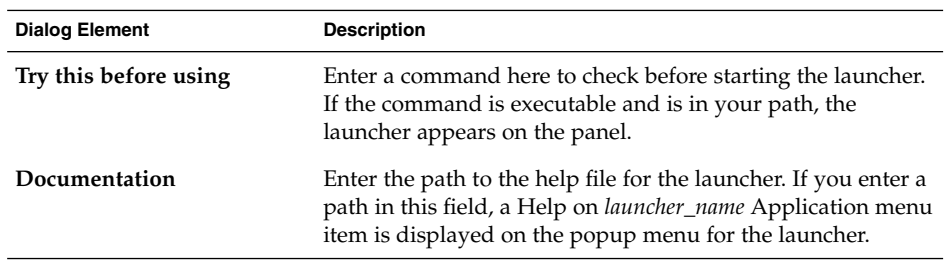

5. You can also add a translation of the **Name**, **Generic name**, and **Comment** fields from the **Basic** tabbed section. To add a translation, enter the details of the translation in the **Name/Comment translations** table as follows:

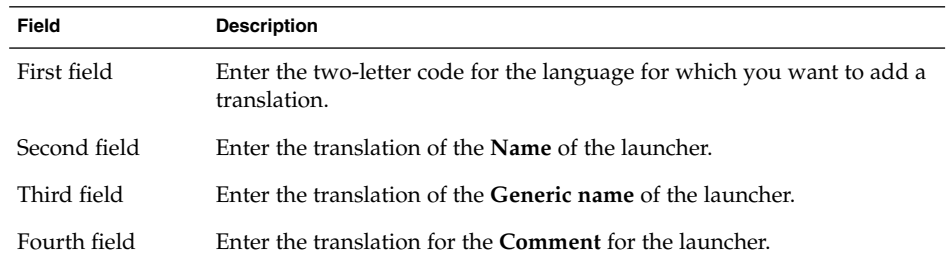

Then click on the Add/Set button.

To edit a translation, select the translation. The translated text appears in the lower part of this dialog. Edit the fields as required, then click on the Add/Set button.

To remove a translation, select the translation, then click on the Remove button.

6. To create the launcher and close the **Launcher Properties** dialog, click OK.

#### Launcher Commands

The type of commands that you can enter in the **Command** field depend on the option that you choose from the **Type** drop-down combination box. If you choose **Application** from the **Type** drop-down combination box, you can enter a normal command. The following table shows some sample commands and the actions that the commands perform:

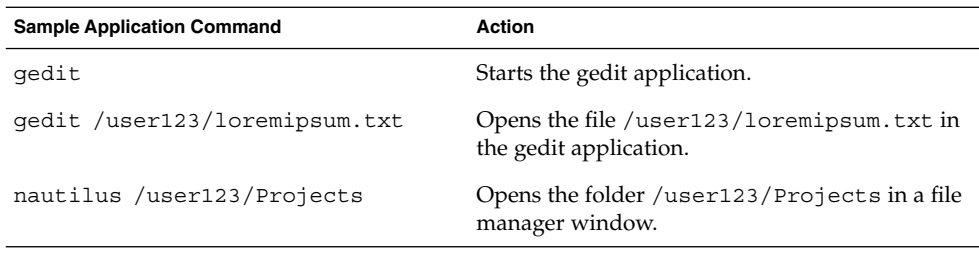

If you choose **Link** from the **Type** drop-down combination box, you can enter a link command. The following table shows some sample link commands and the actions that the commands perform:

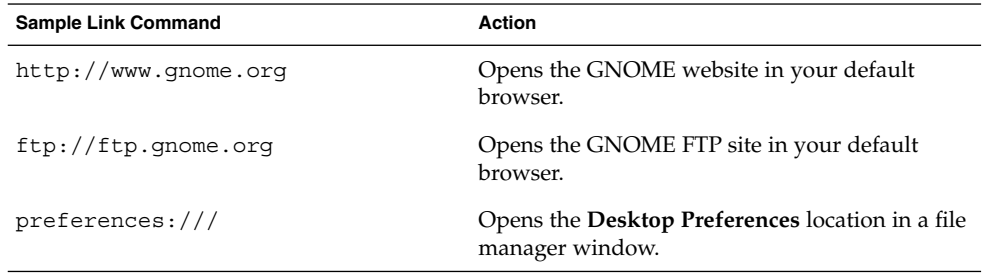

#### To Modify the Properties of a Launcher

To modify the properties of a launcher perform the following steps:

- 1. Right-click on the launcher to open the panel object popup menu.
- 2. Choose Properties. Use the **Launcher Properties** dialog to modify the properties as required. For more information on the **Launcher Properties** dialog, see ["To Create](#page-65-0) [a Launcher With the Create Launcher Dialog"](#page-65-0) on page 66.

<span id="page-69-0"></span>3. Click Close to close the **Launcher Properties** dialog.

### Buttons

You can add buttons to your panels to provide quick access to common functions.

#### Log Out Button

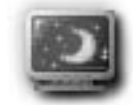

The Log Out button begins the process to log out of a GNOME session.

To add a Log Out button to a panel, right-click on any vacant space on the panel. Choose Add to Panel  $\rightarrow$  Button  $\rightarrow$  Log Out. To log out of your session or shut down your system, click on the Log Out button.

#### Lock Button

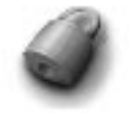

The Lock button locks your screen and activates your screensaver. To access your session again, you must enter your password. To lock your screen correctly, you must have a screensaver enabled.

To add a Lock button to a panel, right-click on any vacant space on the panel. Choose Add to Panel  $\rightarrow$  Button  $\rightarrow$  Lock.

Right-click on the Lock button to open a menu of screensaver-related commands. [Table 4–2](#page-70-0) describes the commands that are available from the menu.

<span id="page-70-0"></span>**TABLE 4–2** Lock Screen Menu Items

| <b>Menu Item</b>           | <b>Function</b>                                                                                                    |
|----------------------------|----------------------------------------------------------------------------------------------------|
| Activate Screensaver       | Activates the screensaver immediately, but does not<br>lock the screen.                                                                                                    |
| Lock Screen                | Locks the screen immediately. This command<br>performs the same function as when you click on the<br>Lock button.                                                                                |
| Kill Screensaver Daemon    | Terminates the screensaver process. After you<br>terminate the screensaver process, you cannot lock<br>your screen.                                                                              |
| Restart Screensaver Daemon | Terminates and restarts the screensaver process. Use<br>this command after you change your password.<br>When you restart the screensaver process, use your<br>new password with the screensaver. |
| Properties                 | Displays an XScreenSaver dialog that you can use to<br>configure the screensaver.                                                                                                    |

#### Screenshot Button

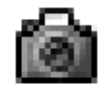

You can use the Screenshot button to take a screenshot of your desktop.

To add a Screenshot button to a panel, right-click on any vacant space on the panel. Choose Add to Panel  $\rightarrow$  Button  $\rightarrow$  Screenshot. To take a screenshot of your desktop, click on the Screenshot button.

### Search Button

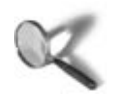

You can use the Search button to open the Search Tool.

Chapter 4 • Working With Panels **71**

<span id="page-71-0"></span>To add a Search button to a panel, right-click on any vacant space on the panel. Choose Add to Panel  $\rightarrow$  Button  $\rightarrow$  Search. To open the Search Tool, click on the Search button.

For more information on the Search Tool, see the *Search Tool Manual*.

#### Run Button

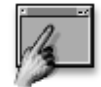

You can use the Run button to open the **Run Program** dialog.

To add a Run button to a panel, right-click on any vacant space on the panel. Choose Add to Panel → Button → Run. To open the **Run Program** dialog, click on the Run button.

For more information on the **Run Program** dialog, see *Working With Menus*.

## Menus

You can add the following types of menu to your panels:

- System menus: System menus contain the standard applications and tools that you can use on your desktop. The Applications menu and Actions menu are system menus. To add a system menu to a panel, right-click on a launcher in the menu, then choose Entire menu  $\rightarrow$  Add this as menu to panel.
- Main Menu: You can access almost all of the standard applications, commands, and configuration options from the Main Menu. To add a Main Menu to a panel, right-click on any vacant space on the panel, then choose Add to Panel  $\rightarrow$  Main Menu. You can add as many Main Menu objects to your panels as you want. By default, the Main Menu is represented on panels by a stylized footprint icon, as follows:
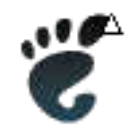

Menus that you add to your panels are represented by an icon with an arrow. The arrow indicates that the icon represents a menu or drawer. Figure 4–4 shows how menus typically appear on panels.

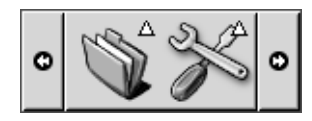

**FIGURE 4–4** Typical Menu Objects on a Panel

## Drawers

A drawer is an extension of a panel. You can open and close a drawer in the same way that you can show and hide a panel. A drawer can contain all panel objects, including launchers, menus, applets, other panel objects, and other drawers. When you open a drawer, you can use the objects in the same way that you use objects on a panel.

The following figure shows an open drawer that contains two panel objects.

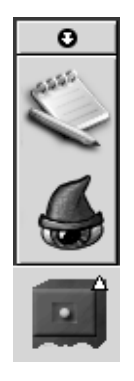

The arrow on the drawer icon indicates that the icon represents a drawer or menu.

Chapter 4 • Working With Panels **73**

You can add, move, and remove objects from drawers in the same way that you add, move, and remove objects from panels.

#### To Open and Close a Drawer

To open a drawer, click on the drawer object in a panel. You can close a drawer in the following ways:

- Click on the drawer.
- Click on the drawer hide button.

## To Add a Drawer to a Panel

You can add a drawer to a panel in the following ways:

■ From the panel popup menu

Right-click on any vacant space on the panel, then choose Add to Panel  $\rightarrow$  Drawer.

■ From any menu

You can add a menu as a drawer object to a panel.

To add a menu as a drawer to a panel, open the menu from the panel. Right-click on any launcher in the menu, then choose Entire menu  $\rightarrow$  Add this as drawer to panel.

#### To Add an Object to a Drawer

You add an object to a drawer in the same way that you add objects to panels. For more information, see ["To Add an Object to a Panel"](#page-60-0) on page 61.

#### To Modify Drawer Properties

To modify preferences for all panels and drawers, choose Applications  $\rightarrow$  Desktop Preferences  $\rightarrow$  Advanced  $\rightarrow$  Panel, then make the changes that you require. For example, you can select various options related to the appearance and behavior of objects on panels and drawers. You can also select options that relate to drawers only. For example, you can select an option to close your drawers when you click on a launcher in the drawer.

You can also modify other properties for each individual drawer. You can change features for each drawer, such as the visual appearance of the drawer and whether the drawer has hide buttons.

To modify properties for a drawer perform the following steps:

1. Right-click on the drawer, then choose Properties to display the **Panel Properties** dialog. The dialog displays the **Drawer** tabbed section.

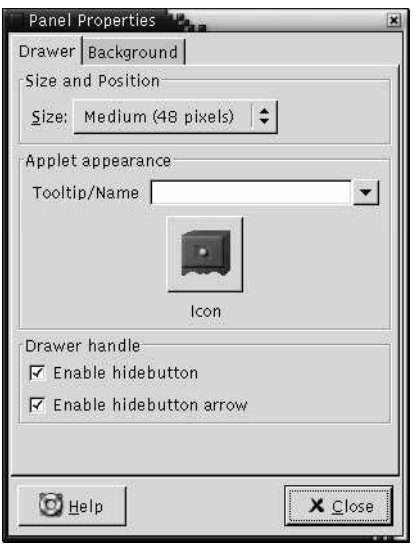

2. Select the properties for the drawer in the dialog. The following table describes the elements on the **Drawer** tabbed section:

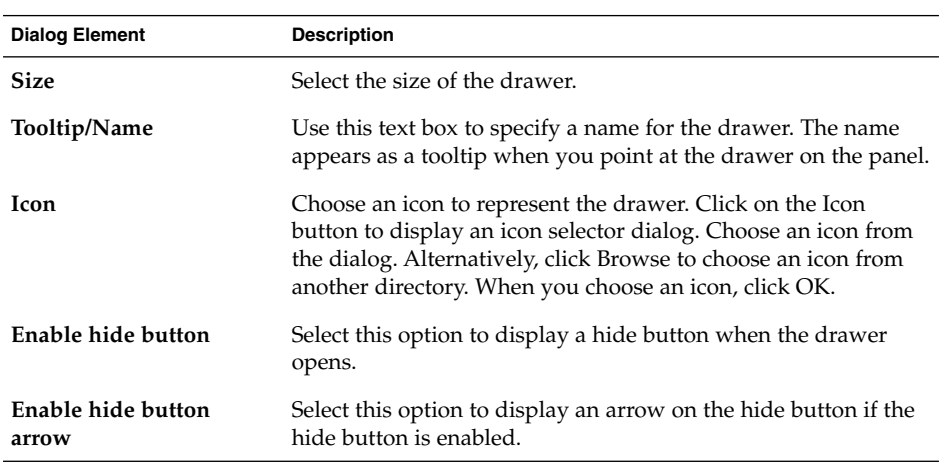

- 3. You can use the **Background** tabbed section to set the background for the drawer. For information on how to complete the **Background** tabbed section, see the step on this topic in ["To Modify Panel Properties"](#page-56-0) on page 57. You can also drag a color or image on to a drawer to set the color or image as the background of the drawer. For more information, see ["To Drag a Color or Image to the Background of a](#page-59-0) Panel" [on page 60.](#page-59-0)
- 4. Click Close to close the **Panel Properties** dialog.

### CHAPTER **5**

## Working With Menus

This chapter describes how to use menus in the desktop.

- "Introduction to Menus" on page 77
- ["Menu Features"](#page-77-0) on page 78
- ["Applications Menu"](#page-79-0) on page 80
- *"*Actions Menu" on page 80
- ["Main Menu"](#page-82-0) on page 83

## Introduction to Menus

You can access all desktop functions through menus. The Menu Panel contains menus, so you can use a combination of menus and panels to perform your tasks. You can perform various actions on your menus, such as copy menu items to panels.

You can access the following menus from the desktop:

- Applications menu: You can access many of your applications, commands, and configuration options from the Applications menu. You can also access the desktop preference tools from the Applications menu.
- Actions menu: You can access various commands that enable you to perform desktop tasks from the Actions menu. For example, you can start the Search Tool application, or log out of the desktop.
- Main Menu: You can also access the items in the Applications and Actions menus from the Main Menu. You can have many Main Menu buttons in your panels.

You can also right-click on the desktop background to open the Desktop Background menu. The Desktop Background menu enables you to perform desktop background-related tasks.

<span id="page-77-0"></span>All of these menus provide you with multiple ways to perform your tasks, and enable you to work in the way that you prefer.

## Menu Features

Menus can contain the following items:

- Submenus
- Launchers or menu items

An arrow to the right of an item in a menu indicates that the item is a submenu. When you point to the submenu, the submenu opens. You can choose items from the submenu.

When you choose a launcher, the launcher starts an application or runs a command. You can also right-click on a launcher to open a popup menu. The popup menu enables you to add the item to a panel, and perform other tasks. For more information on the popup menu, see the next section.

You can change the theme for your session to change how all your menus look. To change the theme, choose Applications  $\rightarrow$  Desktop Preferences  $\rightarrow$  Theme.

#### Menu Item Popup Menu

Items in menus have an associated popup menu that enables you to perform tasks related to the item. When you right-click on an item in a menu, the popup menu for the item opens. The popup menu also contains a submenu that allows you to perform menu-related tasks.

You can use the menu item popup menu to perform the following tasks:

- Add menu items as launchers to panels.
- Remove items from menus.
- Open the **Run Program** dialog with the menu item command in the dialog.
- Add menus to panels. You can add a menu as a menu object or as a drawer object.
- Add new items to menus.
- Change the properties of submenus and menu items.

Figure 5–1 shows the popup menu.

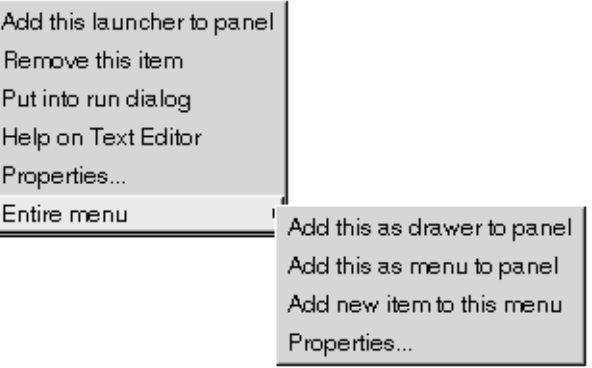

**FIGURE 5–1** Menu Item Popup Menu

Table 5–1 describes menu item popup menus.

#### **TABLE 5–1** Menu Item Popup Menus

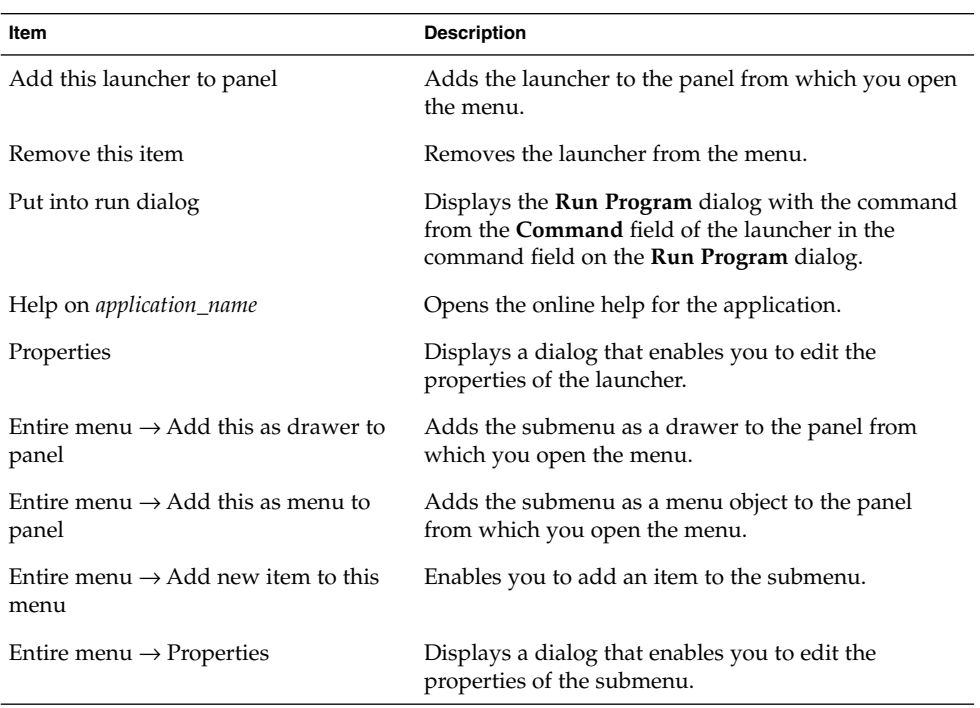

# <span id="page-79-0"></span>Applications Menu

The Applications menu contains a hierarchy of submenus, from which you can start the standard GNOME applications and preference tools. The Applications menu contains the Desktop Preferences menu. You can use the Desktop Preferences menu to start the desktop preference tools. The Applications menu also includes the file manager and the help browser.

The Applications menu resides in the following places:

- Menu Panel
- **Start Here** location in Nautilus
- Main Menu

## Actions Menu

The Actions menu contains various commands that enable you to perform desktop tasks. Table 5–2 describes the commands in the Actions menu.

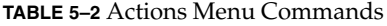

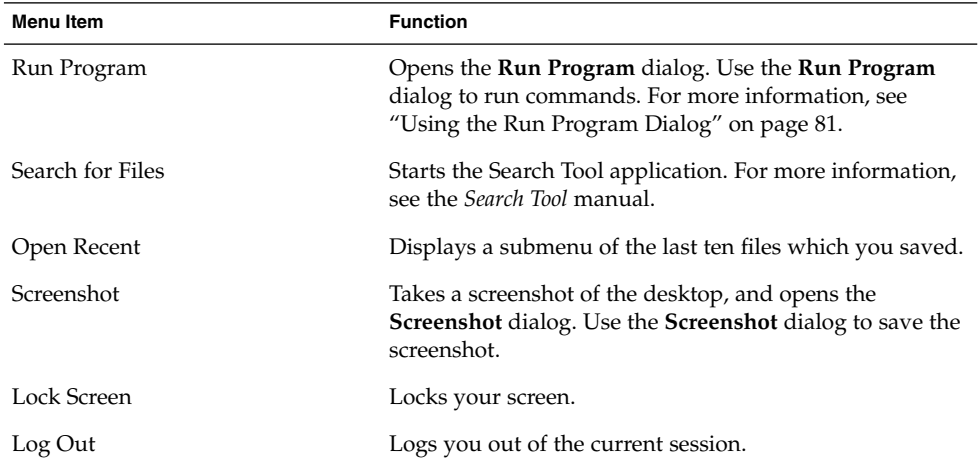

The Actions menu resides in the following places:

- Menu Panel.
- Main Menu. The items in the Actions menu are at the top level of the Main Menu.

## <span id="page-80-0"></span>Using the Run Program Dialog

The **Run Program** dialog gives you access to the command line. When you run a command in the **Run Program** dialog, you cannot receive output from the command.

To run a command from the command line perform the following steps:

- 1. Display the **Run Program** dialog. You can display the **Run Program** dialog in any of the following ways:
	- From the Menu Panel

Choose Actions  $\rightarrow$  Run Program.

■ From any panel

Add the Run button to a panel. Right-click on the panel, then choose Add to Panel  $\rightarrow$  Button  $\rightarrow$  Run. Click on the Run button.

■ From the Main Menu

Open the Main Menu, then choose Run Program.

■ Use shortcut keys

The default shortcut keys to display the **Run Program** dialog are Alt + F2. You can change the shortcut keys that display the **Run Program** dialog in the Keyboard Shortcuts preference tool. To change the shortcut keys, choose Applications → Desktop Preferences → Keyboard Shortcuts.

■ From a menu item popup menu

Right-click on an item in a menu, then choose **Put into run dialog** from the popup menu. The **Run Program** dialog opens with the command from the menu in the command field. The **Run Program dialog is displayed.**

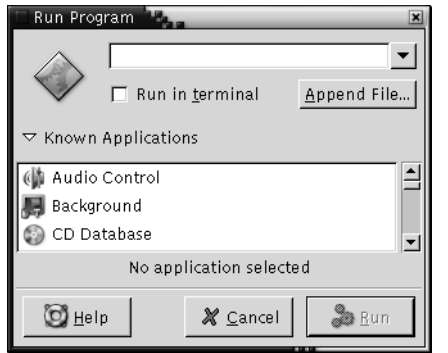

2. Enter the command that you want to run in the blank field. Alternatively, to choose a command that you ran previously, click the down arrow button beside the command field, then choose the command to run.

Alternatively, click on the Known Applications button to display a list of available applications.

You can also use the Append File button to choose a file to append to the command line. For example, you can enter emacs as the command, then choose a file to edit.

Select the **Run in terminal** option to run the application or command in a terminal window. Choose this option for an application or command that does not create a window in which to run.

3. Click on the Run button on the **Run Program** dialog.

#### To Take a Screenshot

You can take a screenshot in any of the following ways:

■ From the Menu Panel

To take a screenshot of the entire screen, choose Actions → Screenshot. A **Screenshot** dialog is displayed. To save the screenshot, select the **Save screenshot to file** option. Enter the path and filename for the screenshot in the drop-down combination box. Alternatively, to save the screenshot to another directory, click Browse. When you select a directory, click OK.

You can also save the screenshot to the desktop background. To save the screenshot to the desktop background, select the **Save screenshot to desktop** option.

■ From any panel

Add the Screenshot button to a panel. Right-click on the panel, then choose Add to Panel → Button → Screenshot. Click on the Screenshot button to take a screenshot of the entire screen. Use the **Screenshot** dialog to save the screenshot.

■ Use shortcut keys

To take a screenshot, use the following shortcut keys:

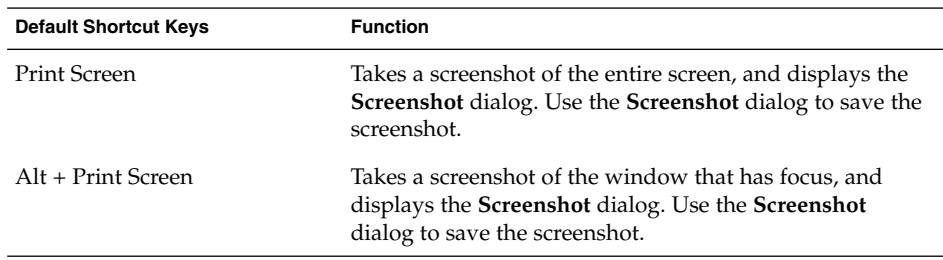

You can use the Keyboard Shortcuts preference tool to modify the default shortcut keys.

Use a command

<span id="page-82-0"></span>You can use the gnome-panel-screenshot command to take a screenshot. The gnome-panel-screenshot command takes a screenshot of the entire screen, and displays the **Screenshot** dialog. Use the **Screenshot** dialog to save the screenshot.

You can also use options on the gnome-panel-screenshot command as follows:

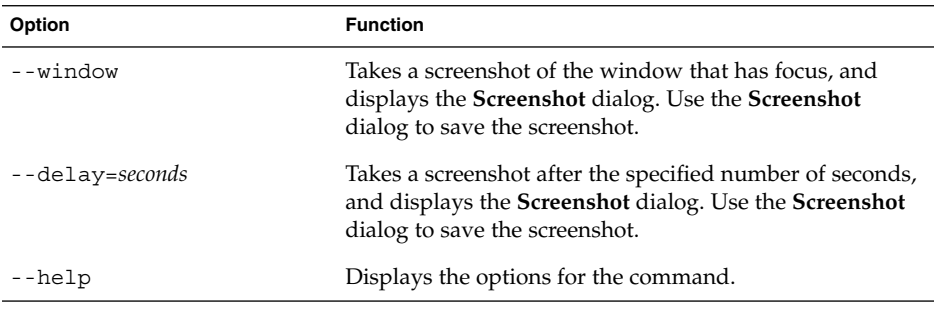

# Main Menu

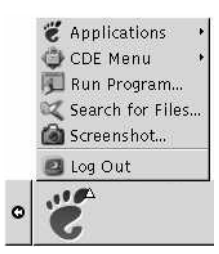

You can access almost all of the standard applications, commands, and configuration options from the Main Menu.

The Main Menu provides the following top-level menus and special menu items:

- Applications: Contains all applications and preference tools. This menu also includes the file manager and the help browser.
- Actions: Contains commands that enable you to perform desktop tasks, for example the Lock Screen and Log Out commands. The items in the Actions menu are at the top level of the Main Menu.

You can add Main Menu buttons to your panels. By default, the Main Menu is represented on panels by a stylized footprint icon, as follows:

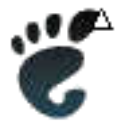

## To Open the Main Menu

You can open the Main Menu in the following ways:

- From a panel with a Main Menu Click on the Main Menu.
- Use shortcut keys

You can use shortcut keys to open the Main Menu. When you use shortcut keys to open the Main Menu, the Main Menu appears at the mouse pointer.

The default shortcut keys to open the Main Menu are Alt + F1. To change the shortcut keys that open the Main Menu, choose Applications  $\rightarrow$  Desktop Preferences → Keyboard Shortcuts.

### To Add a Main Menu to a Panel

You can add as many Main Menu buttons as you want to your panels. To add a Main Menu to a panel, right-click on any vacant space on the panel. Choose Add to Panel → Main Menu.

# Customizing Your Menus

You can modify the contents of the following menus:

- Applications menu
- Desktop Preferences menu

You use the following desktop components to customize menus:

- Menus on panels
- Nautilus file manager

When you use panels to customize your menus, you use the menu item popup menu. For more information, see ["Menu Item Popup Menu"](#page-77-0) on page 78.

**84** GNOME 2.2.1 Desktop User Guide • March 07, 2003

When you use Nautilus to customize your menus, you must access the Applications menu or the Desktop Preferences menu from within Nautilus. To access the Applications menu or the Desktop Preferences menu, open a Nautilus window. Choose Go → Start Here. Double-click on the **Applications** object or on the **Desktop Preferences** object. For more information on Nautilus, see *Nautilus File Manager*.

## To Add a Menu

To add a menu, perform the following steps:

- 1. In a Nautilus window, access the location where you want to add the menu. For example, to add a menu to the Applications menu, choose  $Go \rightarrow Start$  Here, then double-click on the **Applications** object.
- 2. Choose File  $\rightarrow$  New Folder. An untitled folder is added to the view pane. The name of the folder is selected.
- 3. Type a name for the folder, then press Return.

The next time that you log out then log in again, the menu is in the assigned location.

### To Add a Launcher to a Menu

To add a launcher to a menu, perform the following steps:

- 1. Right-click on any item in the menu to which you want to add the launcher.
- 2. Choose Entire menu → Add new item to this menu. A **Create Launcher** dialog is displayed.
- 3. Enter the properties of the launcher in the **Create Launcher** dialog. For more information on the elements in the **Create Launcher** dialog, see *Working With Panels*.
- 4. Click OK.

#### To Add a Launcher to an Empty Menu

To add a launcher to an empty menu, perform the following steps:

- 1. Open a Nautilus window, then choose  $Go \rightarrow Start$  Here. Alternatively, double-click on the **Start Here** object on the desktop background. The **Start Here** location is displayed.
- 2. In the Nautilus window, double-click on the object that represents the menu to which you want to add the launcher.
- 3. Choose File → New Launcher. A **Create Launcher** dialog is displayed.
- 4. Enter the properties of the launcher in the **Create Launcher** dialog. For more information on the elements in the **Create Launcher** dialog, see *Working With Panels*.

5. Click OK.

### To Copy a Launcher to a Menu

To copy an existing launcher to a menu, perform the following steps:

- 1. In a Nautilus window, access the location from which you want to copy the launcher. For example, to copy a launcher from the Applications menu, choose Go → Start Here, then double-click on the **Applications** object.
- 2. Select the launcher that you want to copy, then choose Edit  $\rightarrow$  Copy File.
- 3. In a Nautilus window, access the location to which you want to copy the launcher.
- 4. Choose Edit  $\rightarrow$  Paste Files. The launcher is added to the new location.

Alternatively, you can drag the launcher from one location to another.

The next time that you log out then log in again, the launcher is in the new menu location.

#### To Edit the Properties of a Menu

To edit the properties of a menu, perform the following steps:

- 1. Right-click on any item in the menu that you want to edit.
- 2. Choose Entire menu → Properties. A **Launcher Properties** dialog is displayed.
- 3. Modify the properties of the menu in the **Launcher Properties** dialog. For more information on the elements in the **Launcher Properties** dialog, see *Working With Panels*.
- 4. Click OK.

#### To Edit a Menu Item

To edit a menu item, perform the following steps:

- 1. Right-click on the item that you want to edit.
- 2. Choose Properties. A **Launcher Properties** dialog is displayed.
- 3. Modify the properties of the launcher in the **Launcher Properties** dialog. For more information on the elements in the **Launcher Properties** dialog, see *Working With Panels*.
- 4. Click OK.

## To Delete an Item from a Menu

To delete an item from a menu, use the menu item popup menu. To delete an item from a menu, perform the following steps:

- 1. Right-click on the item that you want to delete.
- 2. Choose Remove this item.

GNOME 2.2.1 Desktop User Guide • March 07, 2003

#### CHAPTER **6**

# Working With Windows

The information in this chapter describes how to use windows in the desktop. You can use several types of window manager with the GNOME desktop, for example, Metacity and Sawfish. Many of the functions in Metacity are also available in Sawfish. This chapter describes the functions that are associated with the Metacity window manager.

- "Windows and Workspaces" on page 89
- ["Types of Window"](#page-89-0) on page 90
- ["Menus and Applets for Working With Windows and Workspaces"](#page-93-0) on page 94
- ["Manipulating Windows"](#page-97-0) on page 98
- *"*Manipulating Workspaces" on page 102

## Windows and Workspaces

You can display many windows at the same time on your desktop. Your windows are displayed in subdivisions of your desktop that are called workspaces. A workspace is a discrete area in which you can work. Every workspace on the desktop contains the same desktop background, the same panels, and the same menus. However, you can run different applications, and open different windows in each workspace. You can display only one workspace at a time on your desktop but you can have windows open in other workspaces.

The Workspace Switcher applet displays a visual representation of your windows and workspaces, as show in Figure 6–1.

<span id="page-89-0"></span>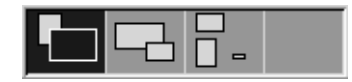

**FIGURE 6–1** Workspace Switcher Applet

You can add workspaces at any time. To add workspaces to your desktop, right-click on the Workspace Switcher applet, then choose Preferences. The **Workspace Switcher Preferences** dialog is displayed. Use the **Number of workspaces** spin box to specify the number of workspaces you require.

### Window Manager Behavior

A window manager controls how windows appear and behave. The window manager manages where your windows are located, and which window has focus. The window frame contains buttons that enable you to perform standard actions such as moving, closing, and resizing windows.

You can configure some window manager settings in the Windows preference tool. This manual describes the functions that are associated with the default configuration of the Metacity window manager. The default configuration is specified in the Windows preference tool.

# Types of Window

The desktop features the following types of windows:

■ Application windows

When you start an application, an application window opens. The window manager applies a frame to the application window. By default, the top edge of the application window contains a titlebar. The titlebar contains buttons that you can use to work with the window. The buttons in an application window frame enable you to perform actions such as open the Window Menu, or close the window. The Window Menu provides a number of actions that you can perform on the window.

The following figure shows a typical application window.

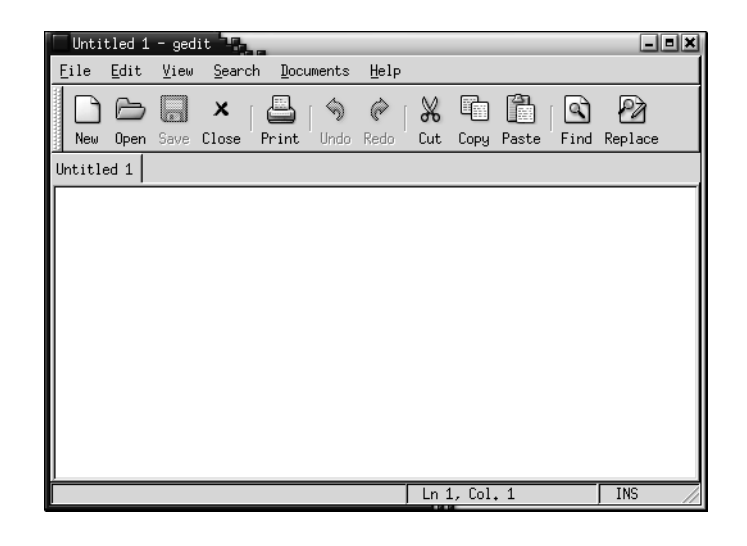

■ Dialog windows

A dialog window is a popup window in which you enter information or commands. The dialog appears within a window frame.

You can use the top edge of the frame to work with the window. For example, you can use the titlebar to move the dialog. The frame also contains buttons that enable you to do the following:

- Open the Window Menu
- Close the dialog window

Typically, you open a dialog window from an application window. When you open a dialog window, the window is usually raised and has focus. Some dialog windows do not allow you to use the application until you close the dialog.

The following figure shows a typical dialog window.

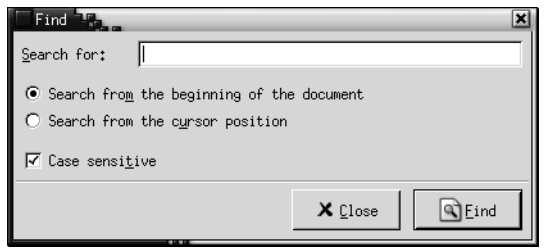

## Window Frames

A window frame is a border around a window. The window frame contains a titlebar. The titlebar contains buttons that you can use to work with the window.

#### Themes

You can apply several themes to your window frames. The theme determines how the frame looks. To choose a theme for all your window frames, choose Applications → Desktop Preferences  $\rightarrow$  Theme.

#### Control Elements

You can use the window frame to perform various actions with the window. In particular, the titlebar contains various buttons. The following figure shows the titlebar of an application window:

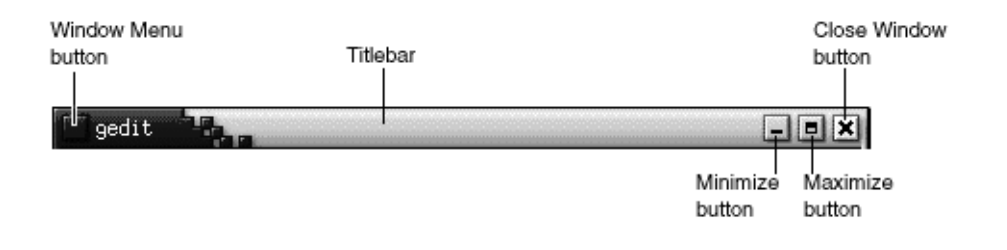

Dialog windows also contain some of the window frame control elements. [Table 6–1](#page-92-0) describes the active control elements on window frames, from left to right.

<span id="page-92-0"></span>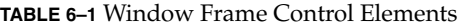

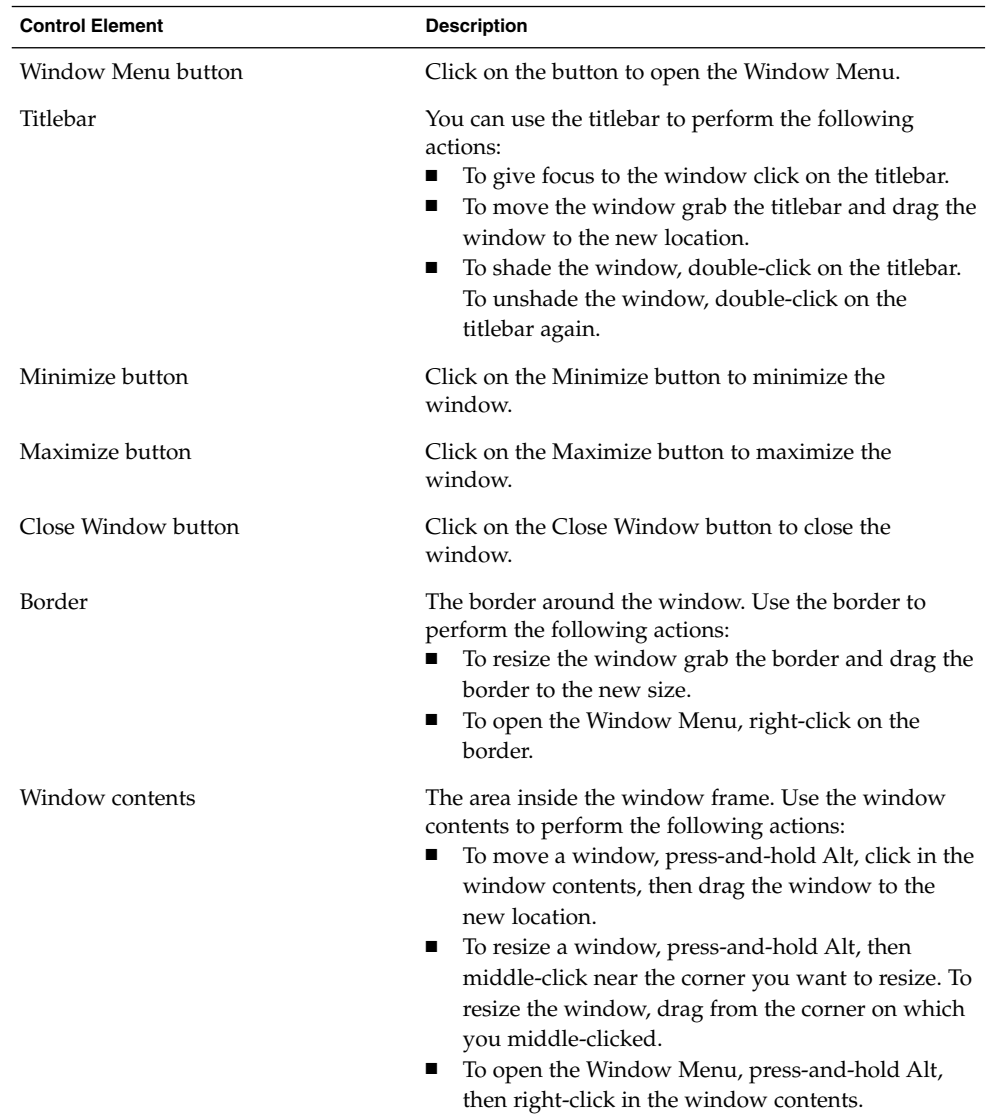

# <span id="page-93-0"></span>Menus and Applets for Working With Windows and Workspaces

This section describes the menus and applets that you can use to work with windows and workspaces.

## Window Menu

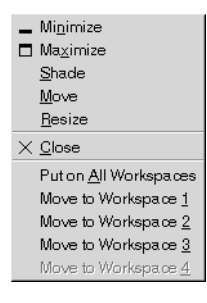

The Window Menu is a menu of commands that you can use to perform actions on your windows. To open the Window Menu perform one of the following actions:

- Click on the Window Menu button on the window that you want to work with.
- Press Alt + spacebar.
- Press-and-hold Alt, then right-click on any part of the window that you want to work with.

Table 6–2 describes the commands and submenus in the Window Menu.

| <b>Menu Item</b>       | <b>Function</b>                                                                                                    |
|------------------------|----------------------------------------------------------------------------------------------------|
| Minimize               | Minimizes the window.                                                                                                    |
| Maximize or Unmaximize | Maximizes the window. If the window is already maximized,<br>choose Unmaximize to restore the window to its previous size. |
| Roll Up or Unroll      | Shades the window. If the window is already shaded, choose<br>Unroll to restore the window to its previous size.           |
| Move                   | Enables you to use the arrow keys to move the window.                                                                      |

**TABLE 6–2** Window Menu Commands and Submenus

<span id="page-94-0"></span>**TABLE 6–2** Window Menu Commands and Submenus *(Continued)*

| <b>Menu Item</b>                                    | <b>Function</b>                                                                                                    |
|-----------------------------------------------------|----------------------------------------------------------------------------------------------------|
| Resize                                              | Enables you to use the arrow keys to resize the window.                                                                                                    |
| Close                                               | Closes the window.                                                                                                    |
| Put on All Workspaces or<br>Only on This Workspace  | Puts the window on all of your workspaces. If the window is<br>already on all of your workspaces, choose Only on This<br>Workspace to put the window on the current workspace only.     |
| Move to workspace_name or<br>Only on workspace_name | Moves the window to the workspace that you choose. If the<br>window is on all of your workspaces, choose Only on<br>workspace_name to put the window on the workspace that you<br>want. |

## Window List Applet

Window List displays a button for each application window that is open. You can use the Window List to perform the following tasks:

■ To minimize a window

Click on the button that represents the window.

■ To restore a minimized window

Click on the button that represents the window.

■ To give focus to a window

Click on the button that represents the window.

When you open an application window, Window List displays a button that represents the window. The window list buttons show which application windows are open. You can view which windows are open even if some windows are minimized, or other windows overlap a window. Window List can display buttons for the windows in your current workspace, or in all workspaces. To select this option, you must change the preferences of Window List.

You can also right-click on a window list button to open the Window Menu for the window that the button represents. When you open the Window Menu from Window List, the Window Menu does not contain the workspace commands. For more information on the Window Menu commands, see ["Window Menu"](#page-93-0) on page 94.

Figure 6–2 shows Window List when the following windows are open:

- gedit
- Dictionary
- GHex
- GNOME Terminal

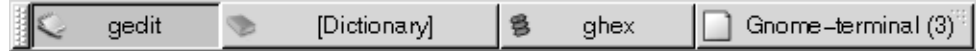

**FIGURE 6–2** Window List Applet

The buttons in the applet show the status of your windows. Table 6–3 explains the information that the window list buttons provide about the window. The examples in Table 6–3 refer to [Figure 6–2.](#page-94-0)

**TABLE 6–3** Window Status Information on Window List Buttons

| <b>State</b>                                                  | Indicates                                                              | <b>Example</b> |
|---------------------------------------------------------------|------------------------------------------------------------------------|----------------|
| Button is pressed in.                                         | The window has focus.                                                  | gedit          |
| Square brackets around<br>window title.                       | The window is minimized.                                               | [Dictionary]   |
| Button is not pressed in, no<br>square brackets around title. | The window is displayed, and <b>ghex</b><br>is not minimized.          |                |
| Numeral on button, in<br>parentheses.                         | The button represents a group <b>Gnome-terminal</b> (3)<br>of buttons. |                |

#### Grouping Buttons

Window List can group the buttons that represent windows in the same class under one window list button. The Gnome-terminal button in [Figure 6–2](#page-94-0) is an example of a button that represents a group of buttons. The following figure shows an example of Window List with a button group open:

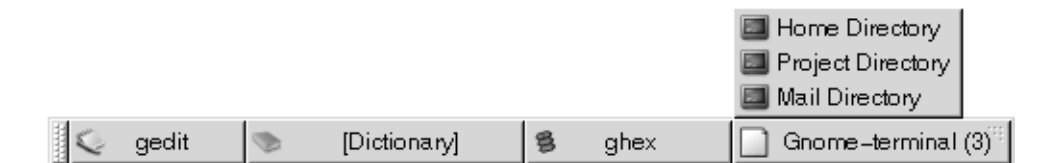

To open a list of the windows in a group, click on the window list button that represents the group. You can click on the items in the list to give focus to windows, minimize windows, and restore windows.

To open the Window Menu for a window in a button group, right-click on the window list button that represents the group. A list of the windows in the group is displayed. To open the Window Menu for a window in the group, click on the item in the list.

When you open the Window Menu from the Window List, the Window Menu does not contain the workspace commands. For more information on the Window Menu commands, see ["Window Menu"](#page-93-0) on page 94.

#### Workspace Switcher Applet

Workspace Switcher displays a visual representation of your workspaces, as shown in Figure 6–3. Figure 6–3 shows the applet when the GNOME session contains four workspaces. Your workspaces appear as buttons on the applet. The background of the button in the applet that represents the current workspace is highlighted. The current workspace in Figure 6–3 is the workspace at the left of the applet. To switch to another workspace, click on the workspace in the applet.

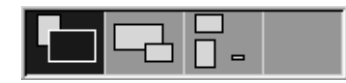

**FIGURE 6–3** Workspace Switcher Applet

Workspace Switcher also displays the application windows and dialogs that are open in your workspaces.

The applet displays the workspaces in order from left to right across the rows of the applet. In Figure 6–3, the applet is set up to display the workspaces in one row. You can specify the number of rows in which your workspaces are displayed in Workspace Switcher. You can also change the default behavior of the applet to display the names of your workspaces in the applet.

## Using the Menu Panel to Work With Windows

From the Menu Panel, you can view a list of all windows that are currently open. You can also choose a window to give focus to. To view the window list, click on the icon at the extreme right of the Menu Panel. The following figure shows an example of the window list that is displayed from the Menu Panel:

<span id="page-97-0"></span>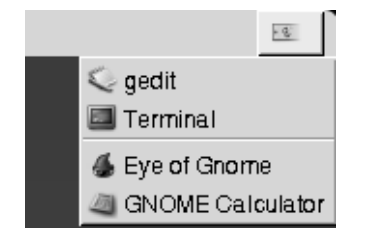

When the focus changes, the icon that you click on to display the window list changes. The icon represents the window that currently has focus. To give focus to a window, choose that window from the window list.

The window list lists the windows in all workspaces. The windows in all workspaces other than the current workspace, are listed under a separator line.

You cannot move the icon at the extreme right of the Menu Panel.

# Manipulating Windows

This section describes how to manipulate windows.

### To Give Focus to a Window

A window that has focus can receive input from the mouse and the keyboard. Only one window can have focus at a time. The window that has focus has a different appearance than other windows.

You can use the following elements to give focus to a window:

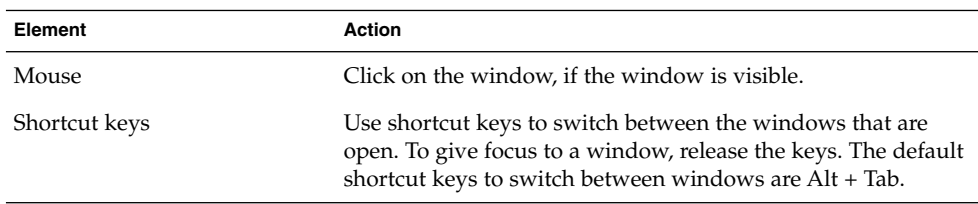

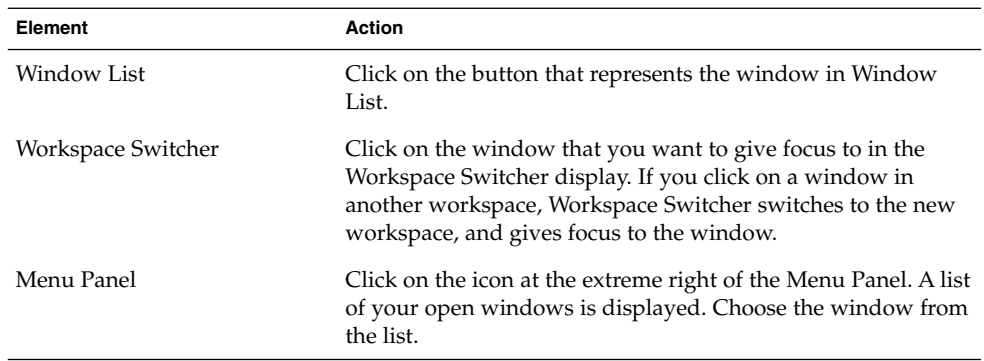

## To Minimize a Window

To minimize a window perform one of the following actions:

- Click on the Minimize button on the window frame.
- Open the Window Menu, then choose Minimize.
- If the window has focus, click on the button that represents the window in Window List. If the window does not have focus, click twice on the button that represents the window.
- Right-click on the button that represents the window in Window List, then choose Minimize from the popup menu.

## To Maximize a Window

When you maximize a window, the window expands as much as possible. To maximize a window perform one of the following actions:

- To maximize the window, click on the Maximize button on the window frame. Alternatively, open the Window Menu, then choose Maximize.
- Right-click on the button that represents the window in Window List, then choose Maximize from the Window Menu.

## To Restore a Window

To restore a maximized window perform one of the following actions:

- Click on the Maximize button on the window frame.
- Open the Window Menu. Choose Unmaximize.
- Right-click on the button that represents the window in Window List to open the Window Menu. Choose Unmaximize.

To restore a minimized window, click on the button that represents the window in Window List.

### To Close a Window

To close a window perform one of the following actions:

- Click on the Close Window button on the window frame.
- Open the Window Menu. Choose Close.
- Right-click on the button that represents the window in Window List, then choose Close from the Window Menu.

If you have unsaved data in the window, you are prompted to save your data.

#### To Resize a Window

To resize a window perform one of the following actions:

- Point to a corner of the window. The mouse pointer changes to indicate that you can resize the window. Grab the corner and drag the window to the new size.
- Right-click on the button that represents the window in Window List. Choose Resize from the Window Menu. Use the arrow keys to resize the window.
- Press-and-hold Alt, then middle-click near the corner that you want to resize. The mouse pointer changes to indicate that you can resize from the corner. To resize the window, drag from the corner on which you middle-clicked.
- To resize a window horizontally point to one of the vertical edges of the window. The mouse pointer changes to indicate that you can resize the window. Grab the edge and drag the window to the new size.
- To resize a window vertically point to the bottom edge of the window. The mouse pointer changes to indicate that you can resize the window. Grab the edge and drag the window to the new size.

**Note –** You cannot resize some dialog windows. Also, some application windows have a minimum size below which you cannot reduce the window.

### To Move a Window

To move a window perform one of the following actions:

- Grab the titlebar of the window and drag the window to the new location.
- Press-and-hold Alt, then drag the window to the new location.
- Open the Window Menu, then choose Move. Use the arrow keys to move the window to the new location.
- Right-click on the button that represents the window in Window List, then choose Move from the Window Menu. Use the arrow keys to move the window to the new location.

## To Shade a Window

You can shade and unshade windows, as follows:

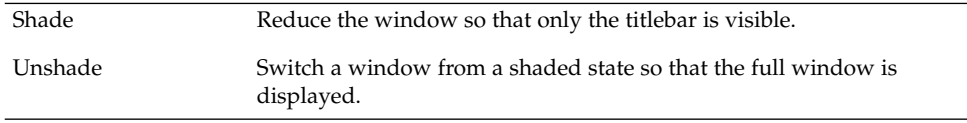

To shade a window perform one of the following actions:

- Double-click on the titlebar of the window. To unshade the window, double-click on the titlebar again.
- Open the Window Menu. Choose Roll Up. To unshade the window, choose Unroll.
- Right-click on the button that represents the window in Window List, then choose Roll Up from the Window Menu. To unshade the window, choose Unroll.

## To Put a Window on All Workspaces

To put a window in all workspaces, open the Window Menu. Choose Put on All Workspaces. To set the window to appear only in the current workspace, choose Only on This Workspace.

## To Move a Window to Another Workspace

You can move a window to another workspace in either of the following ways:

■ Use Workspace Switcher

In the Workspace Switcher display, drag the window to the workspace you require.

■ Use the Window Menu

Open the Window Menu. To move the window to the next workspace choose Move to *workspace\_name*.

# <span id="page-101-0"></span>Manipulating Workspaces

This section describes how to manipulate workspaces.

#### To Switch Between Workspaces

You can switch between workspaces in any of the following ways:

■ Use Workspace Switcher

Click on the workspace that you want to switch to in Workspace Switcher.

■ Use shortcut keys

The default shortcut keys to switch between the workspaces are as follows:

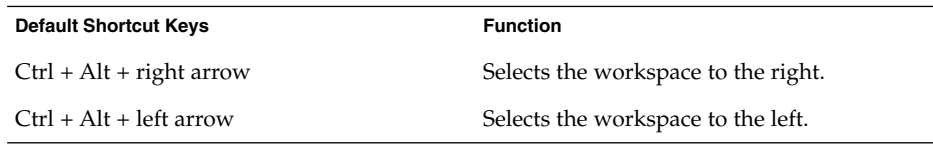

## To Add Workspaces

To add workspaces to your desktop, right-click on Workspace Switcher, then choose Preferences. The **Workspace Switcher Preferences** dialog is displayed. Use the **Number of workspaces** spin box to specify the number of workspaces you require. Workspace Switcher adds new workspaces at the end of the workspace list.

## To Name Workspaces

The default names of your workspaces are Workspace 1, Workspace 2, Workspace 3, and so on. To assign names to your workspaces, right-click on Workspace Switcher, then choose Preferences. The **Workspace Switcher Preferences** dialog is displayed. Use the **Workspaces** list box to specify the names of your workspaces. Select a workspace, then type the new name for the workspace.

## To Delete Workspaces

When you delete a workspace the windows in the workspace are moved to another workspace, and the empty workspace is deleted.

To delete workspaces from your desktop, right-click on Workspace Switcher, then choose Preferences. The **Workspace Switcher Preferences** dialog is displayed. Use the **Number of workspaces** spin box to specify the number of workspaces you require. Workspace Switcher deletes workspaces from the end of the workspace list.

GNOME 2.2.1 Desktop User Guide • March 07, 2003

#### CHAPTER **7**

## Nautilus File Manager

This chapter describes how to use the Nautilus file manager.

- "Introduction to Nautilus File Manager" on page 105
- ["Nautilus Windows"](#page-105-0) on page 106
- ["Navigating Your Computer"](#page-111-0) on page 112
- ["Managing Your Files and Folders"](#page-119-0) on page 120
- ["Running Scripts From Nautilus"](#page-125-0) on page 126
- ["Modifying the Appearance of Files and Folders"](#page-126-0) on page 127
- *["Assigning Actions to Files"](#page-133-0)* on page 134
- ["Customizing Nautilus"](#page-134-0) on page 135
- *"*Using Removable Media" on page 144

## Introduction to Nautilus File Manager

The Nautilus file manager provides an integrated access point to your files and applications. Nautilus enables you to do the following:

- Display your files and folders.
- Manage your files and folders.
- Run scripts.
- Customize your files and folders.

Nautilus also manages the desktop background. The desktop background lies behind all of the other components on your visible desktop. The desktop background is an active component of the user interface.

Nautilus windows enable you to display and manage your files and folders. You can open a Nautilus window in any of the following ways:

- Double-click on the **Home** object on the desktop background.
- Choose Applications  $\rightarrow$  Home Folder.

<span id="page-105-0"></span>■ Right-click on the desktop background to open the Desktop Background menu. Choose New Window.

The Nautilus window displays the contents of your home location in the view pane.

# Nautilus Windows

Nautilus windows enable you to display and manage your files and folders. Figure 7–1 shows a Nautilus window that displays the contents of a folder.

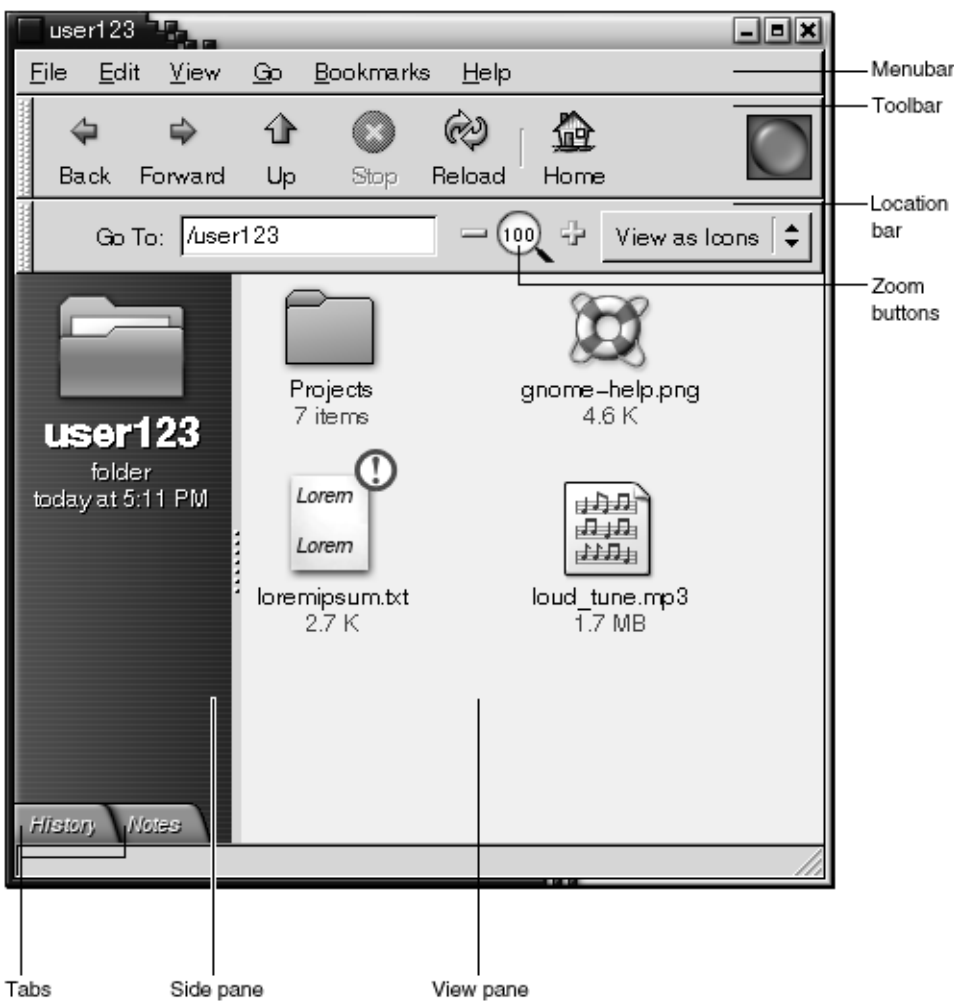

**FIGURE 7–1** Contents of a Folder in a Nautilus Window

Table 7–1 describes the components of Nautilus windows.

**TABLE 7–1** Nautilus Window Components

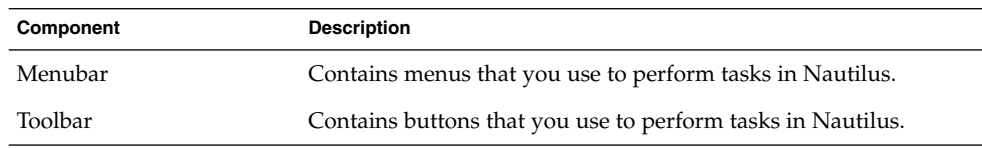

| Component     | <b>Description</b>                                                                                                    |
|---------------|----------------------------------------------------------------------------------------------------|
| Location bar  | Contains the following elements:<br>Location field or Go To field: Enables you to specify a file,<br>folder, or URL that you want to display.<br>Zoom buttons: Enable you to change the size of items in the<br>view pane.<br>View as drop-down list: Enables you to choose how to display<br>items in your view pane.                                                                                  |
| Side pane     | Performs the following functions:<br>Enables you to navigate through your files.<br>Displays information about the current file or folder.<br>The side pane contains a drop-down list that enables you to<br>choose what to display in the side pane. You can choose from the<br>following options:<br>Information<br>■<br>Emblems<br>п<br><b>History</b><br>■<br><b>Notes</b><br>■<br><b>Tree</b><br>■ |
| View pane     | Displays the contents of the following:<br>Particular types of files<br>▀<br>Folders<br>FTP sites<br>■                                                                                                    |
| Resize handle | Grab this handle, then drag to resize the side pane and the view<br>pane.                                                                                                    |
| Statusbar     | Displays status information.                                                                                                    |

**TABLE 7–1** Nautilus Window Components *(Continued)*

You can also open a popup menu from Nautilus windows. To open this popup menu right-click in a Nautilus window. The items in this menu depend on where you right-click. For example, when you right-click on a file or folder, you can choose items related to the file or folder. When you right-click on the background of a view pane, you can choose items related to the display of items in the view pane.

## View Pane

The view pane can display the contents of the following:

- Particular types of files
- Folders
- FTP sites
Nautilus contains *viewer components* that enable you to display particular types of file in the view pane. For example, you can use an image viewer to display Portable Network Graphics (PNG) files in the view pane. The following figure shows a PNG file displayed in the view pane.

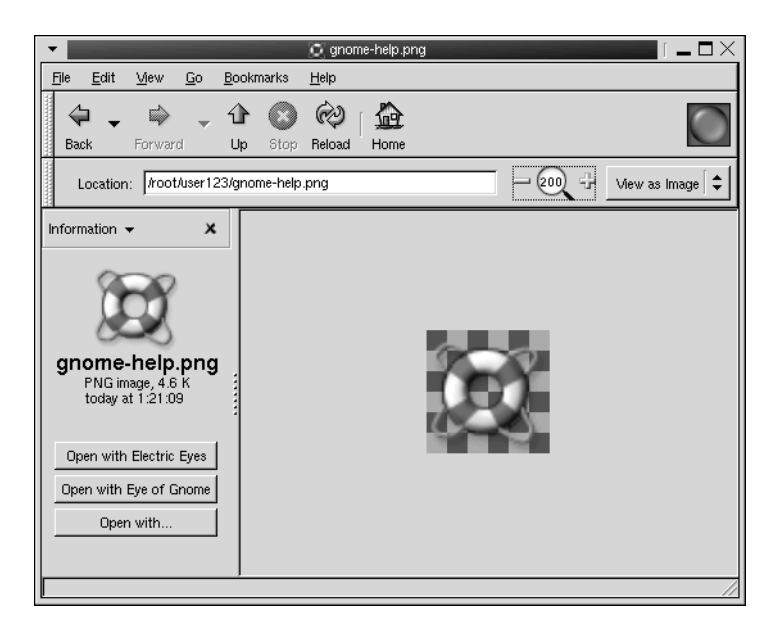

Displaying a file in the view pane provides the following benefits:

- Uses less system resources than when you launch an application.
- Takes less time than when you launch an application.

However, you cannot edit a file in the view pane.

Nautilus also includes *views* that enable you to display the contents of your folders in different ways. For example, you can display the contents of a folder in the following types of view:

- Icon view: Displays the items in the folder as icons.
- List view: Displays the items in the folder as a list.

Use the View menu to choose how to display a folder. For more information on views, see ["Using Views to Display Your Files and Folders"](#page-128-0) on page 129.

### Side Pane

You can choose what information you want to view in the side pane. You can choose to display one of the following:

#### ■ **Information**

Displays an icon that represents the current file or current folder. Also displays information about the current file or current folder. If a file is displayed in the view pane, buttons appear in the side pane. The buttons enable you to perform actions on a file, other than the default action.

#### ■ **Emblems**

Contains emblems that you can add to a file or folder. For more information on emblems, see the next section.

■ **History**

Contains a history list of files, folders, and FTP sites that you have recently visited.

■ **Notes**

Enables you to add notes to your folders.

■ **Tree**

Displays a hierarchical representation of your file system. You can use the **Tree** to navigate through your files.

To close the side pane, click on the X button at the top right of the side pane.

### Icons and Emblems

In icon view, Nautilus displays your files and folders as icons. You can add emblems to your file icons and folder icons. An emblem is a small icon that you can add to an item to visually mark the item. For example, to mark a file as important, you can add an **Important** emblem to the file icon to create the following visual effect:

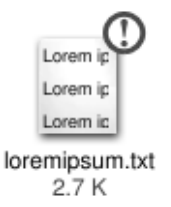

For more information on how to add an emblem to an icon, see ["To Add an Emblem](#page-126-0) [to a File or Folder"](#page-126-0) on page 127.

The following table describes the structure of the file icon:

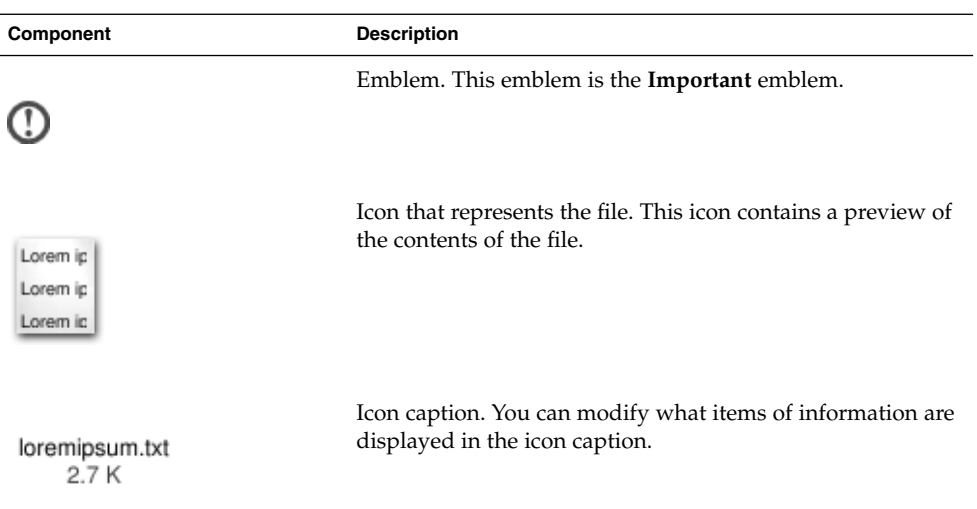

Nautilus includes default emblems for the following types of item:

- Symbolic links
- Items for which you have the following permissions:
	- Read permission only
	- No read permission and no write permission

The default emblems change depending on your theme. The following table shows the default emblems for the Default theme.

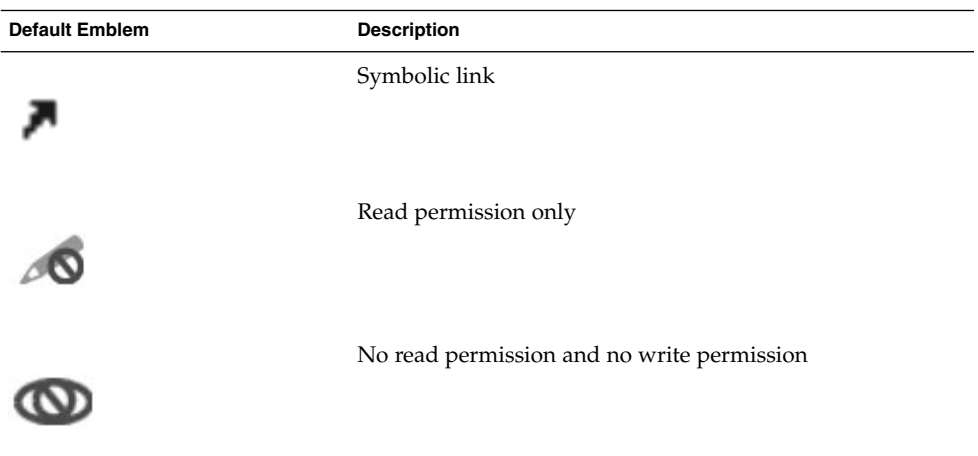

Chapter 7 • Nautilus File Manager **111**

# Navigating Your Computer

Each Nautilus window displays the contents of a single file, folder, or FTP site. This section describes the following:

- How to display items in Nautilus windows.
- How to open files from Nautilus windows.
- How to navigate the files and folders in your file system.
- How to navigate to FTP sites.

### To Display Your Home Location

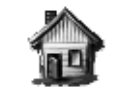

user123's Home

To display your home location, perform one of the following actions:

- Double-click on the **Home** object on the desktop background.
- On a Nautilus window, choose  $Go \rightarrow Home$ .
- On a Nautilus window, click on the Home toolbar button.

The Nautilus window displays the contents of your home location. To reload the display, click on the Reload button.

### To Display a Folder

You can display the contents of a folder in any of the following ways:

- Double-click on the folder in the view pane.
- In the **Location** field, type the path of the folder that you want to display, then press Return. The **Location** field includes an autocomplete feature. As you type a path, Nautilus reads your file system. When you type enough characters to uniquely identify a directory, Nautilus completes the name of the directory in the **Location** field.
- Use the **Tree** in the side pane. For more information, see ["Using the Tree From the](#page-112-0) Side Pane" [on page 113.](#page-112-0)
- Use the Back toolbar button and the Forward toolbar button to browse through your navigation history.

<span id="page-112-0"></span>To change to the folder that is one level above the current folder, choose  $Go \rightarrow Up$ . Alternatively, click on the Up toolbar button.

To reload the display, click on the Reload button.

If you cannot find the folder that you want to display, you can use Search Tool. To start Search Tool, choose Actions → Search for Files.

### Using the Tree From the Side Pane

The **Tree** displays a hierarchical representation of your file system. The **Tree** provides a convenient way to navigate your file system. To display the **Tree** in the side pane, choose Tree from the drop-down list at the top of the side pane.

The following figure shows the **Tree**.

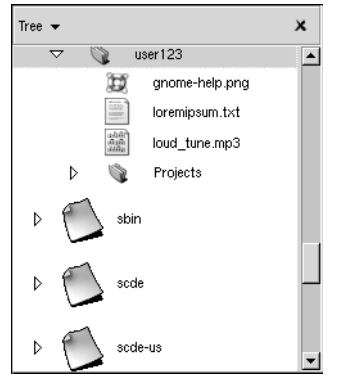

In the **Tree**, folders are represented as follows:

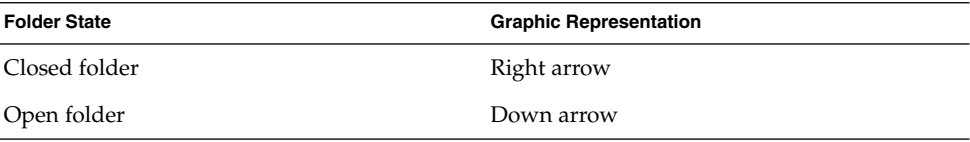

[Table 7–2](#page-113-0) describes the tasks that you can perform with the **Tree**, and how to perform the tasks.

<span id="page-113-0"></span>**TABLE 7–2** Tree Tasks

| Task                                                  | <b>Action</b>                                                               |
|-------------------------------------------------------|-----------------------------------------------------------------------------|
| Open the Tree.                                        | Choose Tree from the drop-down list at the<br>top of the side pane.         |
| Close the <b>Tree</b> .                               | Choose another item from the drop-down list<br>at the top of the side pane. |
| Open a folder in the <b>Tree</b> .                    | Click on the arrow next to the folder in the<br>Tree.                       |
| Close a folder in the <b>Tree</b> .                   | Click on the arrow next to the folder in the<br>Tree.                       |
| Display the contents of a folder in the view<br>pane. | Select the folder in the <b>Tree</b> .                                      |
| Display the contents of a file in the view pane.      | Select the file in the <b>Tree</b> .                                        |

You can set your preferences so that the **Tree** does not display files. For more information, see ["To Set Views Preferences"](#page-135-0) on page 136.

## Opening Files

When you open a file, Nautilus performs the default action for that file type. The default action can be one of the following:

- Use a viewer component to display the file in the view pane.
- Launch an application that opens the file.

Nautilus checks the contents of a file to determine the type of a file. If the first lines do not determine the type of the file, then Nautilus checks the file extension.

If you cannot find the file that you want to open, you can use Search Tool. To start Search Tool, choose Actions  $\rightarrow$  Search for Files.

#### Viewing Files in the View Pane

Nautilus contains viewer components that enable you to display particular types of file in the view pane. For example, you can display the following types of files in the view pane:

- Plain text files
- PNG files
- Joint Photographic Experts Group (JPEG) files

To reload the contents of the view pane, choose View  $\rightarrow$  Reload. To stop loading an item in the view pane, choose View  $\rightarrow$  Stop.

When you display a file in the view pane, the viewer component might add menu items to the Nautilus menus. The menu items relate to the file type that is displayed. For example, when you display a PNG file, the Edit menu contains flip and rotate menu items.

Also, when you display some types of file in the view pane, you can use the Nautilus zoom buttons to change the size of the item.

#### To Execute the Default Action

To execute the default action for a file, double-click on the file. For example, if the default action for plain text documents is to display the file in a text viewer. In this case, you can double-click on the file to display the file in a text viewer.

You can set your file manager preferences so that you click once on a file to execute the default action. For more information, see ["To Set File and Folder Preferences"](#page-136-0) [on page 137.](#page-136-0)

#### To Execute Non-Default Actions Using the Open With Submenu

To execute actions other than the default action for a file, perform the following steps:

- 1. In the view pane, select the file that you want to perform an action on. Choose File  $\rightarrow$  Open With. The Open With submenu opens. The items in this submenu correspond to the contents of the following parts of the File Types and Programs preference tool:
	- **Default action** drop-down list in the **Edit file type** dialog
	- **Viewer component** drop-down list in the **Edit file type** dialog
- 2. Choose an action from the Open With submenu.

#### To Execute Other Actions When Displaying a File

When you display a file in the view pane, the side pane might contain buttons. Figure 7–2 shows the side pane when a text file is displayed in the view pane.

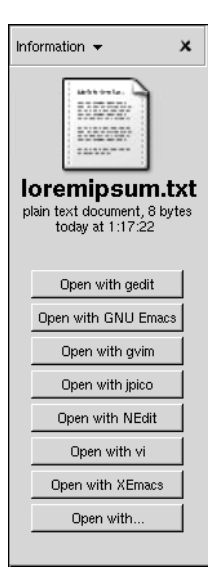

**FIGURE 7–2** Side Pane When a File is Displayed in the View Pane

The buttons represent any actions that are defined in the File Types and Programs preference tool. The actions are defined in the **Default action** drop-down list in the **Edit file type** dialog in the File Types and Programs preference tool. Click on a button to execute an action. For example, if an action defined for plain text documents is to open the file in gedit. If this action is defined, an Open with gedit button is displayed in the side pane. To open the file in the gedit application, click on the Open with gedit button.

**Note –** A button that represents the action does not appear in the side pane if the actions are excluded in either of the following dialogs:

- **Open with Other Application**
- **Open with Other Viewer**

### Using the Start Here Location

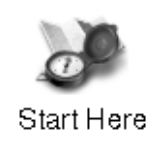

The **Start Here** location enables you to access the following functions:

■ **Applications**

Double-click on **Applications** to access your key GNOME applications. You can also access the Applications menu through the Main Menu and the Menu Panel.

■ **Desktop Preferences**

Double-click on **Desktop Preferences** to customize your desktop. You can also access the desktop preferences through the Applications menu.

■ Programs that enable you to configure your system as a server, and to choose other system settings.

You can access the **Start Here** location in the following ways:

■ From a Nautilus window

Choose Go → Start Here. The contents of the **Start Here** location are displayed in the window.

■ From the desktop background

Double-click on the **Start Here** object on the desktop background. The contents of the **Start Here** location are displayed in a Nautilus window.

## To Access FTP Sites

You can use Nautilus to access FTP sites. To access an FTP site, enter the URL for the site in the field on the location bar, then press Return. The contents of the site are displayed in the view pane. To copy a file from the FTP site, drag the file to the new location.

To access an FTP site that requires a username and password, you can enter the URL in the following form:

#### ftp://*username*:*password*@*hostname*.*domain*

To reload the FTP site in the view pane, choose View  $\rightarrow$  Reload. To stop loading the FTP site, choose View  $\rightarrow$  Stop.

### Using Your Navigation History

The file manager maintains a history list of files, folders, and FTP sites. You can use the history list to navigate to files, folders, and FTP sites that you have recently visited. Your history list contains the last ten items that you viewed. The following sections describe how to navigate your history list.

To clear your history list choose  $Go \rightarrow Clear$  History.

#### To Navigate Your History List Using the Go Menu

To display a list of previously-viewed items, choose the Go menu. Your history list is displayed in the lower part of the Go menu. To open an item in your history list, choose the item from the Go menu.

#### To Navigate Your History List Using the Toolbar

To use the toolbar to navigate your history list, perform one of the following actions:

- To open the previous file, folder, or URL in your history list, click on the Back toolbar button.
- To open the next file, folder, or URL in your history list, click on the Forward toolbar button.
- To display a list of previously-viewed items, click on the down arrow to the right of the Back toolbar button. To open an item from this list, click on the item.
- To display a list of items that you viewed after you viewed the current item, click on the down arrow to the right of the Forward toolbar button. To open an item from this list, click on the item.

#### To Navigate Your History List Using History in the Side Pane

To display the **History** list in the side pane, choose **History** from the drop-down list at the top of the side pane. The **History** list in the side pane displays a list of your previously-viewed items.

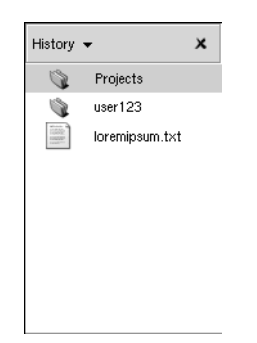

To display an item from your history list in the view pane, click on the item in the **History** list.

### To Bookmark Your Favorite Locations

To access an item in your bookmarks, choose the item from the Bookmarks menu. You can add your favorite locations to your Bookmarks menu. You can add bookmarks to files and folders in your file system, or to FTP sites.

#### To Add a Bookmark

To add a bookmark, display the item that you want to bookmark in the view pane. Choose Bookmarks → Add Bookmark.

### To Edit a Bookmark

To edit your bookmarks perform the following steps:

- 1. Choose Bookmarks → Edit Bookmarks. An **Edit Bookmarks** dialog is displayed.
- 2. To edit a bookmark, select the bookmark on the left side of the **Edit Bookmarks** dialog. Edit the details for the bookmark on the right side of the **Edit Bookmarks** dialog, as follows:

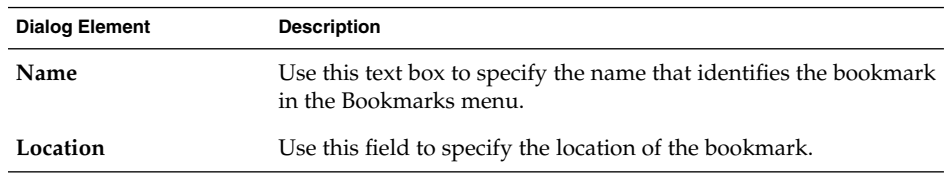

3. To delete a bookmark, select the bookmark on the left side of the dialog. Click **Delete**.

# Managing Your Files and Folders

This section describes how to work with your files and folders.

## Drag-and-Drop in Nautilus

You can use drag-and-drop to perform several tasks in Nautilus. When you drag-and-drop, the mouse pointer provides feedback about the task that you perform. Table 7–3 describes the tasks that you can perform with drag-and-drop. The table also shows the mouse pointers that appear when you drag-and-drop.

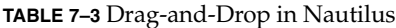

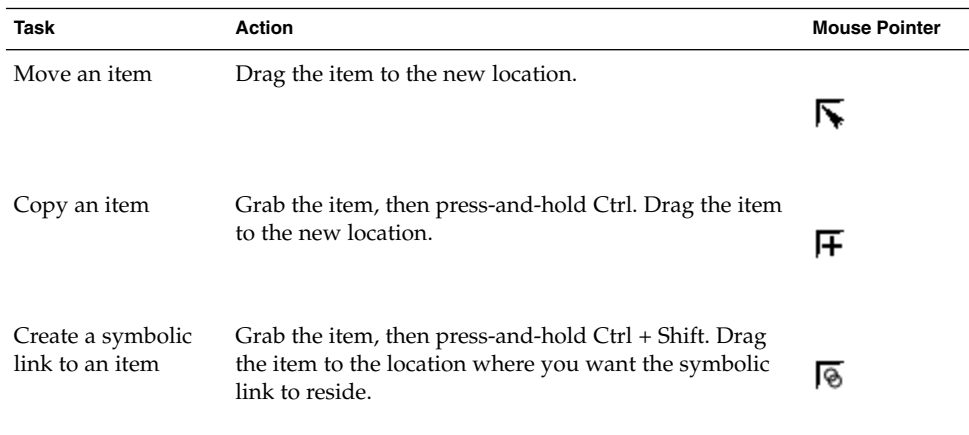

**TABLE 7–3** Drag-and-Drop in Nautilus *(Continued)*

| Task                                        | <b>Action</b>                                                                                                    | <b>Mouse Pointer</b> |
|---------------------------------------------|----------------------------------------------------------------------------------------------------|----------------------|
| Ask what to do<br>with the item you<br>drag | Grab the item, then press-and-hold Alt. Drag the item<br>to the location where you want the item to reside.<br>Release the mouse button. A popup menu appears.<br>Choose one of the following items from the popup<br>menu:<br>Move here<br>Moves the item to the location.<br>Copy here<br>Copies the item to the location.<br>Link here<br>Creates a symbolic link to the item at the location.<br>Set as Background<br>$\blacksquare$<br>If the item is an image, sets the image to be the<br>background wallpaper. You can use this command<br>to set the desktop background and the view pane<br>background.<br>Cancel | 17                   |
|                                             | Cancels the drag-and-drop operation.                                                                                                    |                      |

### To Select Files and Folders

You can select files and folders in several ways in Nautilus. Table 7–4 describes how to select items in Nautilus windows and on the Nautilus desktop background.

**TABLE 7–4** Selecting Items in Nautilus

| Task                         | <b>Action</b>                                                                                                    |
|------------------------------|----------------------------------------------------------------------------------------------------|
| Select an item               | Click on the item.                                                                                                    |
| Select a group of contiguous | In icon view, drag around the files that you want to select.                                                           |
| items                        | In list view, press-and-hold Shift. Click on the first item in<br>the group, then click on the last item in the group. |
| Select multiple items        | Press-and-hold Ctrl. Click on the items that you want to<br>select.                                                    |
|                              | Alternatively, press-and-hold Ctrl, then drag around the<br>files that you want to select.                             |
| Select all items in a folder | Choose Edit $\rightarrow$ Select All Files.                                                                            |

To perform the default action on an item, double-click on the item. You can set your file manager preferences so that you click once on a file to execute the default action. For more information, see ["To Set File and Folder Preferences"](#page-136-0) on page 137.

### To Move a File or Folder

The following sections describe the ways that you can move a file or folder.

#### Drag to the New Location in a View Pane

To drag a file or folder to a new location in a view pane, perform the following steps:

- 1. Open a Nautilus window. Choose File  $\rightarrow$  New Window to open a second Nautilus window.
- 2. In one window, select the folder from which you want to move the file or folder. In the other window, select the folder to which you want to move the file or folder.
- 3. Drag the file or folder that you want to move to the new location in the other window.

To move the file or folder to a folder that is one level below the current location, do not open a new window. Instead, drag the file or folder to the new location in the same window.

#### Cut and Paste to the New Location

You can cut a file or folder and paste the file or folder into another folder, as follows:

- 1. Select the file or folder that you want to move, then choose Edit  $\rightarrow$  Cut File.
- 2. Open the folder to which you want to move the file or folder, then choose Edit  $\rightarrow$ Paste Files.

#### Drag to the New Location in the Tree

You can drag a file or folder from the view pane to a location on the **Tree** in the side pane. Alternatively, you can drag a file or folder within the **Tree** in the side pane to another location in the **Tree**.

### To Copy a File or Folder

The following sections describe the ways you can copy a file or folder.

#### Drag to the New Location in a View Pane

To copy a file or folder perform the following steps:

1. Open a Nautilus window. Choose File  $\rightarrow$  New Window to open a second Nautilus window.

- 2. In one window, select the folder from which you want to copy the file or folder. In the other window, select the folder to which you want to copy the file or folder.
- 3. Grab the file or folder, then press-and-hold Ctrl. Drag the file or folder to the new location in the other window.

To copy the file or folder to a folder that is one level below the current location, do not open a new window. Instead, grab the file or folder, then press-and-hold Ctrl. Drag the file or folder to the new location in the same window.

#### Copy and Paste to the New Location

You can copy a file or folder and paste the file or folder into another folder, as follows:

- 1. Select the file or folder that you want to copy, then choose Edit  $\rightarrow$  Copy File.
- 2. Open the folder to which you want to copy the file or folder, then choose Edit  $\rightarrow$ Paste Files.

#### To Duplicate a File or Folder

To create a copy of a file or folder in the current folder perform the following steps:

- 1. Select the file or folder that you want to duplicate in the view pane.
- 2. Choose Edit  $\rightarrow$  Duplicate. Alternatively, right-click on the file or folder in the view pane, then choose Duplicate.

A copy of the file or folder appears in the current folder.

### To Create a Folder

To create a folder perform the following steps:

- 1. Select the folder where you want to create the new folder.
- 2. Choose File  $\rightarrow$  New Folder. Alternatively, right-click on the background of the view pane, then choose New Folder.

An **untitled** folder is added to the view pane. The name of the folder is selected.

3. Type a name for the folder, then press Return.

### To Rename a File or Folder

To rename a file or folder perform the following steps:

1. Select the file or folder that you want to rename in the view pane.

2. Choose Edit  $\rightarrow$  Rename. Alternatively, right-click on the file or folder in the view pane, then choose Rename.

The name of the file or folder is selected.

3. Type a new name for the file or folder, then press Return.

#### To Move a File or Folder to Trash

To move a file or folder to **Trash** perform the following steps:

- 1. Select the file or folder that you want to move to **Trash** in the view pane.
- 2. Choose Edit  $\rightarrow$  Move to Trash. Alternatively, right-click on the file or folder in the view pane, then choose Move to Trash.

Alternatively, you can drag the file or folder from the view pane to the **Trash** object on the desktop background.

### To Delete a File or Folder

When you delete a file or folder, the file or folder is not moved to **Trash**, but is deleted from your file system immediately. The Delete menu item is only available if you select the **Include a Delete command that bypasses Trash** option in the **File Management Preferences** dialog.

To delete a file or folder perform the following steps:

- 1. Select the file or folder that you want to delete in the view pane.
- 2. Choose Edit  $\rightarrow$  Delete. Alternatively, right-click on the file or folder in the view pane, then choose Delete.

### To Create a Symbolic Link to a File or Folder

A symbolic link is a special type of file that points to another file or folder. When you perform an action on a symbolic link, the action is performed on the file or folder to which the symbolic link points. However, when you delete a symbolic link, you delete the link file, not the file to which the symbolic link points.

To create a symbolic link to a file or folder, select the file or folder to which you want to create a link. Choose Edit  $\rightarrow$  Make Link. A link to the file or folder is added to the current folder.

Alternatively, grab the item to which you want to create a link, then press-and-hold Ctrl + Shift. Drag the item to the location where you want to place the link.

By default, Nautilus adds an emblem to symbolic links.

### To Change Permissions

To change the permissions on a file or folder perform the following steps:

- 1. Select the file or folder that you want to change.
- 2. Choose File  $\rightarrow$  Properties. A properties dialog is displayed.
- 3. Click on the **Permissions** tab. In the **Permissions** tabbed section, use the drop-down lists and check boxes to change the permissions for the file or folder.
- 4. Click Close to close the properties dialog.

### Using Trash

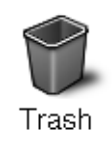

You can move the following items to **Trash**:

- Files
- Folders
- Desktop background objects

If you need to retrieve a file from **Trash**, you can display **Trash** and move the file out of **Trash**. When you empty **Trash**, you delete the contents of **Trash** permanently.

#### To Display Trash

You can display the contents of **Trash** in the following ways:

■ From a Nautilus window

Choose Go → Trash. The contents of **Trash** are displayed in the window.

■ From the desktop background Double-click on the **Trash** object on the desktop background.

#### To Empty Trash

You can empty the contents of **Trash** in the following ways:

■ From a Nautilus window Choose File  $\rightarrow$  Empty Trash. ■ From the desktop background Right-click on the **Trash** object, then choose Empty Trash.

### Adding Notes to Folders

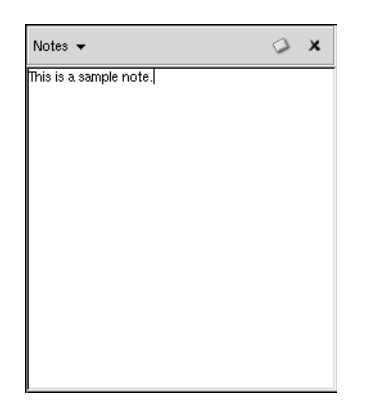

You can use **Notes** in the side pane to add a note to a folder. To add a note to a folder perform the following steps:

- 1. Display the folder in the view pane.
- 2. Choose **Notes** from the drop-down list at the top of the side pane.
- 3. Type the note in the side pane.

# Running Scripts From Nautilus

Nautilus includes a special folder where you can store your scripts. When you add an executable file to this folder, the file is added to the Scripts submenu. To run a script choose File  $\rightarrow$  Scripts, then choose the script that you want to run from the submenu.

To run a script on a particular file, select the file in the view pane. Choose File  $\rightarrow$ Scripts, then choose the script that you want to run on the file from the submenu. You can also select multiple files to run your scripts on.

To view the contents of your scripts folder, choose File  $\rightarrow$  Scripts  $\rightarrow$  Open Scripts Folder.

# <span id="page-126-0"></span>Modifying the Appearance of Files and Folders

Nautilus enables you to modify the appearance of your files and folders in several ways, as described in the following sections.

### To Add an Emblem to a File or Folder

To add an emblem to an item perform the following steps:

- 1. Select the item to which you want to add an emblem.
- 2. Right-click on the item, then choose Properties. A properties dialog is displayed.
- 3. Click on the **Emblems** tab to display the **Emblems** tabbed section.

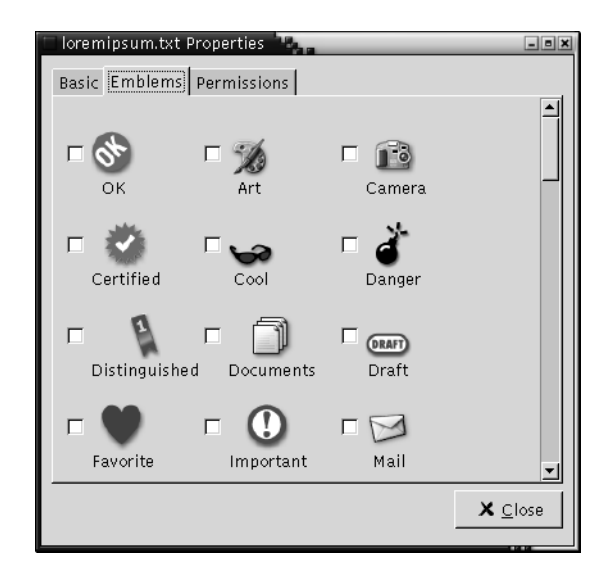

- 4. Select the emblem to add to the item.
- 5. Click Close to close the properties dialog.

### To Modify the Icon for a File or Folder

To change the icon that represents an individual file or folder, perform the following steps:

- 1. Select the file or folder that you want to change.
- 2. Choose File  $\rightarrow$  Properties. A properties dialog is displayed.
- 3. On the **Basic** tabbed section, click on the Select Custom Icon button. A **Select an icon** dialog is displayed.
- 4. Use the **Select an icon** dialog to choose the icon to represent the file or folder.
- 5. Click Close to close the properties dialog.

To change the icon that represents a file type, use the File Types and Programs preference tool. To open the File Types and Programs preference tool, choose Applications → Desktop Preferences → Advanced → File Types and Programs.

To restore an icon from a custom icon to the default icon specified in the File Types and Programs preference tool, right-click on the icon then choose Remove Custom Icon. Alternatively, click on the **Remove Custom Icon** button on the **Properties** dialog.

#### To Change the Size of Items in a View

You can change the size of items in a view. You can change the size if the view displays a file or a folder. You can change the size of items in a view in the following ways:

- To enlarge the size of items in a view, choose View  $\rightarrow$  Zoom In.
- To reduce the size of items in a view, choose View  $\rightarrow$  Zoom Out.
- To return items in a view to the normal size, choose View  $\rightarrow$  Normal Size.

You can also use the zoom buttons on the location bar to change the size of items in a view. Table 7–5 describes how to use the zoom buttons.

| <b>Button</b> | <b>Button Name</b> | <b>Description</b>                                                |
|---------------|--------------------|-------------------------------------------------------------------|
|               | Zoom Out button    | Click on this button to reduce the size of<br>items in a view.    |
| 100           | Normal Size button | Click on this button to return items in a<br>view to normal size. |

**TABLE 7–5** Zoom Buttons

<span id="page-128-0"></span>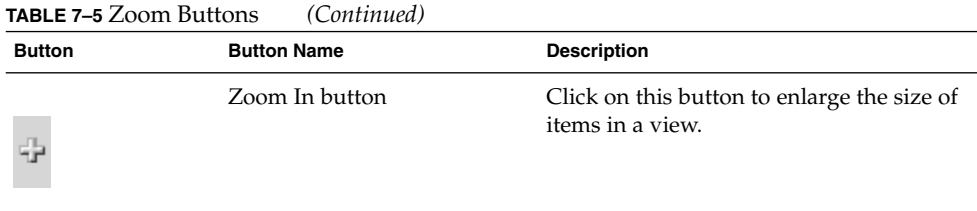

Nautilus remembers the size of items in a particular folder. The next time that you display the folder, the items are displayed in the size that you selected. In other words, when you change the size of items in a folder, you customize the folder to display the items at that size. To return the size of the items to the default size specified in your preferences, choose View  $\rightarrow$  Reset View to Defaults.

### Using Views to Display Your Files and Folders

Nautilus provides several ways to display the contents of your files. Nautilus includes viewer components that enable you to display particular types of file in the view pane. For example, you can use a web page viewer to display HTML files in the view pane. You can use a text viewer to view plain text files in the view pane.

You can also use Nautilus to open a file in an appropriate application. For more information, see ["Opening Files"](#page-113-0) on page 114.

Nautilus includes views that enable you to display the contents of your folders in different ways. For example, you can display the contents of a folder in the following types of view:

Icon view

Displays the items in the folder as icons. [Figure 7–1](#page-105-0) shows a folder displayed in icon view.

■ List view

Displays the items in the folder as a list. Figure 7–3 shows a folder displayed in list view.

|                                                  | wh user123                                               |                |                                              | $ \blacksquare$ $\times$ |
|--------------------------------------------------|----------------------------------------------------------|----------------|----------------------------------------------|--------------------------|
| Edit<br>File<br>View<br>Go                       | Bookmarks<br>Help                                        |                |                                              |                          |
| Up<br>Back<br>Forward                            | Stop<br>Reload<br>Home                                   |                |                                              |                          |
| Auser123<br>Location:                            |                                                          |                | (75<br>▭                                     | ÷<br>÷<br>View as List   |
| $\mathbf x$<br>Information $\blacktriangleright$ | File name<br>▼                                           | Size           | Type                                         | Date Modified            |
|                                                  | gnome-help.png                                           |                | 4.6 K PNG image                              | today at 1:21:09         |
|                                                  | arth inda<br><b>ENGINE</b><br>loremipsum.txt<br>ESANAR F |                | 8 bytes plain text document today at 1:17:22 |                          |
| user123                                          | u bar<br><br>loud_tune.mp3<br>$-2 + 2$<br>shiring a      |                | 7.7 K MP3 audio                              | today at 1:19:07         |
| folder, 4 items<br>today at 1:56:25              | Projects                                                 | 7 items folder |                                              | today at 1:10:34         |
|                                                  |                                                          |                |                                              |                          |
|                                                  |                                                          |                |                                              |                          |
|                                                  |                                                          |                |                                              |                          |

**FIGURE 7–3** Nautilus Window in List View

Use the **View** menu to choose how to display a file or folder. You can also use the **View as** drop-down list to choose how to display a file or folder. When you display a folder, you can specify how you want to arrange or sort items in the folder. You can modify the size of the items in the view pane. The following sections describe how to work with icon view, list view, and views of files.

#### To Choose a View in Which to Display a File or Folder

Choose the type of view in which to display the contents of a file or folder from the **View** menu.

Alternatively, to choose a view, choose View  $\rightarrow$  View as. Select the view that you want to use from the **Open with Other Viewer** dialog, then click on the Choose button.

You can also choose the type of view from the **View as** drop-down list. The **View as** drop-down list is located at the right side of the location bar.

You can display different folders in different views. Nautilus remembers the view that you choose for a particular folder. The next time that you display the folder, Nautilus displays the folder in that view. To return the view for the folder to the default view specified in your preferences, choose View  $\rightarrow$  Reset View to Defaults.

#### To Arrange Your Files in Icon View

When you display the contents of a folder in icon view, you can specify how to arrange the items in the folder. To specify how to arrange items in icon view, choose View  $\rightarrow$  Arrange Items. The Arrange Items submenu contains the following sections:

- The top section contains an option that enables you to arrange your files manually.
- The middle section contains options that enable you to sort your files automatically.
- The bottom section contains options that enable you to modify how your files are arranged.

Choose the appropriate options from the submenu, as described in the following table:

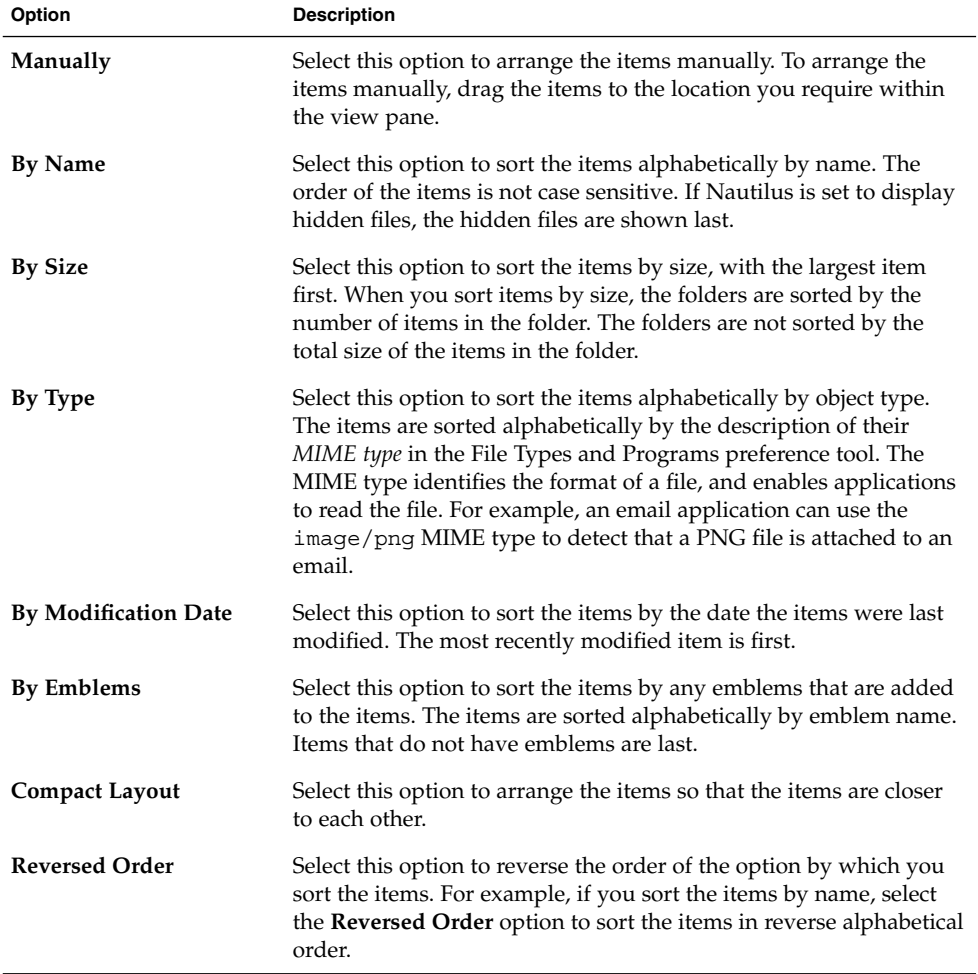

Nautilus remembers how you arrange the items in a particular folder. The next time that you display the folder, the items are arranged in the way that you selected. In other words, when you specify how to arrange the items in a folder, you customize the folder to display the items in that way. To return the arrangement settings of the folder to the default arrangement settings specified in your preferences, choose View → Reset View to Defaults.

#### To Stretch an Icon in Icon View

In icon view, you can change the size of the icon that represents an item that is displayed. To change the size of an item in icon view, perform the following steps:

- 1. Right-click on the item that you want to resize, then choose Stretch Icon. A rectangle appears around the item, with a handle at each corner.
- 2. Grab one of the handles, then drag the icon to the size that you want.

To return the icon to the original size, right-click on the icon, then choose Restore Icon's Original Size.

You can also stretch icons on the desktop background.

#### To Modify the Behavior of a View

You can modify the behavior of a view in the following ways:

- Specify that the view is the default view for a particular file or folder.
- Specify that the view is the default view for a file type or all folders.
- Specify that the view is an item in the View as submenu for a particular file or folder.
- Specify that the view is an item in the View as submenu for all of a particular file type or for all folders.
- Specify that the view is not an item in the View as submenu for a particular file or folder.

To modify the behavior of a view perform the following steps:

1. Choose View  $\rightarrow$  View as. An **Open with Other Viewer** dialog is displayed.

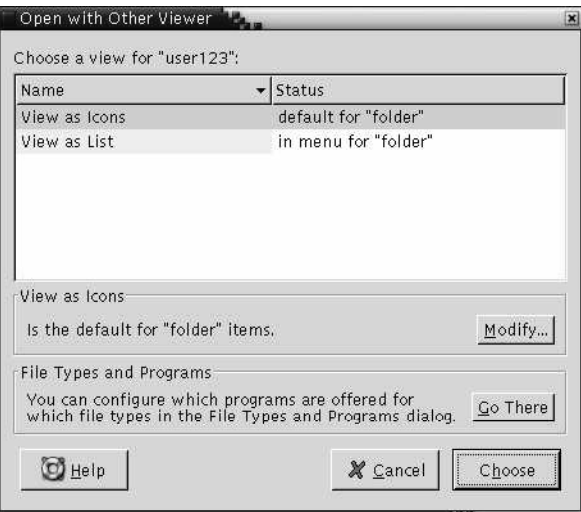

- 2. Select the view that you want to modify from the table in the dialog.
- 3. Click on the Modify button. A **Modify** dialog is displayed. The following table describes the options on the **Modify** dialog:

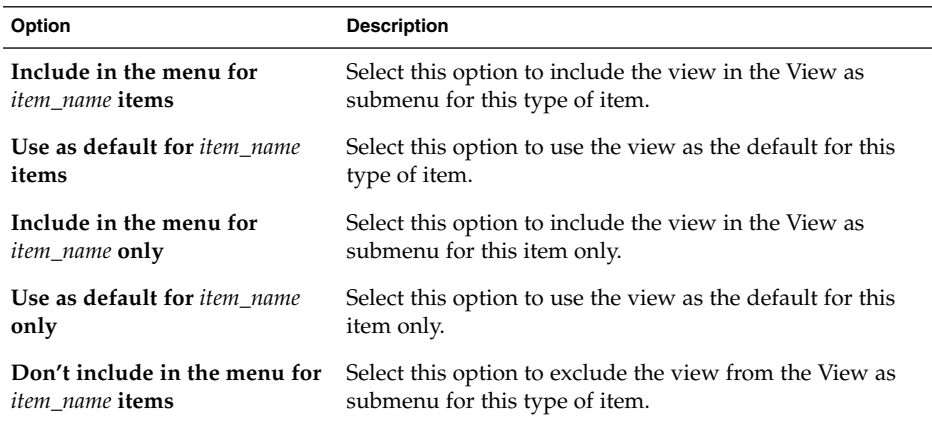

4. Click OK, then click Cancel to close the **Open with Other Viewer** dialog.

**Note –** You can also modify the actions that are associated with a file type in the File Types and Programs preference tool. To open the File Types and Programs preference tool, click on the Go There button.

## Assigning Actions to Files

When you open a file, Nautilus performs the default action for that file type. The File Types and Programs preference tool contains a table of file types, their associated file extensions, and their default actions. This table specifies what happens when you double-click on a file in Nautilus.

You can also use Nautilus to modify the actions that are associated with a particular file or file type.

You can use the File Types and Programs preference tool to perform the following tasks:

- Specify the default action for a file type. You can also change the default action for a file type in Nautilus.
- Associate a file type with one or more applications. The default action might specify to open the file in an application that is associated with the file type.
- Associate a file type with one or more viewers. The default action might specify to open the file in a viewer that is associated with the file type.
- Associate a file extension with a MIME type. The MIME type specifies the format of the file so that Internet browsers and email applications can read the file.

### To Modify Actions

You can modify the actions associated with a file or file type. You can do the following:

- Specify that the action is the default action for a particular file.
- Specify that the action is the default action for a particular file type.
- Specify that the action is an item in the Open With submenu for a particular file.
- Specify that the action is an item in the Open With submenu for a particular file type.
- Specify that the action is not an item in the Open With submenu for a particular file type.

To modify the actions associated with a file or file type, perform the following steps:

- 1. In the view pane, select the file for which you want to modify an action. If you want to modify an action associated with a file type, select a file of that type.
- 2. Choose File  $\rightarrow$  Open With. Perform either of the following steps:
	- Choose Other Application. An **Open with Other Application** dialog is displayed.
	- Choose Other Viewer. A **Open with Other Viewer** dialog is displayed.
- 3. From the table in the dialog, select the application or viewer for which you want to modify the behavior.
- 4. Click on the Modify button. A **Modify** dialog is displayed. The following table describes the options on the **Modify** dialog:

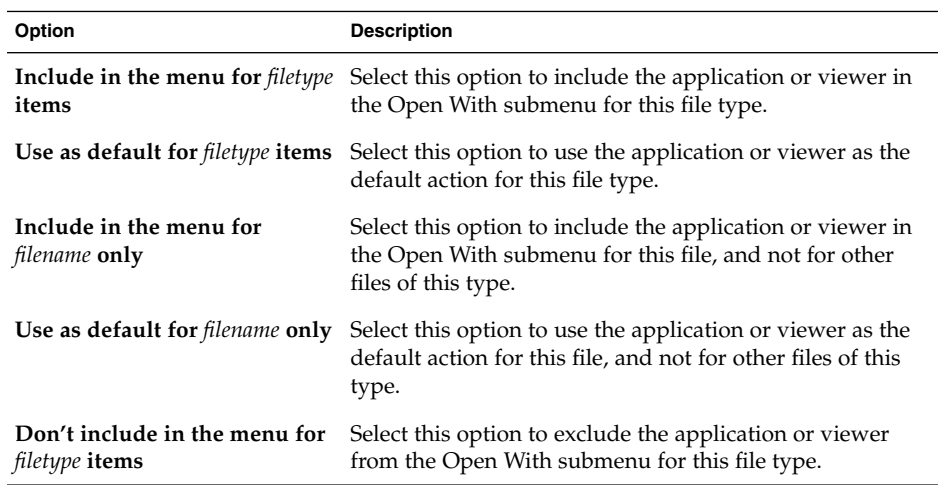

5. Click OK, then click Cancel to close the dialog.

**Note –** You can also modify the actions that are associated with a file type in the File Types and Programs preference tool. To open the File Types and Programs preference tool, click on the Go There button.

## Customizing Nautilus

You can customize the file manager to suit your requirements and preferences. This section describes how to customize the file manager.

### Setting Your Preferences

Use the **File Management Preferences** dialog to set preferences for the file manager. To display the **File Management Preferences** dialog, choose Edit → Preferences.

You can set preferences in the following categories:

- <span id="page-135-0"></span>■ The default settings for views.
- The behavior of files and folders, executable text files, and **Trash**.
- The information that is displayed in icon captions.
- Preview options to improve the performance of the file manager.

#### To Set Views Preferences

You can specify a default view, and select sort options and display options. You can also specify default settings for icon views and list views. To specify your default view settings, choose Edit → Preferences. Click on the **Views** tab in the **File Management Preferences** dialog to display the **Views** tabbed section.

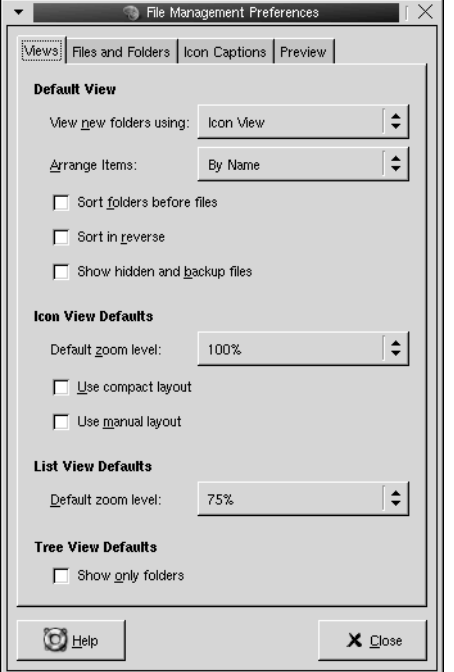

Table 7–6 lists the views settings that you can modify.

#### **TABLE 7–6** Views Preferences

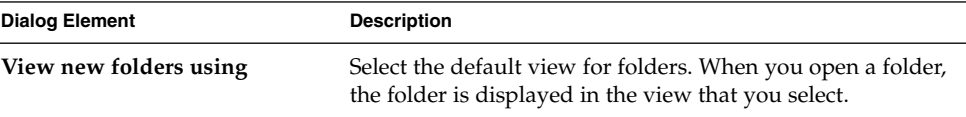

<span id="page-136-0"></span>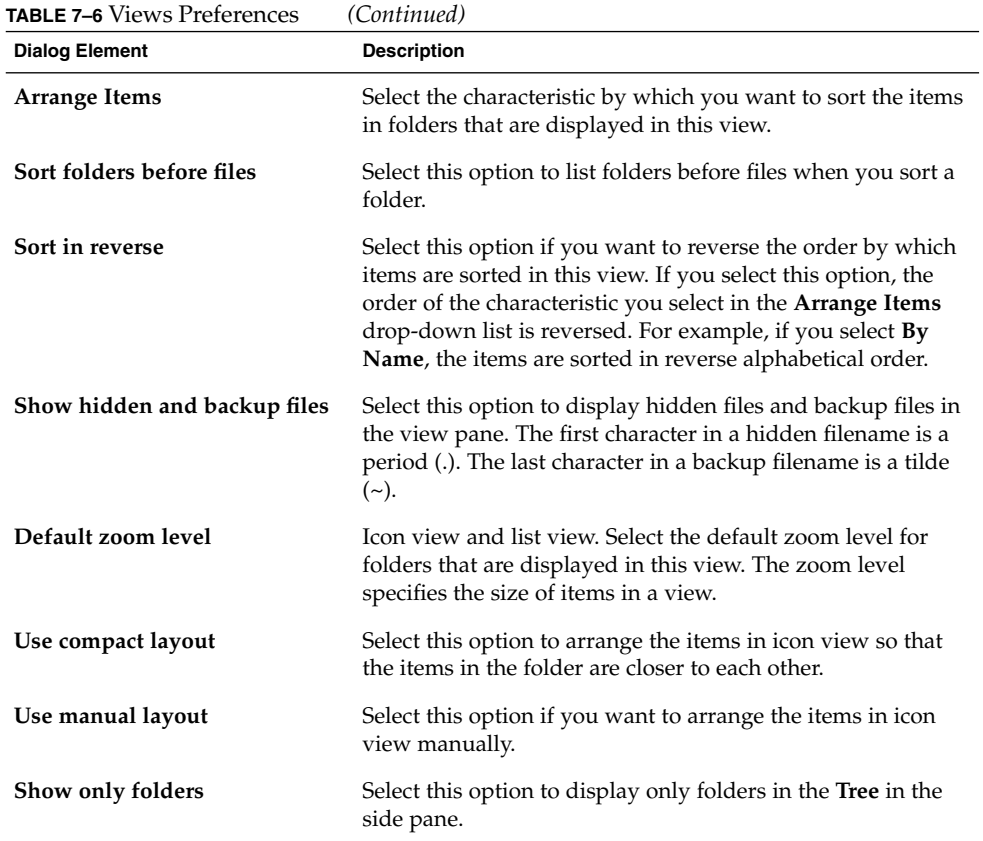

## To Set File and Folder Preferences

To set your preferences for files and folders, choose Edit → Preferences. Click on the **Files and Folders** tab in the **File Management Preferences** dialog to display the **Files and Folders** tabbed section.

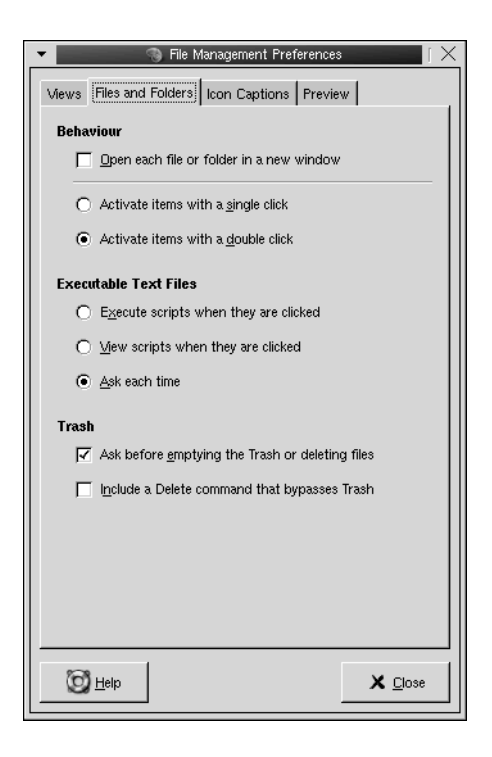

Table 7–7 lists the settings that you can modify for files and folders.

**TABLE 7–7** Files and Folders Preferences

| Option                                   | <b>Description</b>                                                                                                    |
|------------------------------------------|----------------------------------------------------------------------------------------------------|
| Open each file or folder in a            | Select this option to open a new window when you open a                                                                                                    |
| new window                               | file or folder.                                                                                                    |
| Activate items with a single<br>click    | Select this option to perform the default action for an item<br>when you click on the item. When this option is selected,<br>and you point to an item, the title of the item is underlined. |
| Activate items with a double             | Select this option to perform the default action for an item                                                                                                    |
| click                                    | when you double-click on the item.                                                                                                    |
| Execute scripts when they are<br>clicked | Select this option to run an executable file when you choose<br>the executable file. An executable file is a text file that can<br>execute, that is, a shell script.                        |
| View scripts when they are               | Select this option to display the contents of an executable                                                                                                    |
| clicked                                  | file when you choose the executable file.                                                                                                    |

| Option                                             | <b>Description</b>                                                                                                    |
|----------------------------------------------------|----------------------------------------------------------------------------------------------------|
| Ask each time                                      | Select this option to display a dialog when you choose an<br>executable file. The dialog asks whether you want to execute<br>the file or display the file.                                                                                                    |
| Ask before emptying the Trash<br>or deleting files | Select this option to display a confirmation message before<br>Trash is emptied, or files are deleted.                                                                                                    |
| Include a Delete command that<br>bypasses Trash    | Select this option to add a Delete menu item to the<br>following menus:<br>The Edit menu.<br>The popup menu that is displayed when you right-click<br>$\blacksquare$<br>on a file, folder, or desktop background object.<br>When you select an item then choose the Delete menu item,<br>the item is deleted from your file system immediately. |

**TABLE 7–7** Files and Folders Preferences *(Continued)*

#### To Set Icon Captions Preferences

An icon caption displays the name of a file or folder in an icon view. The icon caption also includes three additional items of information on the file or folder. The additional information is displayed after the file name. Normally only one item of information is visible, but when you zoom in on an icon, more of the information is displayed. You can modify what additional information is displayed in icon captions.

To set your preferences for icon captions, choose Edit → Preferences. Click on the **Files and Folders** tab in the **File Management Preferences** dialog to display the **Files and Folders** tabbed section.

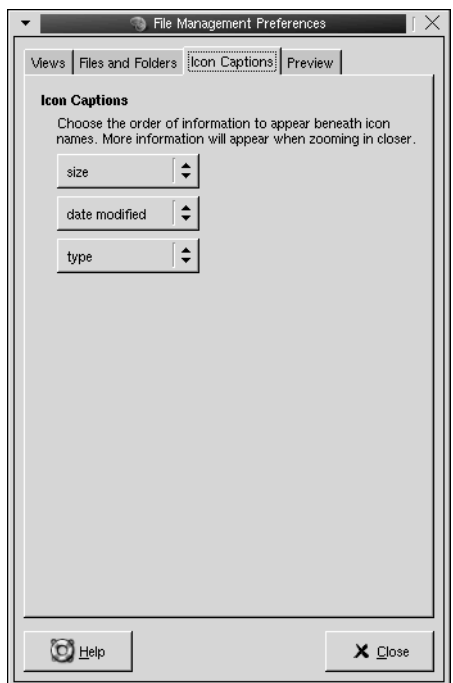

Select the items of information that you want to display in the icon caption from the three drop-down lists. Select the first item from the first drop-down list, select the second item from the second drop-down list, and so on. The following table describes the items of information that you can select:

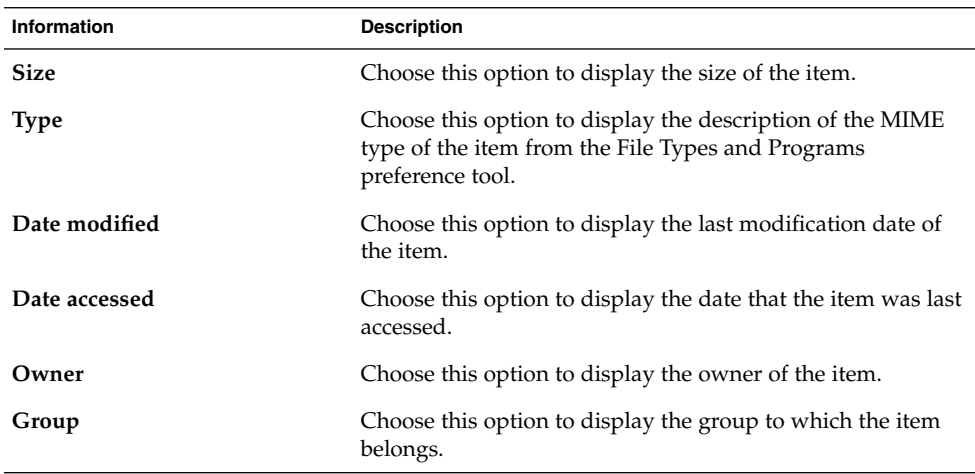

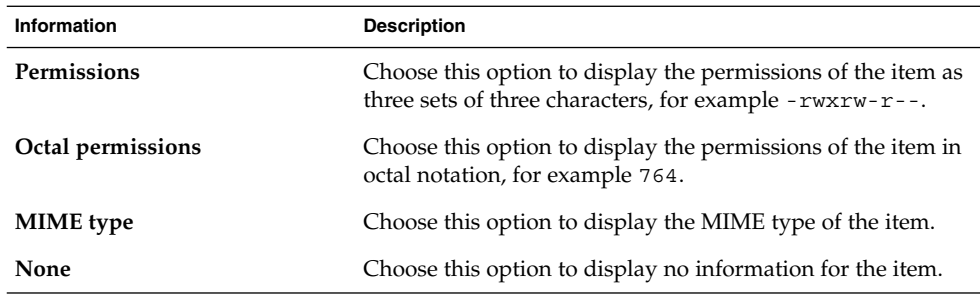

#### To Set Preview Preferences

The file manager include some file preview features. The preview features can affect the speed with which the file manager responds to your requests. You can modify the behavior of some of these features to improve the speed of the file manager. For each preview preference, you can select one of the options described in the following table:

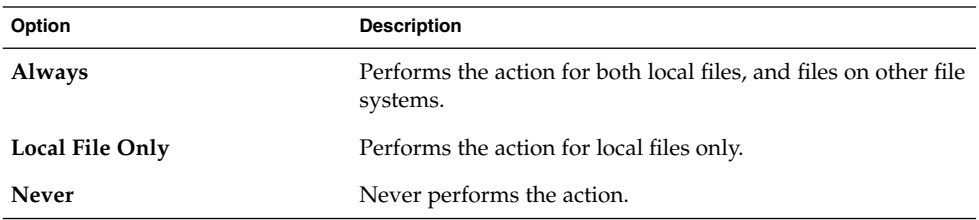

To set your preview preferences, choose Edit → Preferences. Click on the **Preview** tab in the **File Management Preferences** dialog to display the **Preview** tabbed section.

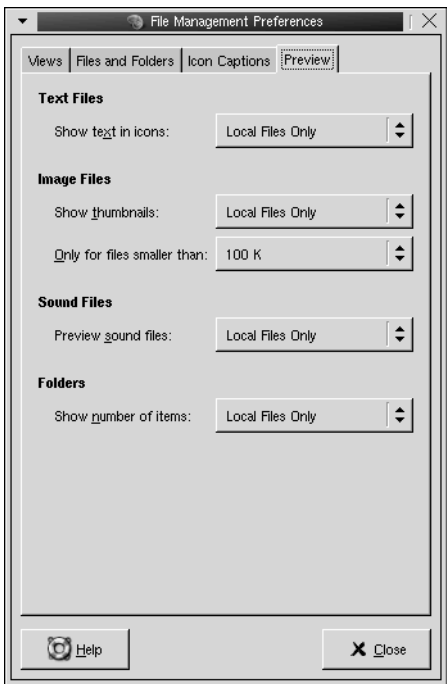

Table 7–8 lists the preview settings that you can modify.

**TABLE 7–8** Preview Preferences

| <b>Dialog Element</b>       | <b>Description</b>                                                                                                    |
|-----------------------------|----------------------------------------------------------------------------------------------------|
| Show text in icons          | Select an option to specify when to preview the content of<br>text files in the icon that represents the file.                                                                                          |
| Show thumbnails             | Select an option to specify when to show thumbnails of<br>image files. The file manager stores the thumbnail files for<br>each folder in a .thumbnails directory that is one level<br>below the folder. |
| Only for files smaller than | Specify the maximum file size for files for which the file<br>manager creates a thumbnail.                                                                                                    |
| Preview sound files         | Select an option to specify when to preview sound files.                                                                                                    |
| Show number of items        | Select an option to specify when to show the number of<br>items in folders.                                                                                                    |

## Changing Backgrounds

Nautilus includes backgrounds that you can use to change the look-and-feel of the following screen components:

- Nautilus desktop background
- Side pane
- View pane
- Panels, except for the Menu Panel

To change the background of a screen component perform the following steps:

- 1. Choose Edit → Backgrounds and Emblems. The **Backgrounds and Emblems** dialog is displayed.
- 2. To display a list of patterns that you can use on the background, click on the Patterns button. To display a list of the colors that you can use on the background, click on the Colors button.
- 3. To change the background to a pattern, drag the pattern to the screen component. To change the background to a color, drag the color to the screen component.
- 4. Click Close to close the dialog.

Alternatively, you can right-click on the background of the side pane and the view pane, then choose Change Background. The **Backgrounds and Emblems** dialog is displayed. To reset the pane background to the default background, right-click on the background of the pane, then choose Use Default Background.

When you change the background of the side pane or the view pane of a particular folder, Nautilus remembers the background that you chose. The next time that you display the folder, the background that you selected is displayed. In other words, when you change the background of a folder, you customize the folder to display the background.

#### To Add a Pattern

To add a pattern to the patterns that you can use on your screen components, choose Edit → Backgrounds and Emblems. Click on the Patterns button, then click on the Add New Pattern button. A dialog is displayed. Use the dialog to find the new pattern. Click OK to add the new pattern to the **Backgrounds and Emblems** dialog.

#### To Add a Color

To add a color to the colors that you can use on your screen components, choose Edit  $\rightarrow$  Backgrounds and Emblems. Click on the Colors button, then click on the Add New Color button. A color selector dialog is displayed. Use the color wheel or the sliders to choose the color. Click OK to add the new color to the **Backgrounds and Emblems** dialog.

### To Show and Hide Window Components

You can show and hide Nautilus window components as follows:

- To hide the side pane, choose View  $\rightarrow$  Side Pane. To display the side pane again, choose View  $\rightarrow$  Side Pane again.
- To hide the toolbar, choose View  $\rightarrow$  Toolbar. To display the toolbar again, choose View  $\rightarrow$  Toolbar again.
- To hide the location bar, choose View  $\rightarrow$  Location Bar. To display the location bar again, choose View  $\rightarrow$  Location Bar again.
- To hide the statusbar, choose View  $\rightarrow$  Statusbar. To display the statusbar again, choose View  $\rightarrow$  Statusbar again.
- To remove a tab from the side pane, right-click in the side pane. Choose the tab that you want to remove from the popup menu. To add the tab to the side pane again, choose the tab from the popup menu again.

## Using Removable Media

Nautilus supports the following removable media:

- Audio CD
- Camera
- CD-ROM
- Floppy diskette
- Iomega Jaz disk
- Iomega Zip disk
- Memory Stick

**Note –** For Nautilus to recognize removable media, you must have an appropriate entry for the media in the /etc/fstab file.

#### To Mount Media

To *mount* media is to make the file system of the media available for access. When you mount media, the file system of the media is attached as a subdirectory to your file system.

To mount media, insert the media in the appropriate device. An object that represents the media is added to the desktop background. The object is added only if your system is configured to mount the device automatically when media is detected.
If your system is not configured to mount the device automatically, you must mount the device manually. Right-click on the desktop background, then choose Disks  $\rightarrow$ *device\_name*. For example, to mount a floppy diskette, choose Disks → Floppy. An object that represents the media is added to the desktop background.

#### To Display Media Contents

You can display media contents in any of the following ways:

- Double-click on the object that represents the media on the desktop background.
- Right-click on the object that represents the media on the desktop background, then choose Open.

A Nautilus window displays the contents of the media. To reload the display, click on the Reload button.

#### To Display Media Properties

To display the properties of removable media, right-click on the object that represents the media on the desktop background, then choose Properties. A dialog displays the properties of the media.

To close the properties dialog, click Close.

### To Format a Floppy Diskette

To *format* media is to prepare the media for use with a particular file system. When you format media, you overwrite any existing information on the media. You can use the file manager to format floppy diskettes.

To format a floppy diskette, perform the following steps:

- 1. Insert the diskette in the diskette drive. Mount the diskette. For information on how to mount media, see ["To Mount Media"](#page-143-0) on page 144.
- 2. Right-click on the object that represents the diskette on the desktop background, then choose Format. A **Format a Floppy** dialog is displayed.

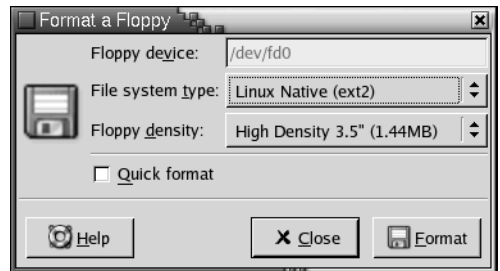

3. Select your format options in the **Format a Floppy** dialog. The following table describes the elements on the dialog:

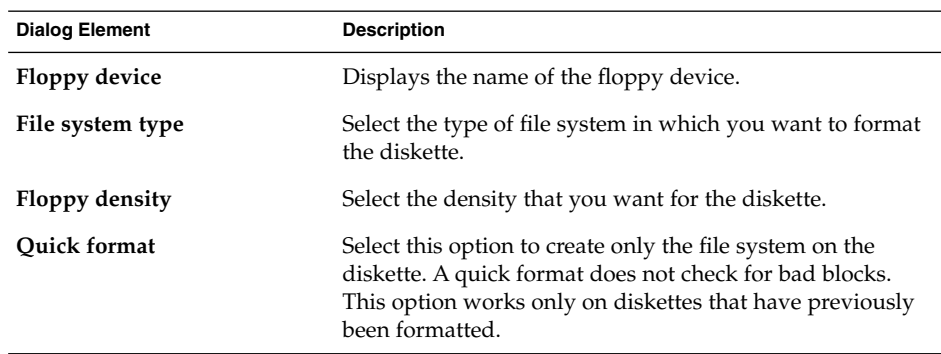

4. Click Format to format the diskette.

#### To Eject Media

To eject media, right-click on the media object on the desktop background, then choose Eject. If the drive for the media is a motorized drive, the media is ejected from the drive. If the drive for the media is not a motorized drive, a message is displayed when you can manually eject the media.

You cannot eject media from a motorized drive when the media is mounted. To eject media, first unmount the media. To remove a floppy diskette from the drive, perform the following steps:

- 1. Close all Nautilus windows, Terminal windows, and any other windows that access the diskette.
- 2. Right-click on the object that represents the diskette on the desktop background, then choose Unmount Volume.
- 3. Eject the diskette from the drive.

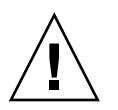

**Caution –** If you eject the diskette from the drive before you unmount the diskette, you might lose the data on the diskette.

GNOME 2.2.1 Desktop User Guide • March 07, 2003

#### CHAPTER **8**

## Using the Desktop Background

The Nautilus file manager manages your desktop background. This chapter describes how to use the Nautilus desktop background.

- "Introduction to the Desktop Background" on page 149
- ["Starting Your Desktop Background"](#page-150-0) on page 151
- ["Desktop Background Objects"](#page-151-0) on page 152
- ["Using Trash on the Desktop Background"](#page-155-0) on page 156
- ["Using the Desktop Background Menu"](#page-156-0) on page 157
- ["Changing the Pattern or Color of the Desktop Background"](#page-157-0) on page 158

## Introduction to the Desktop Background

The desktop background lies behind all of the other components on your visible desktop. The desktop background is an active component of the user interface. You can perform the following tasks from your desktop background:

■ Start your applications, and open your files and folders.

You can add desktop background objects for convenient access to files, folders, and applications that you use frequently. For example, you can add an application launcher to the desktop background. You can create a symbolic link to a file that you use often, then add this link to your desktop background. You can also store files and folders on the desktop background.

■ Open the Desktop Background menu.

Right-click on the desktop background to open the Desktop Background menu. You can use the Desktop Background menu to perform actions on the desktop background.

■ Work with **Trash**.

You can move objects to **Trash** and empty your **Trash**.

■ Customize your desktop background.

You can customize the pattern or color of the desktop background.

By default, your desktop background contains three objects.

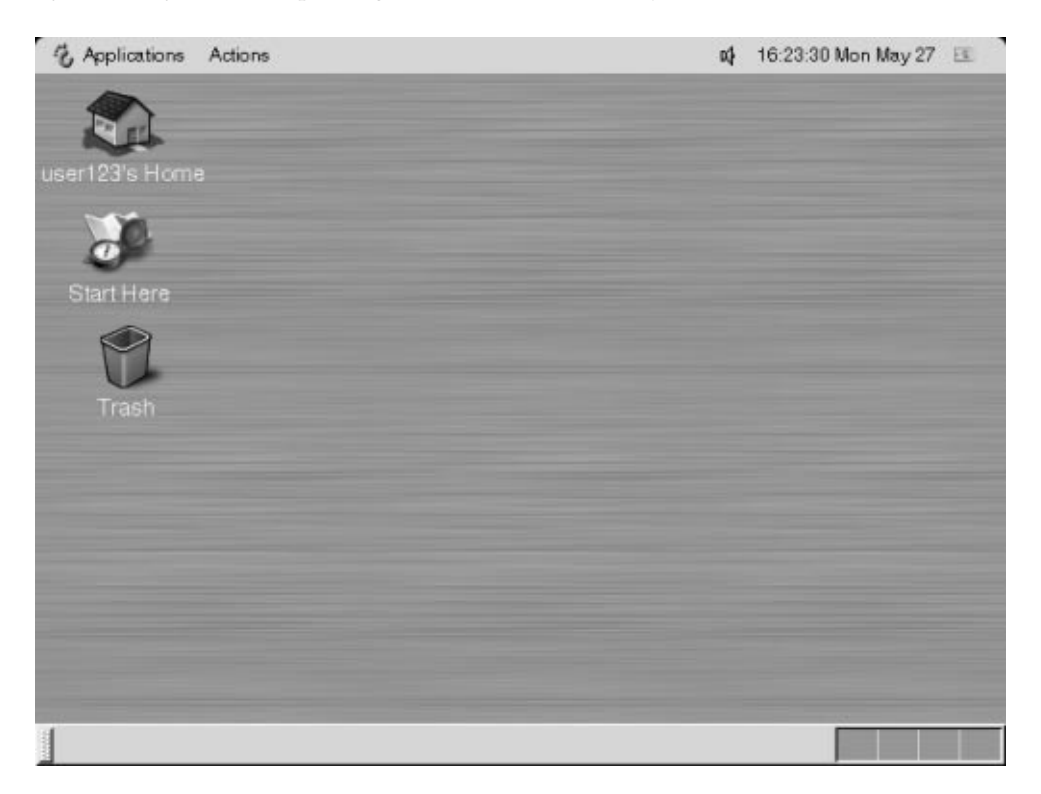

**FIGURE 8–1** Desktop Background with Default Objects

Table 8–1 describes the functions of the default objects on the desktop background.

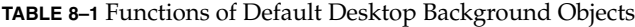

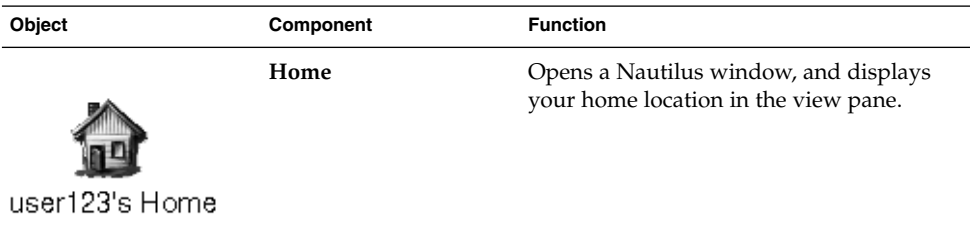

<span id="page-150-0"></span>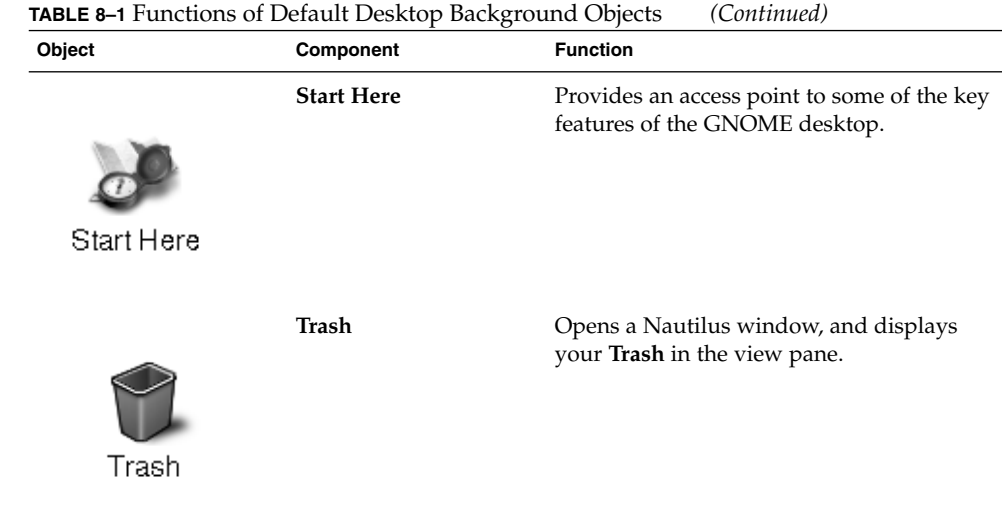

## Starting Your Desktop Background

If Nautilus does not currently manage your desktop background, the default objects do not appear on your desktop background. In this case, you might need to restart the desktop background. If the default objects do not appear on your desktop background, one of the following might be true:

- You have inadvertently killed a desktop background process. To restart the desktop background, you must set your Nautilus preferences so that Nautilus manages the desktop background.
- You have deleted the /.nautilus directory. To restart the desktop background, you must set up Nautilus so that Nautilus manages the desktop background.

To set up Nautilus so that Nautilus manages the desktop background perform the following steps:

- 1. Choose Applications → Home Folder. A **Nautilus First Time Setup** dialog is displayed.
- 2. The **Nautilus First Time Setup** dialog enables you to customize your Nautilus environment. Follow the instructions on the **Nautilus First Time Setup** dialog. On the **GMC to Nautilus Transition** screen, select the **Use Nautilus to draw the desktop** option.
- 3. When you reach the **Finished** screen, click on the Finish button.

## <span id="page-151-0"></span>Desktop Background Objects

A desktop background object is an icon on your desktop background that you can use to open your files, folders, and applications. All objects on your desktop background reside in the desktop background directory. When you move objects to the desktop background, the objects are moved to this directory. You can also use your home directory as the desktop background directory.

By default, your desktop background contains three objects. You can also add objects to your desktop background to provide convenient access to files, folders, and applications that you use frequently. For example, you can add a launcher to your desktop background to enable you to open a particular application that you use often.

Table 8–2 describes the types of object that you can add to your desktop background.

| <b>Object Type</b> | <b>Description</b>                                                                                                    |
|--------------------|----------------------------------------------------------------------------------------------------|
| Symbolic link      | A symbolic link is an object that points to another file or folder.<br>When you choose a symbolic link from the desktop background,<br>the file or folder that the symbolic link points to is opened. You<br>can move or copy a symbolic link to the desktop background. |
|                    | You can identify symbolic links by the default arrow emblem<br>that appears on all symbolic links.                                                                                                    |
| Launcher           | You can add the following types of launcher to the desktop<br>background:<br>Application: Starts a particular application.<br>Link: Links to a particular file, folder, or URL. TBD: Check this<br>п<br>out                                                              |
| File               | You can add files to your desktop background. Files on your<br>desktop background reside in your desktop background<br>directory.                                                                                                    |
| Folder             | You can move folders to your desktop background, and you can<br>create folders on your desktop background. Folders on your<br>desktop background reside in your desktop background<br>directory.                                                                         |

**TABLE 8–2** Types of Desktop Background Objects

You can modify desktop background objects in the following ways:

- View the properties of the object.
- Rename the object.
- Change the permissions of the object.
- Change the icon that represents the object.
- Resize the icon that represents the object.

<span id="page-152-0"></span>■ Add an emblem to the object.

The following sections describe how to work with objects on the desktop background.

### To Select Objects on the Desktop Background

To select an object on the desktop background, click on the object. To select multiple objects, press-and-hold Ctrl, then click on the objects that you want to select.

You can also select an area on the desktop background to select all objects within that area. Click-and-hold on the desktop background, then drag over the area that contains the objects that you want to select. When you click-and-hold then drag, a grey rectangle appears to mark the area that you select.

To select multiple areas, press-and-hold Ctrl, then drag over the areas that you want to select.

### To Open an Object from the Desktop Background

To open an object from the desktop background, double-click on the object. Alternatively, right-click on the object, then choose Open. When you open an object, the default action for the object executes. For example, if the object is a text file, the text file opens in a Nautilus window. The default actions for file types are specified in the File Types and Programs preference tool.

To execute an action other than the default action for an object, right-click on the object, then choose Open With. Choose an action from the Open With submenu.

The items in the Open With submenu correspond to the contents of the following parts of the File Types and Programs preference tool:

- **Default action** drop-down list in the **Edit file type** dialog
- **Viewer Component** drop-down list in the **Edit file type** dialog

You can set your preferences in a Nautilus window so that you click once on a file to execute the default action.

### To Add a Launcher to the Desktop Background

A desktop background launcher can start an application or link to a particular file, folder, or FTP site. *TBD: Check this out*

To add a launcher to your desktop background, perform the following steps:

1. Right-click on the desktop background, then choose New Launcher. A **Create Launcher** dialog is displayed.

2. For information on how to enter the properties of the launcher in the **Create Launcher** dialog, see *Working With Panels*. The command that you enter for the launcher is the command that is executed when you use the desktop background object.

#### To Add a Symbolic Link to the Desktop Background

You can create symbolic links on your desktop background to perform the following actions:

- Open a particular file in a particular application.
- Open a particular folder in a Nautilus window.
- Run a binary file or a script.

To create a symbolic link on the desktop background, perform the following steps:

- 1. Display the file or folder for which you want to create a symbolic link in a Nautilus window.
- 2. Create a symbolic link to the file or folder. To create a symbolic link to a file or folder, select the file or folder to which you want to create a link. Choose Edit  $\rightarrow$ Make Link. A link to the file or folder is added to the current folder. You can identify symbolic links by the default arrow emblem that appears on all symbolic links. The following figure shows a symbolic link to a file:

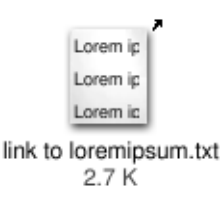

3. Drag the symbolic link to the desktop background. The icon for the object is moved to the desktop background.

#### Adding a File or Folder to the Desktop Background

The following sections describe how you can add file objects and folder objects to the desktop background.

#### To Move a File or Folder to the Desktop Background

You can move a file or folder from a Nautilus window to the desktop background. To move a file or folder to the desktop background, perform the following steps:

- 1. Open a Nautilus window.
- 2. In the view pane, display the file or folder that you want to move.
- 3. Drag the file or folder to the desktop background. The icon for the file or folder is moved to the desktop background. The file or folder is moved to your desktop background directory.

Alternatively, select the file or folder, then choose Edit  $\rightarrow$  Cut Files. Right-click on any desktop background object, then choose Paste Files.

#### To Copy a File or Folder to the Desktop Background

You can copy a file or folder from a Nautilus window to the desktop background. To copy a file or folder to the desktop background, perform the following steps:

- 1. Open a Nautilus window.
- 2. In the view pane, display the file or folder that you want to move.
- 3. Press-and-hold Ctrl, then drag the file or folder to the desktop background. An icon for the file or folder is added to the desktop background. The file or folder is copied to your desktop background directory.

Alternatively, select the file or folder, then choose Edit  $\rightarrow$  Copy Files. Right-click on any desktop background object, then choose Paste Files.

#### To Create a Folder Object on the Desktop Background

To create a folder object, right-click on the desktop background to open the Desktop Background menu. Choose New Folder. An **untitled** folder is added to the desktop background. Type the name of the new folder, then press Return. The folder is displayed with the new name. The new folder resides in your desktop background directory.

#### To Remove an Object from the Desktop Background

To remove an object from the desktop background right-click on the object, then choose Move to Trash. Alternatively, drag the object to **Trash**.

### <span id="page-155-0"></span>To Delete an Object from the Desktop Background

When you delete an object from the desktop background, the object is not moved to **Trash**, but is immediately deleted from the desktop background. The Delete menu item is only available if you select the **Include a Delete command that bypasses Trash** option in the Nautilus **File Management Preferences** dialog.

To delete an object from the desktop background right-click on the object, then choose Delete.

## Using Trash on the Desktop Background

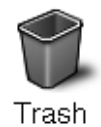

You can move the following items to **Trash**:

- Files
- Folders
- Desktop background objects

If you need to retrieve a file from **Trash**, you can view **Trash** and move the file out of **Trash**. When you empty **Trash**, you delete the items in **Trash** permanently.

#### To Display Trash

You can display the contents of **Trash** in the following ways:

■ From the desktop background

Double-click on the **Trash** object on the desktop background. The contents of **Trash** are displayed in a Nautilus window.

■ From a Nautilus window

Choose Go → Trash. The contents of **Trash** are displayed in the window.

### <span id="page-156-0"></span>To Empty Trash

You can empty the contents of **Trash** in the following ways:

- From the desktop background Right-click on the **Trash** object, then choose Empty Trash.
- From a Nautilus window Choose File  $\rightarrow$  Empty Trash.

## Using the Desktop Background Menu

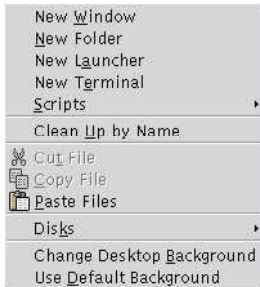

To open the Desktop Background menu, right-click on a vacant space on the desktop background. You can use the Desktop Background menu to perform actions on the desktop background.

Table 8–3 describes the items in the Desktop Background menu.

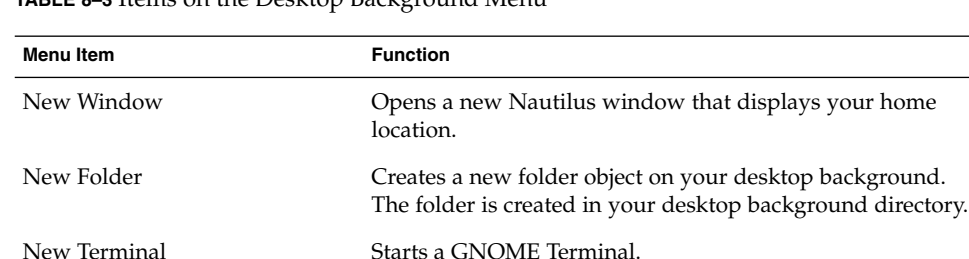

**TABLE 8–3** Items on the Desktop Background Menu

| <b>Menu</b> Item          | <b>Function</b>                                                                                                    |
|---------------------------|----------------------------------------------------------------------------------------------------|
| New Launcher              | Creates a launcher on your desktop background. For more<br>information, see "To Add a Launcher to the Desktop<br>Background" on page 153.                                                   |
| Scripts                   | Opens a submenu of scripts that you can run.                                                                                                    |
| Clean Up By Name          | Arranges the objects on the desktop background<br>alphabetically by name.                                                                                                    |
| Cut Files                 | Deletes the selected file or files from the folder or desktop<br>background, and places the file or files in buffer.                                                                        |
| Copy Files                | Copies the selected file or files from the folder or desktop<br>background, and places the file or files in buffer.                                                                         |
| Paste Files               | Puts the file or files in the buffer into the selected folder or<br>the desktop background.                                                                                                 |
| <b>Disks</b>              | Enables you to mount diskettes and other removable media.                                                                                                    |
| Use Default Background    | Resets the desktop background to the last pattern that you<br>chose from the Backgrounds and Emblems dialog. You can<br>access the Backgrounds and Emblems dialog from Nautilus<br>windows. |
| Change Desktop Background | Starts the Background preference tool to enable you to<br>change the desktop background.                                                                                                    |

<span id="page-157-0"></span>**TABLE 8–3** Items on the Desktop Background Menu *(Continued)*

## Changing the Pattern or Color of the Desktop Background

You can change the pattern or color of the desktop background to suit your preferences. Nautilus includes background patterns and colors that you can use to change the look-and-feel of the desktop background.

You can change the pattern or color of the desktop background in any of the following ways:

■ Drag a pattern or color from another window or dialog to the desktop background.

If your desktop background is a color, you can create a gradient effect from a color into the desktop background color. A gradient effect is a visual effect where one color blends gradually into another color. To create a gradient effect on your desktop background, drag a color to one of the edges of the screen. The color blends from the edge to which you drag the color, to the opposite edge of the screen.

Before you drag a color to a screen edge, check if there is an edge panel on the screen edge. If there is an edge panel on the screen edge, you must hide the panel before you drag the color.

- Use the Background preference tool.
- Choose a pattern or color for the background from the **Backgrounds and Emblems** dialog. To change the pattern or color of the desktop background, perform the following steps:
	- 1. Open a Nautilus window.
	- 2. Choose Edit → Backgrounds and Emblems. The **Backgrounds and Emblems** dialog is displayed.
	- 3. To display a list of patterns that you can use, click on the Patterns button. To display a list of the colors that you can use, click on the Colors button.
	- 4. To change the desktop background to a pattern, drag the pattern to the desktop background. To change the desktop background to a color, drag the color to the desktop background.
	- 5. Click Close to close the dialog.

GNOME 2.2.1 Desktop User Guide • March 07, 2003

## PART **II** Customizing Your GNOME Desktop

You can customize many of the characteristics of your desktop. The customization of each aspect of the desktop is controlled by a dedicated software tool that is called a desktop preference tool. For convenience, the preference tools are grouped under the following headings:

- Basic
- **Accessibility**
- **Advanced**

You can open your preference tools in either of the following ways:

- Choose Applications  $\rightarrow$  Desktop Preferences. Choose the tool that you require from the submenus.
- Double-click on the **Start Here** object on the desktop background. A Nautilus window opens at the **Start Here** location. Double-click on the **Preferences** object in the Nautilus window to display your preference tools. Double-click on the tool that you require.

This section describes how to configure the desktop in the following chapters.

■ *Using the Basic Preference Tools*

Read this chapter to find out how to customize your desktop background. This chapter also contains information on how to configure your keyboard settings and your mouse settings. This chapter also describes how to configure shortcut keys, how to set your sound preferences, and how to configure your network proxy. This chapter also contains information on how to choose a theme and fonts for your desktop, and how to customize your application menubars and toolbars. This chapter also describes how to customize window focus behavior.

■ *Using the Advanced Preference Tools*

This chapter describes how to configure file types, your preferred applications, and your panels. This chapter also contains information on how to customize your sessions and startup programs.

■ *Using the Accessibility Preference Tools*

Read this chapter to find out how to use the accessibility features of the desktop. This chapter describes how to use the keyboard accessibility features.

#### CHAPTER **9**

## Using the Basic Preference Tools

The basic preference tools enable you to customize your desktop background. You can use the basic preference tools to configure your keyboard settings and your mouse settings. You can use the basic preference tools to configure shortcut keys, to set your sound preferences, and to configure your network proxy. You can also use the basic preference tools to choose a theme and fonts for your desktop, and to customize your application menubars and toolbars. You can also customize window focus behavior.

This chapter describes how to use the basic preference tools to customize your desktop.

- "Opening a Basic Preference Tool" on page 163
- ["Customizing the Desktop Background"](#page-163-0) on page 164
- ["Choosing Default Fonts"](#page-165-0) on page 166
- ["Configuring Keyboard Settings"](#page-167-0) on page 168
- ["Customizing Keyboard Shortcuts"](#page-169-0) on page 170
- ["Customizing Menus and Toolbars in Applications"](#page-171-0) on page 172
- *"*Configuring Mouse Settings" on page 173
- ["Configuring Network Proxy Settings"](#page-175-0) on page 176
- ["Setting Sound Preferences"](#page-177-0) on page 178
- ["Customizing Themes in the Desktop"](#page-180-0) on page 181
- ["Customizing Windows"](#page-183-0) on page 184

## Opening a Basic Preference Tool

You can open one of the basic preference tools in either of the following ways:

From the Desktop Preferences menu

Choose Applications  $\rightarrow$  Desktop Preferences. Choose the preference tool that you require from the submenu. The dialog for the tool is displayed.

■ From the **Start Here** location

<span id="page-163-0"></span>Open a Nautilus window, then choose  $Go \rightarrow Start$  Here. Alternatively, double-click on the **Start Here** object on the desktop background. The **Start Here** location is displayed. Double-click on the **Desktop Preferences** object in the Nautilus window to display your preference tools.

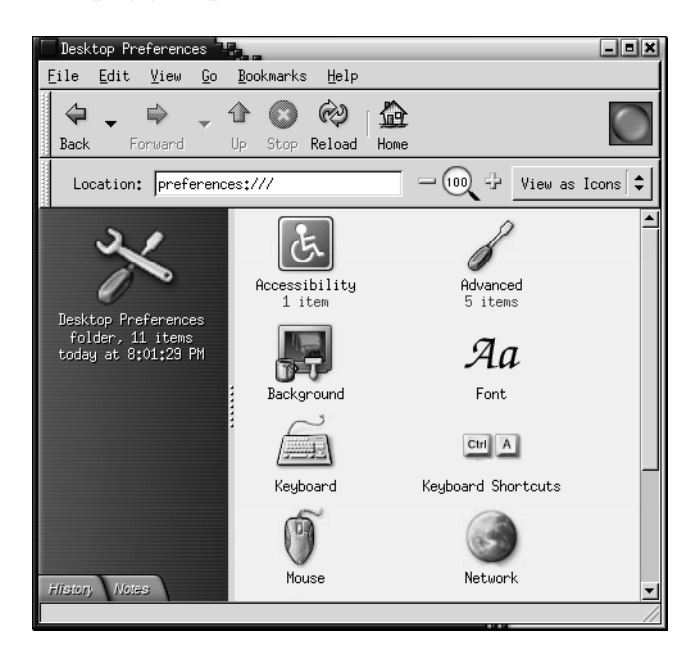

Double-click on the tool that you require. The dialog for the tool is displayed.

## Customizing the Desktop Background

The desktop background is the part of the desktop where there are no interface graphical items, such as panels and windows. The desktop background is always beneath the other interface items.

You can customize the desktop background in the following ways:

- Select an image to display on the desktop background. The image is superimposed on the desktop background color. The desktop background color is visible if you select a transparent image, or if the image does not cover the entire desktop background.
- Select a color for the desktop background. You can select a solid color, or create a gradient effect with two colors. A gradient effect is a visual effect where one color blends gradually into another color.

You can also change the appearance of your desktop background from within the Nautilus file manager.

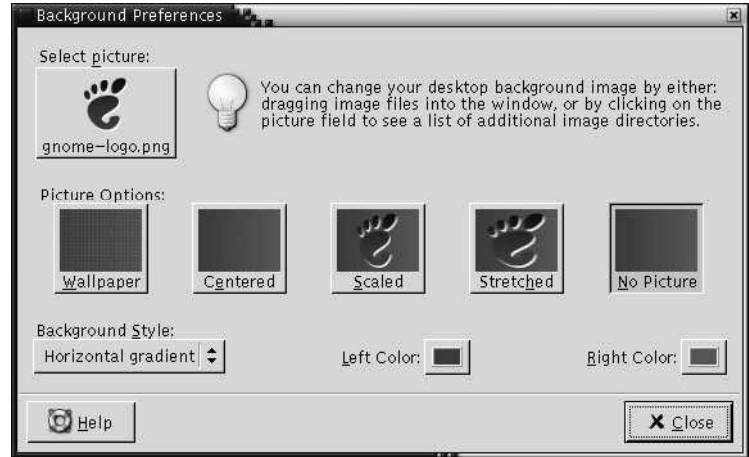

**FIGURE 9–1** Desktop Background Preference Tool

Table 9–1 lists the background settings that you can configure.

**TABLE 9–1** Settings for Desktop Background

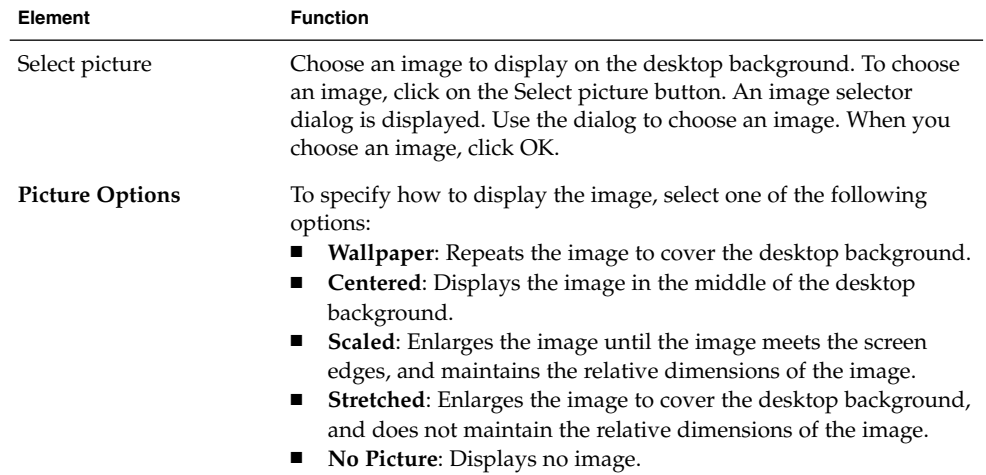

| Element                 | <b>Function</b>                                                                                                    |
|-------------------------|----------------------------------------------------------------------------------------------------|
| <b>Background Style</b> | To specify a color scheme, use the options in the <b>Background Style</b><br>drop-down list, and the color selector buttons.                                                                                                    |
|                         | You can specify a color scheme in one of the following ways:<br>Choose Solid color from the Background Style drop-down list<br>п<br>to specify a single color for the desktop background.<br>To choose the color that you require, click on the Color button.<br>The Pick a Color dialog is displayed. Choose a color, then click<br>OK.<br>Choose Horizontal gradient from the Background Style<br>ш<br>drop-down list. This option creates a gradient effect from the<br>left screen edge to the right screen edge.<br>Click on the Left Color button to display the Pick a Color<br>dialog. Choose the color that you want to appear at the left<br>edge.<br>Click on the Right Color button. Choose the color that you want<br>to appear at the right edge.<br>Choose Vertical gradient from the Background Style<br>■<br>drop-down list. This creates a gradient effect from the top screen<br>edge to the bottom screen edge.<br>Click on the Top Color button to display the Pick a Color<br>dialog. Choose the color that you want to appear at the top<br>edge.<br>Click on the Bottom Color button. Choose the color that you |
|                         | want to appear at the bottom edge.                                                                                                    |

<span id="page-165-0"></span>**TABLE 9–1** Settings for Desktop Background *(Continued)*

# Choosing Default Fonts

Use the Font preference tool to select the fonts to use in your applications, windows, terminals, and desktop background.

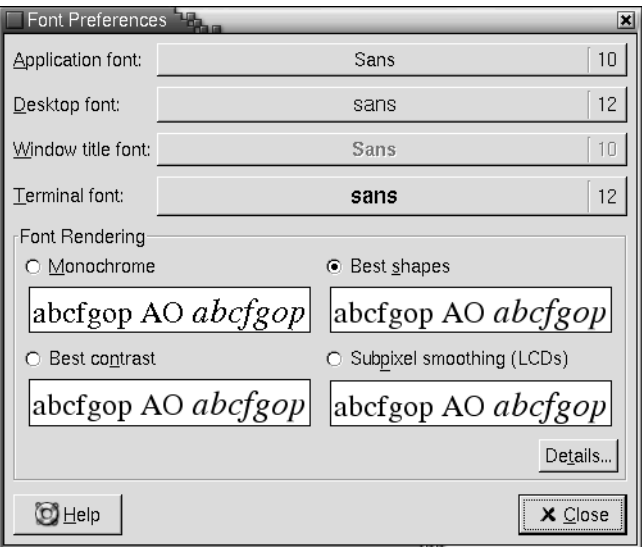

**FIGURE 9–2** Font Preference Tool

Table 9–2 lists the font settings that you can configure.

**TABLE 9–2** Settings for Fonts

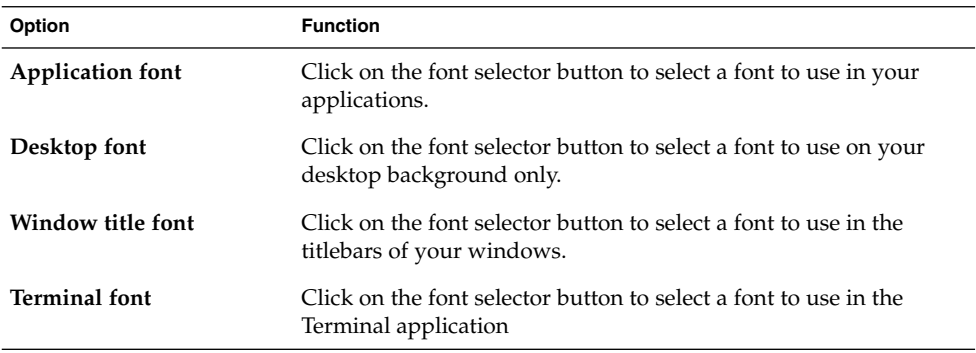

| $100 - 30$ octangs for 1 01113<br>Option | $\overline{\mathcal{C}}$<br><b>Function</b>                                                                                                    |
|------------------------------------------|----------------------------------------------------------------------------------------------------|
| <b>Font Rendering</b>                    | To specify how to render fonts on your screen, select one of the<br>following options:<br><b>Monochrome:</b> Renders fonts in black and white only. The<br>edges of characters might appear jagged in some cases<br>because the characters are not antialiased. Antialiasing is an<br>effect that is applied to the edges of characters to make the<br>characters look smoother.<br>Best shapes: Antialiases fonts where possible. Use this option<br>for standard Cathode Ray Tube (CRT) monitors.<br>Best contrast: Adjusts fonts to give the sharpest possible<br>п<br>contrast, and also antialiases fonts, so that characters have<br>smooth edges. This option might enhance the accessibility of<br>the desktop to users with visual impairments.<br>Subpixel smoothing (LCDs): Uses techniques that exploit the<br>■<br>shape of individual Liquid Crystal Display (LCD) pixels to<br>render fonts smoothy. Use this option for LCD or flat-screen<br>displays. |
| Details                                  | Click on this button to specify further details of how to render<br>fonts on your screen.<br><b>Resolution (dots per inch)</b> : Use the spin box to specify the<br>ш<br>resolution to use when your screen renders fonts.<br>Smoothing: Select one of the options to specify how to<br>■<br>antialias fonts.<br>Hinting: Hinting is a font-rendering technique that improves<br>п<br>the quality of fonts at small sizes and an at low screen<br>resolutions. Select one of the options to specify how to apply<br>hinting your fonts.<br>Subpixel order: Select one of the options to specify the<br>п<br>subpixel color order for your fonts. Use this option for LCD or<br>flat-screen displays.                                                                                                    |

<span id="page-167-0"></span>**TABLE 9–2** Settings for Fonts *(Continued)*

# Configuring Keyboard Settings

Use the Keyboard preference tool to select the autorepeat settings for your keyboard, and to configure the sound events that are associated with the keyboard.

You can customize the settings for the Keyboard preference tool in the following functional areas:

- **Keyboard**<br>■ **Sound**
- **Sound**

### Keyboard Settings

Use the **Keyboard** tabbed section to set general keyboard preferences. To start the Keyboard *accessibility* preference tool, that is, AccessX, click on the Accessibility button.

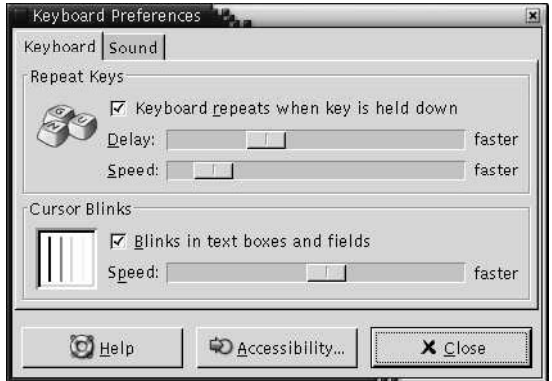

**FIGURE 9–3** Keyboard Tabbed Section in Keyboard Preference Tool

Table 9–3 lists the keyboard settings that you can configure.

**TABLE 9–3** Settings for Keyboard

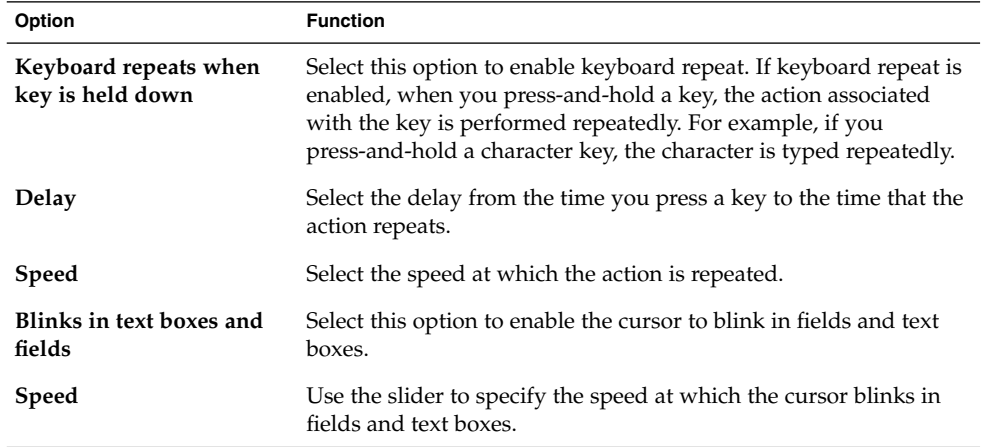

#### Sound Settings

Use the **Sound** tabbed section to set your preferences for keyboard sound.

<span id="page-169-0"></span>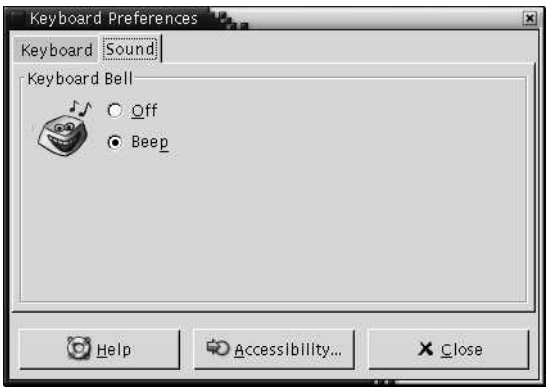

**FIGURE 9–4** Sound Tabbed Section in Keyboard Preference Tool

Some applications play a bell sound to indicate a keyboard input error. Use the options in the **Sound** tabbed section to configure the bell sound. Table 9–4 lists the keyboard sound settings that you can configure.

**TABLE 9–4** Settings for Keyboard Sound

| Option | <b>Function</b>                                  |
|--------|--------------------------------------------------|
| Off    | Select this option to disable the keyboard bell. |
| Beep   | Select this option to enable the keyboard bell.  |

# Customizing Keyboard Shortcuts

A *keyboard shortcut* is a key or combination of keys that provides an alternative to standard ways of performing an action.

Use the Keyboard Shortcuts preference tool to display the default keyboard shortcuts. You can customize the default keyboard shortcuts to your requirements.

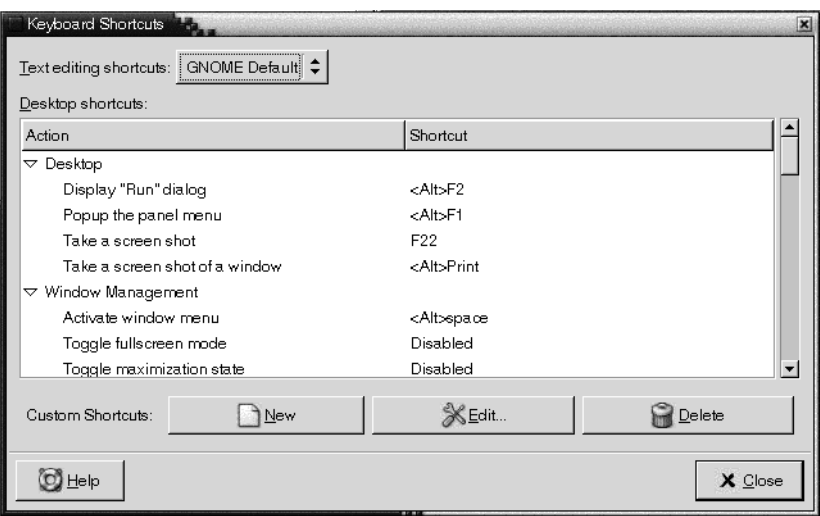

**FIGURE 9–5** Keyboard Shortcuts Preference Tool

Table 9–5 lists the keyboard shortcut settings that you can customize.

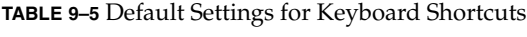

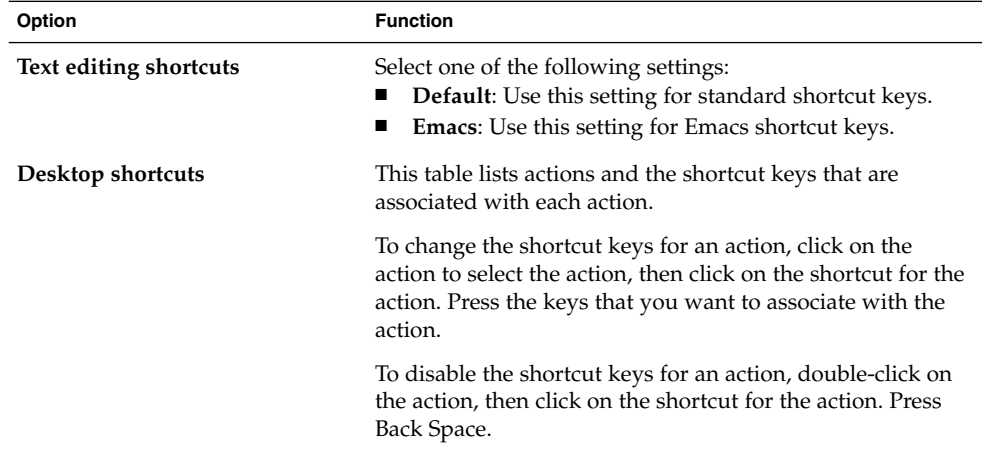

# <span id="page-171-0"></span>Customizing Menus and Toolbars in Applications

You can use the Menus & Toolbars preference tool to customize the appearance of menus, menubars, and toolbars for GNOME-compliant applications.

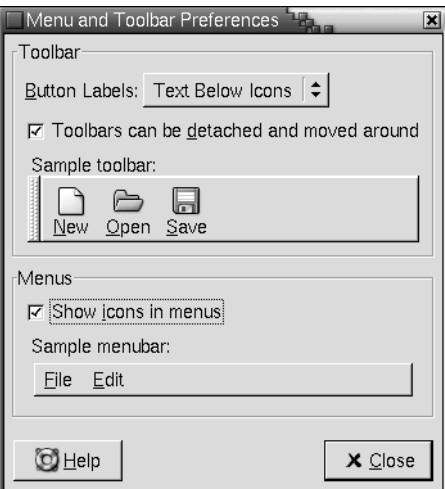

**FIGURE 9–6** Menus and Toolbars Preference Tool

Table 9–6 lists the menu and toolbar settings that you can customize for GNOME-compliant applications.

**TABLE 9–6** Settings for Customizing Applications

| Option               | <b>Function</b>                                                                                                    |
|----------------------|----------------------------------------------------------------------------------------------------|
| <b>Button Labels</b> | Choose one of the following options to specify what to display on<br>the toolbars in your GNOME-compliant applications:<br>Text Below Icons: Select this option to display toolbars with text<br>$\blacksquare$<br>as well as an icon on each button.<br>■ Text Beside Icons: Select this option to display toolbars with an<br>icon only on each button, and with text on the most important<br>buttons.<br>Icons Only: Select this option to display toolbars with an icon<br>$\blacksquare$<br>only on each button.<br>Text Only: Select this option to display toolbars with text only<br>$\blacksquare$<br>on each button. |

<span id="page-172-0"></span>**TABLE 9–6** Settings for Customizing Applications *(Continued)*

| Option                                          | <b>Function</b>                                                                                                    |
|-------------------------------------------------|----------------------------------------------------------------------------------------------------|
| Toolbars can be<br>detached and moved<br>around | Select this option if you want to move toolbars from application<br>windows to any location on the desktop. If you select this option,<br>handles are displayed on the left side of the toolbars in your<br>applications. To move a toolbar, click-and-hold on the handle, then<br>drag the toolbar to the new location. |
| Show icons in menus                             | Select this option to display an icon beside each item in a menu.<br>Some menu items do not have an icon.                                                                                                    |

## Configuring Mouse Settings

Use the Mouse preference tool to configure your mouse for right-hand use or for left-hand use. You can also specify the speed and sensitivity of mouse movement.

You can customize the settings for the Mouse preference tool in the following functional areas:

- **Buttons**
- **Cursors**
- **Motion**

#### Buttons Settings

Use the **Buttons** tabbed section to specify whether the mouse buttons are configured for left-hand use. You can also specify the delay between clicks for a double-click.

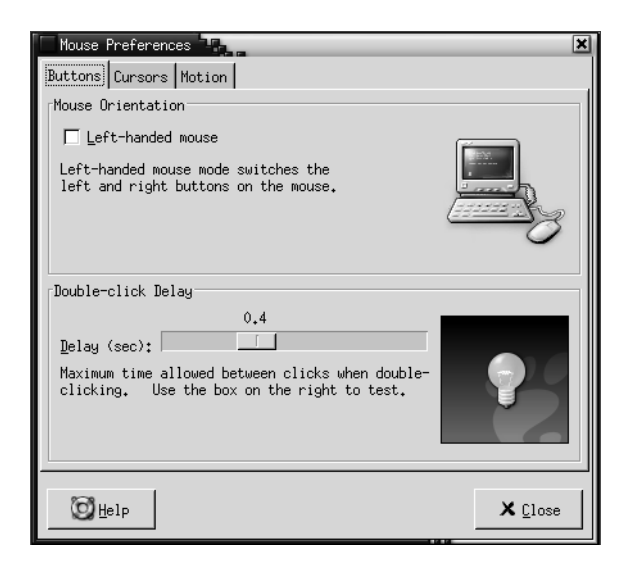

**FIGURE 9–7** Buttons Tabbed Section in the Mouse Preference Tool

Table 9–7 lists the mouse button settings that you can configure.

**TABLE 9–7** Settings for Mouse Buttons

| Option            | <b>Function</b>                                                                                                    |
|-------------------|----------------------------------------------------------------------------------------------------|
| Left-handed mouse | Select this option to configure your mouse for left-hand use.<br>When you configure your mouse for left-hand use, the functions<br>of the left mouse button and the right mouse button are swapped.                                                     |
| Delay             | Use the slider to specify the amount of time that can pass between<br>clicks when you double-click. If the interval between the first and<br>second clicks exceeds the time that is specified here, the action is<br>not interpreted as a double-click. |

### Pointer Settings

Use the **Cursors** tabbed section to set your mouse pointer preferences.

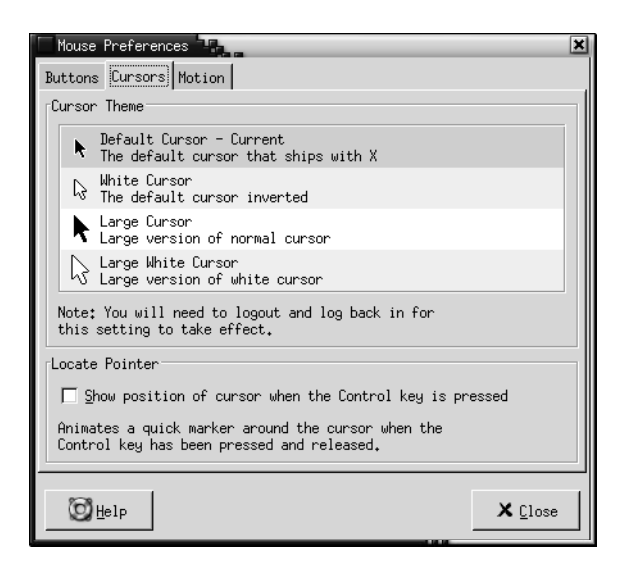

**FIGURE 9–8** Cursors Tabbed Section in the Mouse Preference Tool

Table 9–8 lists the mouse pointer settings that you can configure:

**TABLE 9–8** Settings for Mouse Pointers

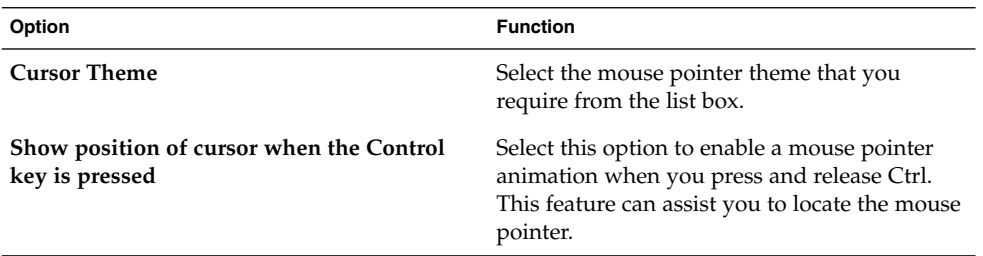

#### Motion Settings

Use the **Motion** tabbed section to set your preferences for mouse movement.

<span id="page-175-0"></span>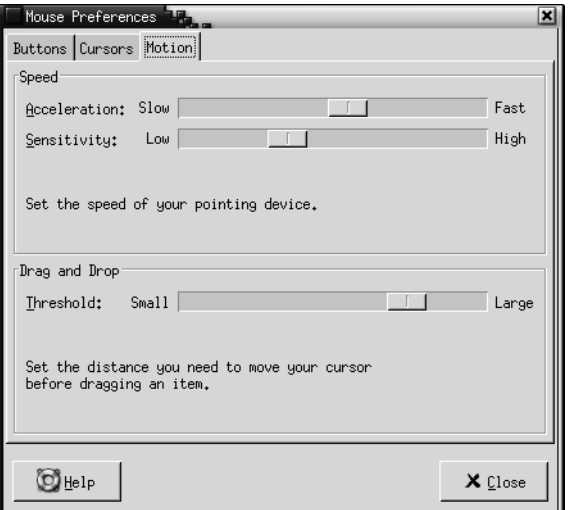

**FIGURE 9–9** Motion Tabbed Section in the Mouse Preference Tool

Table 9–9 lists the mouse motion settings that you can configure:

**TABLE 9–9** Settings for Mouse Motion

| <b>Setting</b>   | <b>Function</b>                                                                                                    |
|------------------|----------------------------------------------------------------------------------------------------|
| Acceleration     | Use the slider to specify the speed at which your mouse pointer<br>moves on your screen when you move your mouse.                     |
| Sensitivity      | Use the slider to specify how sensitive your mouse pointer is to<br>movements of your mouse.                                          |
| <b>Threshold</b> | Use the slider to specify the distance that you must move an item<br>before the move action is interpreted as a drag-and-drop action. |

## Configuring Network Proxy Settings

The Network Proxy preference tool enables you to configure how your system connects to networks. You can configure the desktop to connect to a *proxy server*, and specify the details of the proxy server. A proxy server is a server that intercepts requests to another server, and fulfills the request itself, if it can. You can enter the Domain Name Service (DNS) name or the Internet Protocol (IP) address of the proxy server. A *DNS name* is a unique alphabetic identifier for a computer on a network. An *IP address* is a unique numeric identifier for a computer on a network.

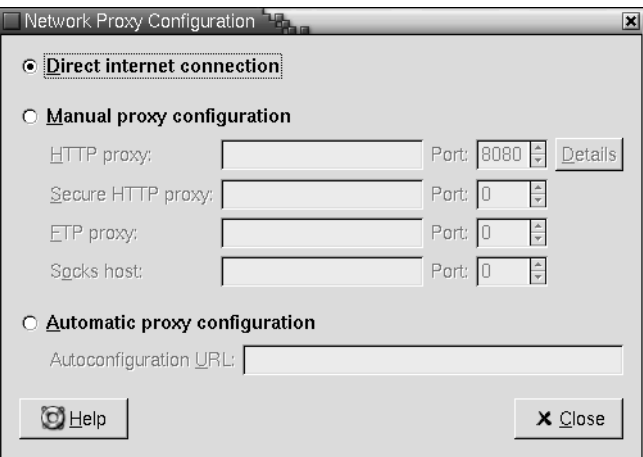

**FIGURE 9–10** Network Proxy Preference Tool

Table 9–10 lists the network proxy settings that you can configure.

**TABLE 9–10** Network Proxy Settings

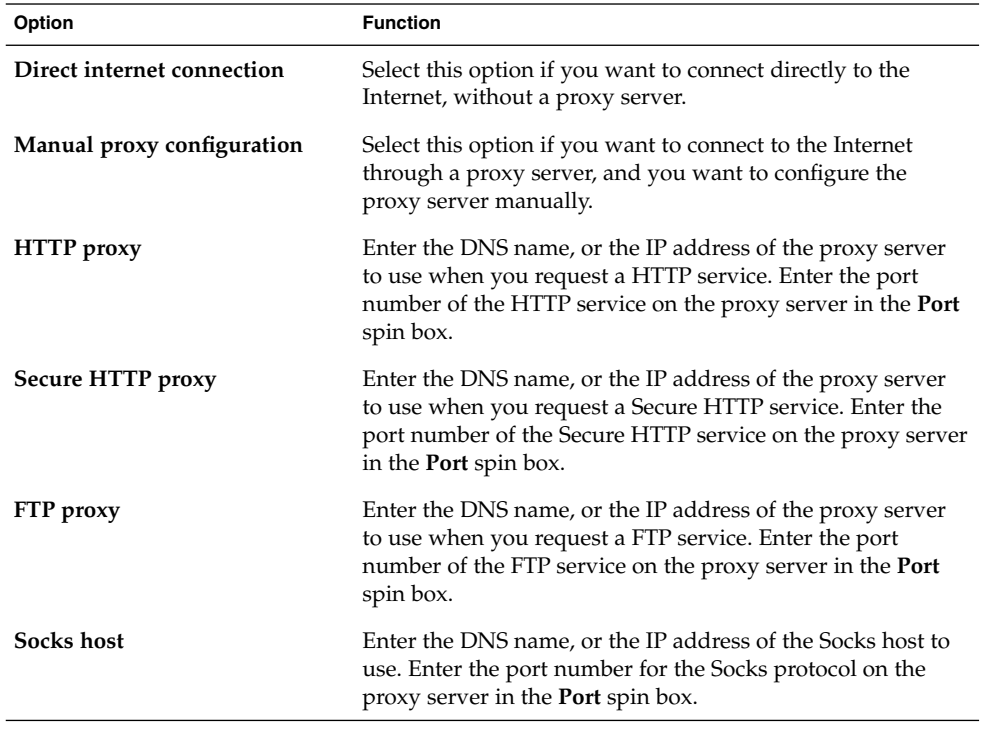

Chapter 9 • Using the Basic Preference Tools **177**

<span id="page-177-0"></span>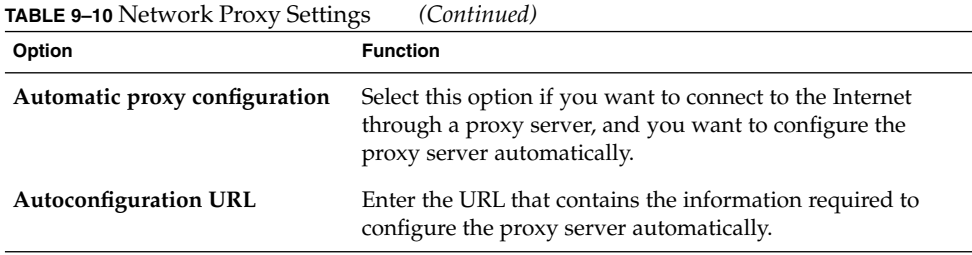

# Setting Sound Preferences

The Sound preference tool enables you to control when the GNOME sound server starts. You can also specify which sounds to play when particular events occur.

You can customize the settings for the Sound preference tool in the following functional areas:

- **General**
- **Sound Events**

### General Settings

Use the **General** tabbed section of the Sound preference tool to specify when to launch the GNOME sound server. You can also enable sound event functions.

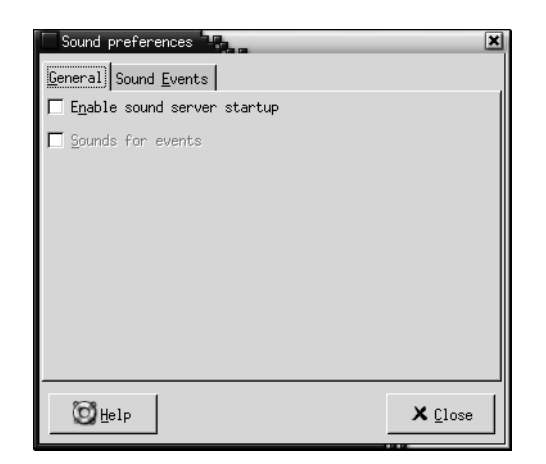

**FIGURE 9–11** General Tabbed Section in the Sound Preference Tool

Table 9–11 lists the general sound settings that you can configure.

**TABLE 9–11** Settings for Sound

| Option                         | <b>Function</b>                                                                                                    |
|--------------------------------|----------------------------------------------------------------------------------------------------|
| Enable sound server<br>startup | Select this option to start the GNOME sound server when you<br>start a GNOME session. When the sound server is active, the<br>desktop can play sounds.                       |
| Sounds for events              | Select this option to play sounds when particular events occur in<br>your desktop. You can select this option only if the Enable sound<br>server startup option is selected. |

### Sound Event Settings

Use the **Sound Events** tabbed section of the Sound preference tool to associate particular sounds with particular events.

**Note –** You must select the **Enable sound server startup** option, and the **Sounds for events** option before you can access the **Sound Events** tabbed section.

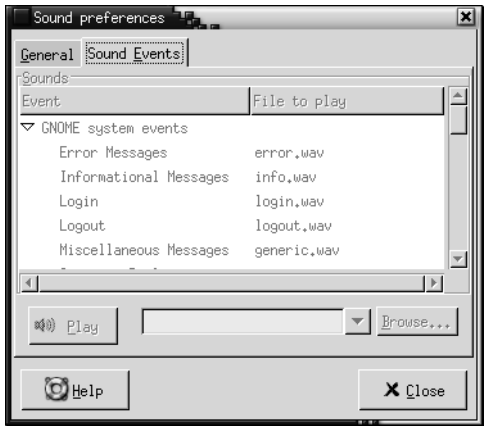

**FIGURE 9–12** Sound Events Tabbed Section in the Sound Preference Tool

Table 9–12 lists the sound events settings that you can configure.

**TABLE 9–12** Settings for Sound Events

| Option                                          | <b>Function</b>                                                                                                    |
|-------------------------------------------------|----------------------------------------------------------------------------------------------------|
| <b>Sounds</b> table                             | Use the <b>Sounds</b> table to associate particular sounds with<br>particular events.                                                                                                    |
|                                                 | The Event column displays a hierarchical list of events that can<br>occur. To expand a category of events, click on the right arrow<br>beside a category of events.                                                                                                    |
|                                                 | The <b>File to play</b> column lists the sound file that plays when the<br>event occurs.                                                                                                    |
| Play                                            | Click on this button to play the sound file that is associated with<br>the selected event.                                                                                                    |
| Sound file drop-down<br>combination box, Browse | To associate a sound with an event, select the event in the <b>Sounds</b><br>table. Enter the name of the sound file that you want to associate<br>with the selected event in the drop-down combination box.<br>Alternatively, click Browse to display a <b>Select sound file</b> dialog.<br>Use the dialog to specify the sound file that you want to associate<br>with the selected event. |
|                                                 | <b>Note -</b> You can only associate sound files in . wav format with<br>events.                                                                                                    |
# Customizing Themes in the Desktop

A theme is a group of coordinated settings that specify how your desktop appears. Use the Theme preference tool to select a theme for your desktop. You can choose from a list of available themes. The list of available themes includes several themes for users with accessibility requirements.

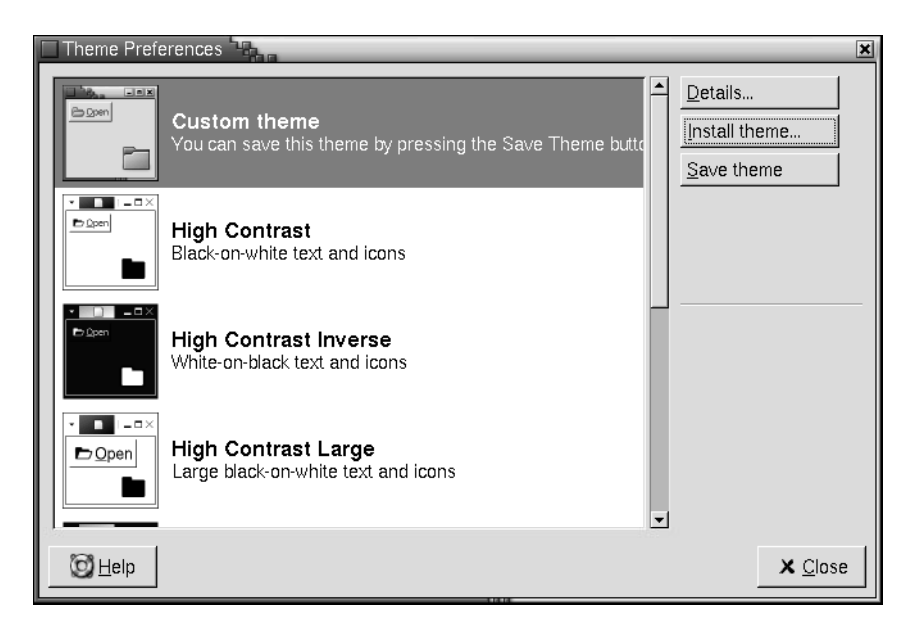

**FIGURE 9–13** Theme Preference Tool

When you select a theme in the Theme preference tool, you actually select a group of more specific themes that collectively determine the appearance of your desktop. Each theme is actually a group of other, more specific themes that control the look-and-feel of particular parts of the desktop. The following types of theme can control specific parts of the desktop:

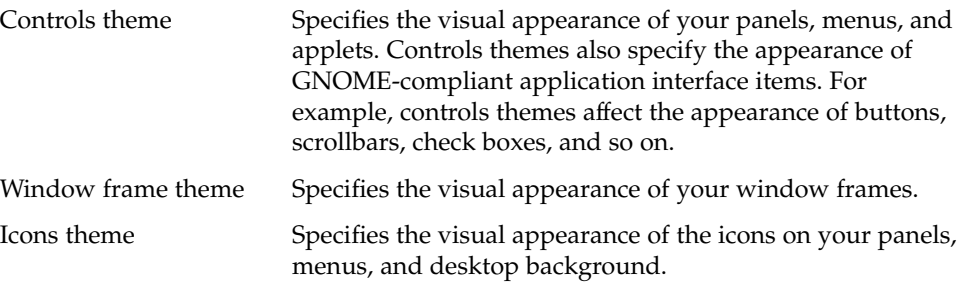

## To Create a Custom Theme

The themes that are listed in the Theme preferences tool are different combinations of controls themes, window frame themes, and icon themes. You can create a custom theme that uses different combinations of controls themes, window frame themes, and icon themes.

To create a custom theme, perform the following steps:

- 1. To open the Theme preference tool, choose Applications  $\rightarrow$  Desktop Preferences  $\rightarrow$ Theme.
- 2. Select a theme in the list of themes.
- 3. Click on the Details button. A **Theme Details** dialog is displayed.

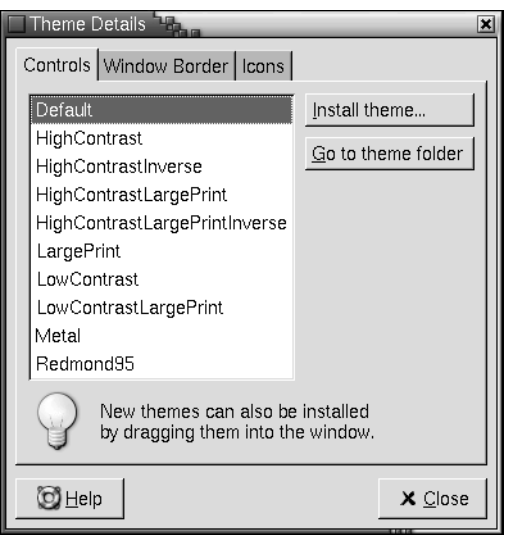

**FIGURE 9–14** Theme Details Dialog

- 4. Select the controls theme that you want to use in the custom theme from the list in the **Controls** tabbed section. The list of available controls themes includes several themes for users with accessibility requirements.
- 5. Click on the **Window Border** tab to display the **Window Border** tabbed section. Select the window frame theme that you want to use in the custom theme from the list of available themes. The list of available window frame themes includes several themes for users with accessibility requirements.
- 6. Click on the **Icons** tab to display the **Icons** tabbed section. Select the icons theme that you want to use in the custom theme from the list of available themes. The list of available icons themes includes several themes for users with accessibility requirements.
- 7. Click Close to close the **Theme Details** dialog.
- 8. On the Theme preferences tool, click on the Save theme button. A **Save theme to disk** dialog is displayed.
- 9. Type a name and a short description for the custom theme in the dialog, then click Save. The custom theme now appears in your list of available themes.

### To Install a Theme

You can add a theme to the list of available themes. The new theme must be an archive file that is tarred and zipped. That is, the new theme must be a .tar.gz file.

To install a new theme, perform the following steps:

- 1. To open the Theme preference tool, choose Applications  $\rightarrow$  Desktop Preferences  $\rightarrow$ Theme.
- 2. Click on the Install theme button. An **Install New Theme** dialog is displayed.
- 3. Enter the location of the theme archive file in the drop-down combination box. Alternatively, to browse for the file, click on the Browse button. When you have selected the file, click OK.
- 4. Click on the Install button to install the new theme.

You can also install new controls themes, window frame themes, or icons themes. You can find many controls themes on the Internet.

To install a new controls theme, window frame theme, or icons theme, perform the following steps:

- 1. To open the Theme preference tool, choose Applications  $\rightarrow$  Desktop Preferences  $\rightarrow$ Theme.
- 2. Click on the Details button. An **Theme Details** dialog is displayed.
- 3. Click on the tab for the type of theme that you want to install. For example, to install an icons theme, click on the **Icons** tab.
- 4. Click on the Install new theme button. An **Install New Theme** dialog is displayed.
- 5. Enter the location of the theme archive file in the drop-down combination box. Alternatively, to browse for the file, click on the Browse button. When you have selected the file, click OK.
- 6. Click on the Install button to install the new theme.

You can also delete controls themes, window frame themes, or icons themes.

To delete a controls theme, window frame theme, or icons theme, perform the following steps:

- 1. To open the Theme preference tool, choose Applications  $\rightarrow$  Desktop Preferences  $\rightarrow$ Theme.
- 2. Click on the Details button. An **Theme Details** dialog is displayed.
- 3. Click on the tab for the type of theme that you want to delete.
- 4. Click on the Go to theme folder button. A file manager window opens on the default theme folder.
- 5. Use the file manager window to delete the theme.

# Customizing Windows

Use the Windows preference tool to customize window behavior for your desktop.

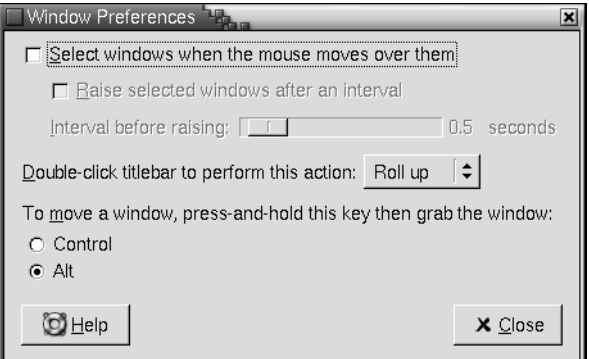

Table 9–13 lists the window behavior settings that you can customize.

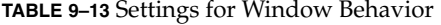

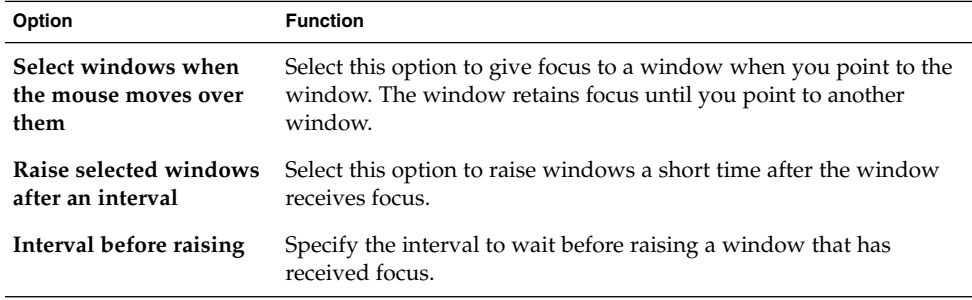

| <b>IABLE 9-13 SETTLINGS TOT VVILLOON DETRATION</b><br>(Communeu)     |                                                                                                    |
|----------------------------------------------------------------------|----------------------------------------------------------------------------------------------------|
| Option                                                               | <b>Function</b>                                                                                                    |
| Double-click titlebar to<br>perform this action                      | Select the behavior that you want to occur when you double-click<br>on a window titlebar. Select one of the following options:<br><b>Roll up:</b> Shades the window.<br>$\blacksquare$<br><b>Maximize:</b> Maximizes the window.<br>$\blacksquare$ |
| To move a window,<br>press-and-hold this key<br>then grab the window | Select the key to press-and-hold when you drag a window to move<br>the window.                                                                                                    |

**TABLE 9–13** Settings for Window Behavior *(Continued)*

GNOME 2.2.1 Desktop User Guide • March 07, 2003

### CHAPTER **10**

## Using the Advanced Preference Tools

The **Advanced** preference tools enable you to customize the behavior and appearance of your applications, panels, and other user interface items. You can use the **Advanced** preference tools to configure file types, your default applications, and your panels. You can also use the **Advanced** tools to customize your sessions and startup programs. This chapter describes how to use the **Advanced** tools to customize your desktop.

- "Opening an Advanced Preference Tool" on page 187
- ["Configuring a CD Database"](#page-187-0) on page 188
- ["Configuring File Types and Programs"](#page-189-0) on page 190
- ["Customizing Your Panels"](#page-192-0) on page 193
- ["Choosing Your Preferred Applications"](#page-193-0) on page 194
- *"*Configuring Sessions" on page 197

## Opening an Advanced Preference Tool

You can open an **Advanced** preference tool in either of the following ways:

■ From the Desktop Preferences menu

Choose Applications  $\rightarrow$  Desktop Preferences  $\rightarrow$  Advanced. Choose the tool that you require from the submenu. The dialog for the tool is displayed.

■ From the **Start Here** location

Open a Nautilus window, then choose  $Go \rightarrow Start$  Here. Alternatively, double-click on the **Start Here** object on the desktop background. The **Start Here** location is displayed. Double-click on the **Desktop Preferences** object in the Nautilus window, then double-click on the **Advanced** folder. The **Advanced** preference tools are displayed.

<span id="page-187-0"></span>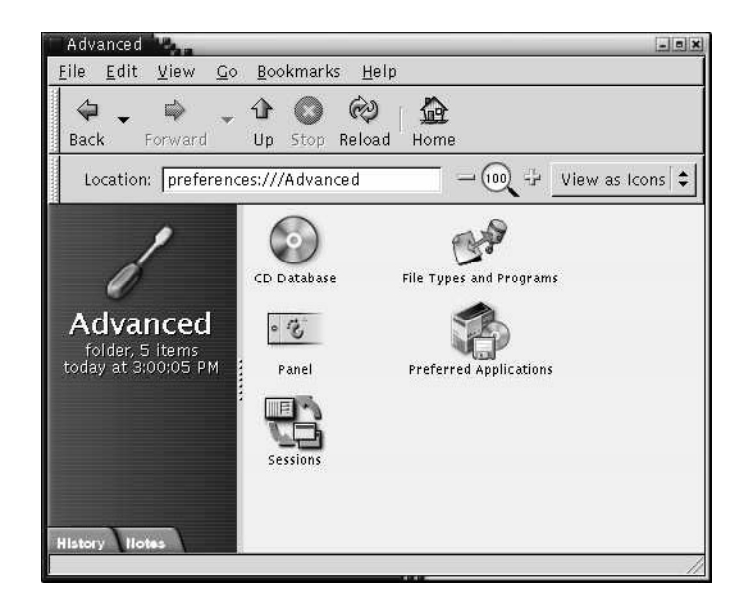

Double-click on the tool that you require. The dialog for the tool is displayed.

# Configuring a CD Database

The CD Database preference tool enables you to configure a CD database that your system can query. A CD database contains information about CDs, such as the name of the artist, the title, and the track list. When an application plays a CD, the application can query the CD database about the CD, then display the information.

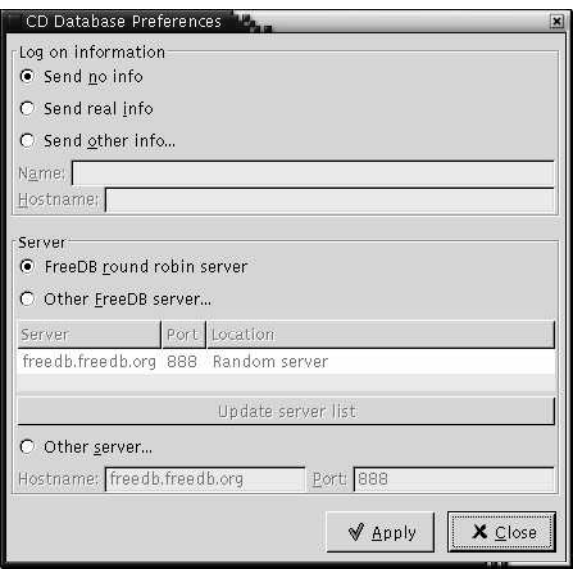

**FIGURE 10–1** CD Database Preference Tool

Table 10–1 describes the elements on the CD Database preference tool.

**TABLE 10–1** Settings for CD Database

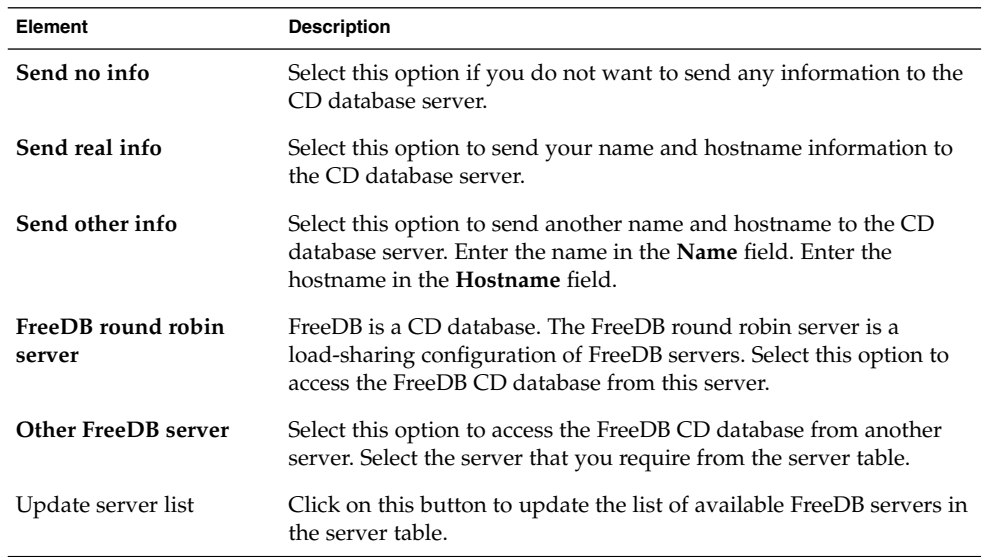

<span id="page-189-0"></span>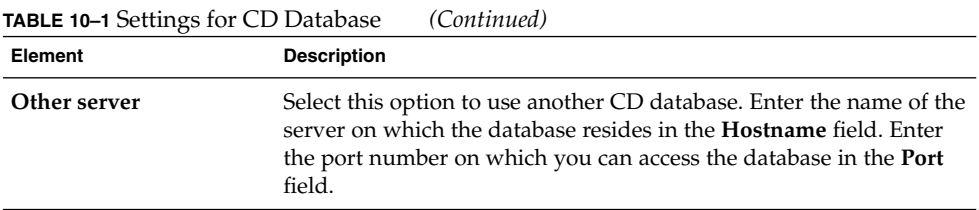

# Configuring File Types and Programs

Use the File Types and Programs preference tool to specify how files of various types are created, displayed, and edited. For example, you can specify that if a file is a plain text file, the file is launched in a text editor.

Nautilus and other GNOME applications check the contents of a file to determine the type of a file. If the first lines do not determine the type of the file, then the application checks the file extension.

|   | File Types and Programs |            | $\vert x \vert$     |
|---|-------------------------|------------|---------------------|
|   | Description             | Extensions | Add Eile Type       |
| ы | Audio                   |            |                     |
| ▷ | Documents               |            | Add Service         |
| D | lmages                  |            | Edit                |
| Þ | Information             |            |                     |
| D | Message                 |            | Remove              |
| D | Misc                    |            |                     |
| D | Packages                |            |                     |
| D | Security                |            |                     |
| D | Software Development    |            |                     |
| D | System                  |            |                     |
| D | User Interface          |            |                     |
| D | Video                   |            |                     |
| D | Internet Services       |            |                     |
|   |                         |            |                     |
|   |                         |            |                     |
|   | O Help                  |            | $x \nsubseteq$ lose |

**FIGURE 10–2** File Types and Programs Preference Tool

[Table 10–2](#page-190-0) describes the elements on the File Types and Programs preference tool.

<span id="page-190-0"></span>**TABLE 10–2** Elements on File Types and Programs Preference Tool

| Element       | <b>Description</b>                                                                                                    |
|---------------|----------------------------------------------------------------------------------------------------|
| <b>Table</b>  | To view the contents of a category of file types, click on the right<br>arrow next to the category name. The category expands, and<br>displays a description of each file type, and the file extension that is<br>associated with the file type. |
|               | To select a file type that you want to work with, click on the file<br>type.                                                                                                    |
| Add File Type | Click on this button to add a file type. For more information, see<br>"To Add a File Type" on page 191.                                                                                                    |
| Add Service   | Click on this button to add a service. For more information, see "To<br>Add a Service" on page 192.                                                                                                    |
| Edit          | To edit a file type, a service, or a file type category, select the item<br>that you want to edit, then click Edit.                                                                                                    |
| Remove        | To delete a file type or a service, select the item that you want to<br>delete, then click Remove.                                                                                                    |

## To Add a File Type

To add a file type, perform the following steps:

- 1. Choose Applications  $\rightarrow$  Desktop Preferences  $\rightarrow$  Advanced  $\rightarrow$  File Types and Programs to start the File Types and Programs preference tool.
- 2. Click on the Add file type button. The **Add file type** dialog is displayed.
- 3. Enter the properties of the file type in the dialog. The following table describes the dialog elements on the **Add file type** dialog:

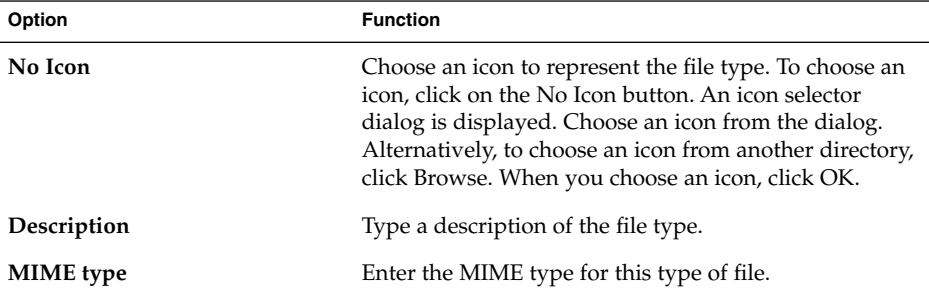

<span id="page-191-0"></span>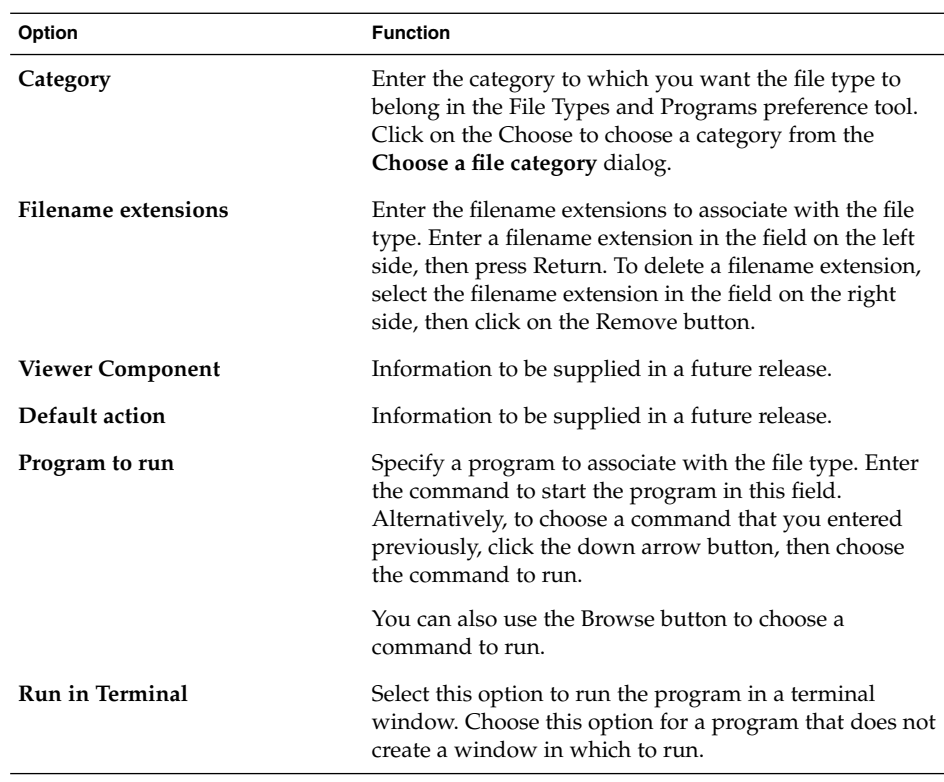

4. Click OK.

## To Add a Service

To add a service, perform the following steps:

- 1. Choose Applications → Desktop Preferences → Advanced → File Types and Programs to start the File Types and Programs preference tool.
- 2. Click on the Add service button. The **Add service** dialog is displayed.
- 3. Enter the properties of the service in the dialog. The following table describes the dialog elements on the **Add service** dialog:

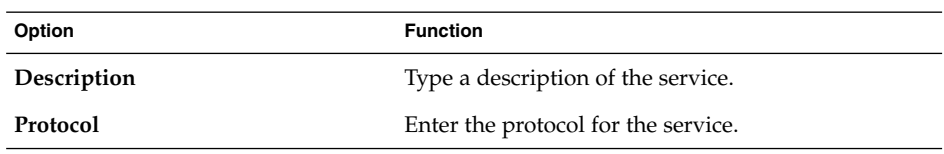

<span id="page-192-0"></span>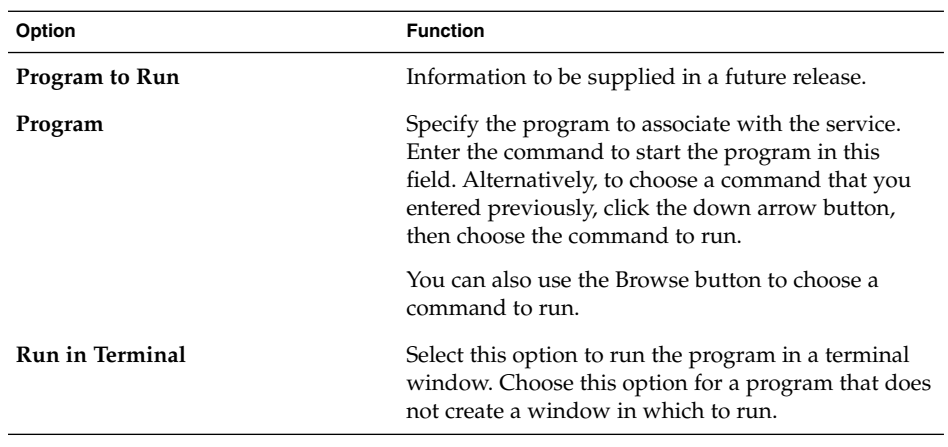

4. Click OK.

# Customizing Your Panels

The Panel preference tool enables you to configure the behavior of panels. Any changes that you make with the Panel preference tool affect all of your panels.

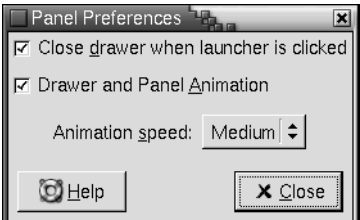

**FIGURE 10–3** Panel Preference Tool

**TABLE 10–3** Settings for Panels

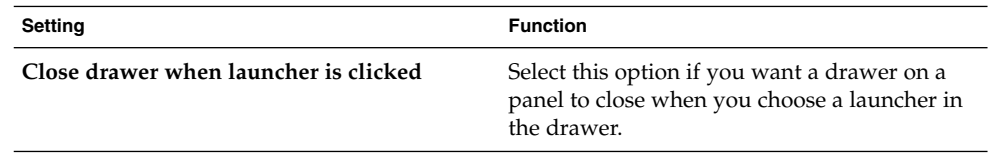

<span id="page-193-0"></span>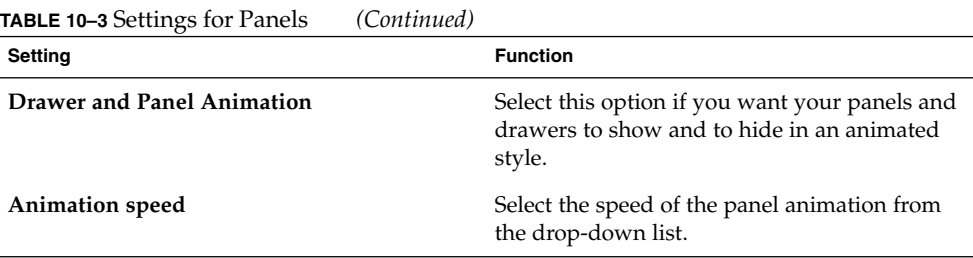

# Choosing Your Preferred Applications

Use the Preferred Applications preference tool to specify the applications that you want the desktop to use when the desktop starts an application for you. For example, you can specify Xterm as your preferred terminal application. When you open the Desktop Background menu then choose New Terminal, Xterm starts.

You can customize the settings for the Preferred Applications preference tool in the following functional areas.

- Web Browser
- **Text Editor**
- **Terminal**

## Web Browser Settings

Use the Web Browser tabbed section to configure your preferred web browser. The preferred web browser opens when you click on a URL. For example, the preferred web browser opens when you select a URL in an application, or when you select a URL launcher on the desktop background.

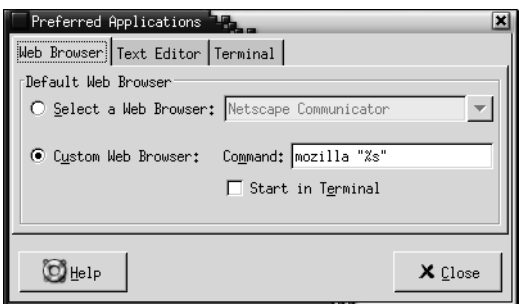

**FIGURE 10–4** Web Browser Tabbed Section in the Preferred Applications Preference Tool

Table 10–4 lists the preferred web browser settings that you can configure.

**TABLE 10–4** Settings for Preferred Web Browser

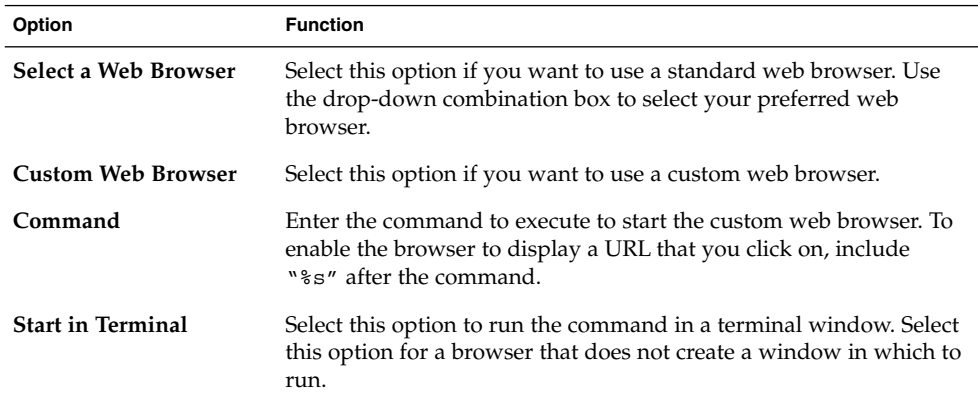

## Text Editor Settings

Use the Text Editor tabbed section to configure your preferred text editor.

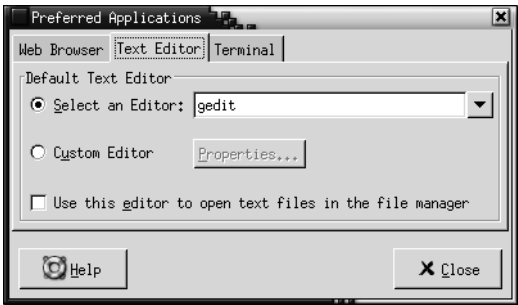

**FIGURE 10–5** Text Editor Tabbed Section in the Preferred Applications Preference Tool

Table 10–5 lists the preferred text editor settings that you can configure.

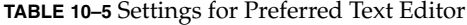

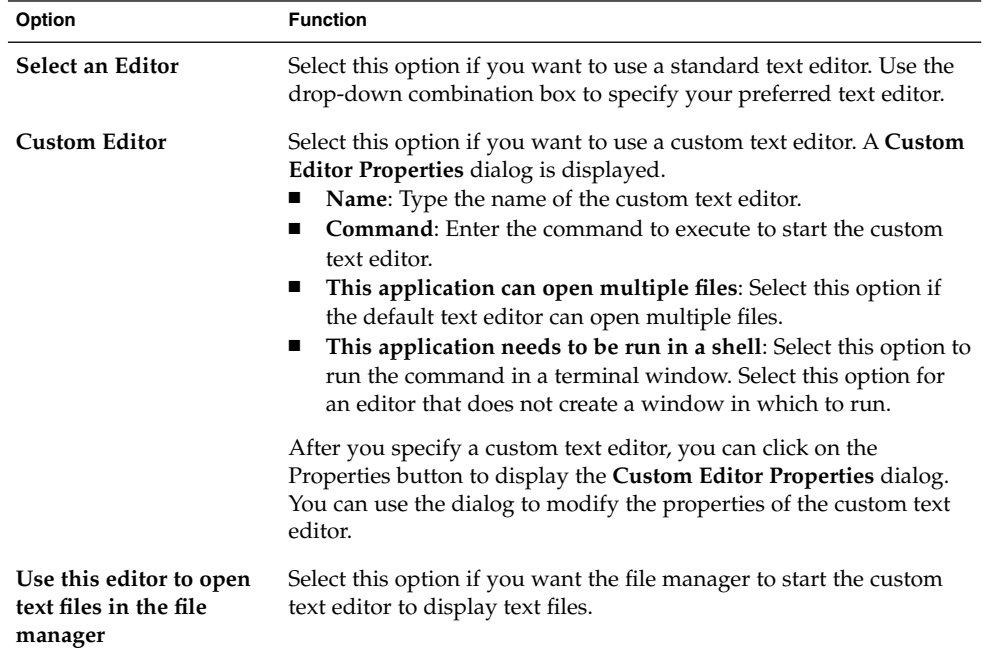

## Terminal Settings

Use the Terminal tabbed section to configure your preferred terminal.

<span id="page-196-0"></span>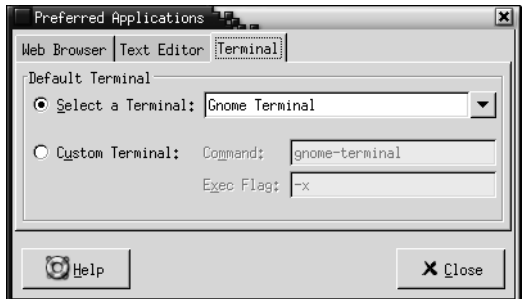

**FIGURE 10–6** Terminal Tabbed Section in the Preferred Applications Preference Tool

Table 10–6 lists the preferred terminal settings that you can configure.

**TABLE 10–6** Settings for Preferred Terminal

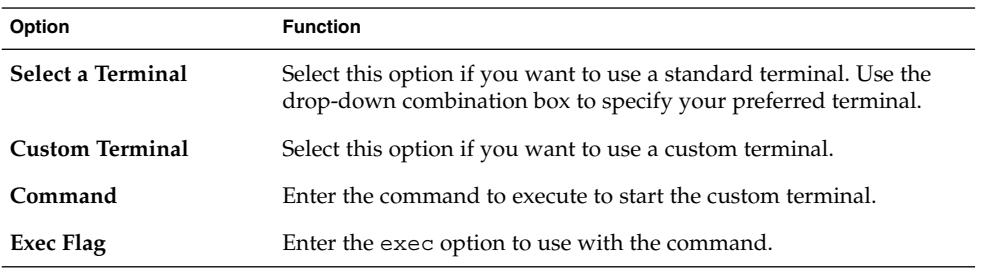

# Configuring Sessions

The Sessions preference tool enables you to manage your sessions. You can set session preferences, and specify which applications to start when you start a session. You can configure sessions to save the state of applications on your desktop, and to restore the state when you start another session. You can also use this preference tool to manage multiple GNOME sessions.

You can customize the settings for sessions and startup applications in the following functional areas:

- **Session Options**
- **Current Session**
- **Startup Programs**

## <span id="page-197-0"></span>Setting Session Options

Use the **Session Options** tabbed section to manage multiple sessions, and to set preferences for the current session.

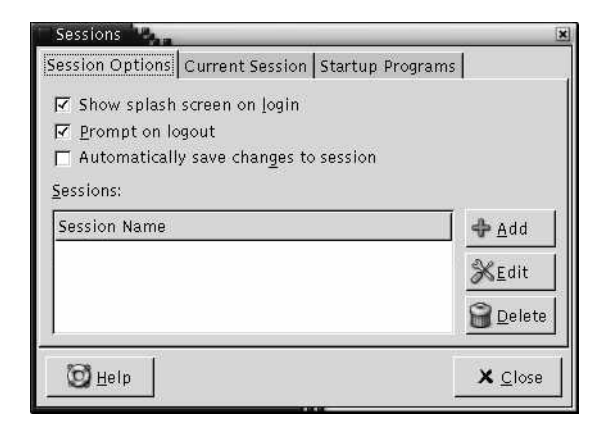

**FIGURE 10–7** Session Options Tabbed Section in the Sessions Preference Tool

Table 10–7 lists the session options settings that you can configure.

**TABLE 10–7** Settings for Session Options

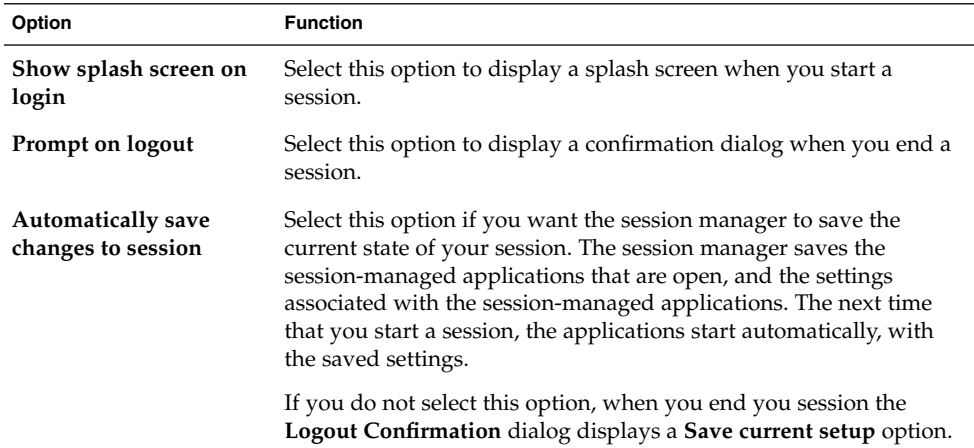

| Option          | <b>Function</b>                                                                                                    |
|-----------------|----------------------------------------------------------------------------------------------------|
| <b>Sessions</b> | Use this area of the dialog to manage multiple sessions on the<br>desktop, as follows:<br>To create a new session, click on the Add button. The <b>Add a</b><br>new session dialog is displayed. Use this dialog to specify a<br>name for your session.<br>To change the name of a session, select the session in the<br><b>Choose Current Session table. Click on the Edit button. The</b> |
|                 | <b>Edit session name</b> dialog is displayed. Type a new name for<br>your session.<br>To delete a session, select the session in the Choose Current                                                                                                    |
|                 | <b>Session</b> table. Click on the Delete button.                                                                                                    |
|                 | When you log in on GDM, you choose a session. When you choose<br>a session, you can select which of the multiple sessions to use.                                                                                                    |

**TABLE 10–7** Settings for Session Options *(Continued)*

## Setting Session Properties

Use the **Current Session** tabbed section to specify startup order values, and to choose restart styles for the session-managed applications in your current session.

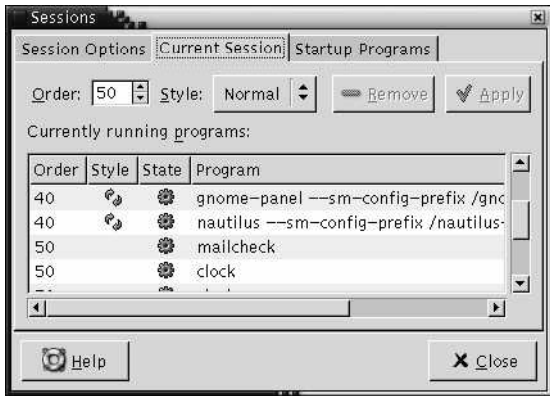

**FIGURE 10–8** Current Session Tabbed Section in the Sessions Preference Tool

[Table 10–8](#page-199-0) lists the session properties that you can configure.

#### <span id="page-199-0"></span>**TABLE 10–8** Session Properties

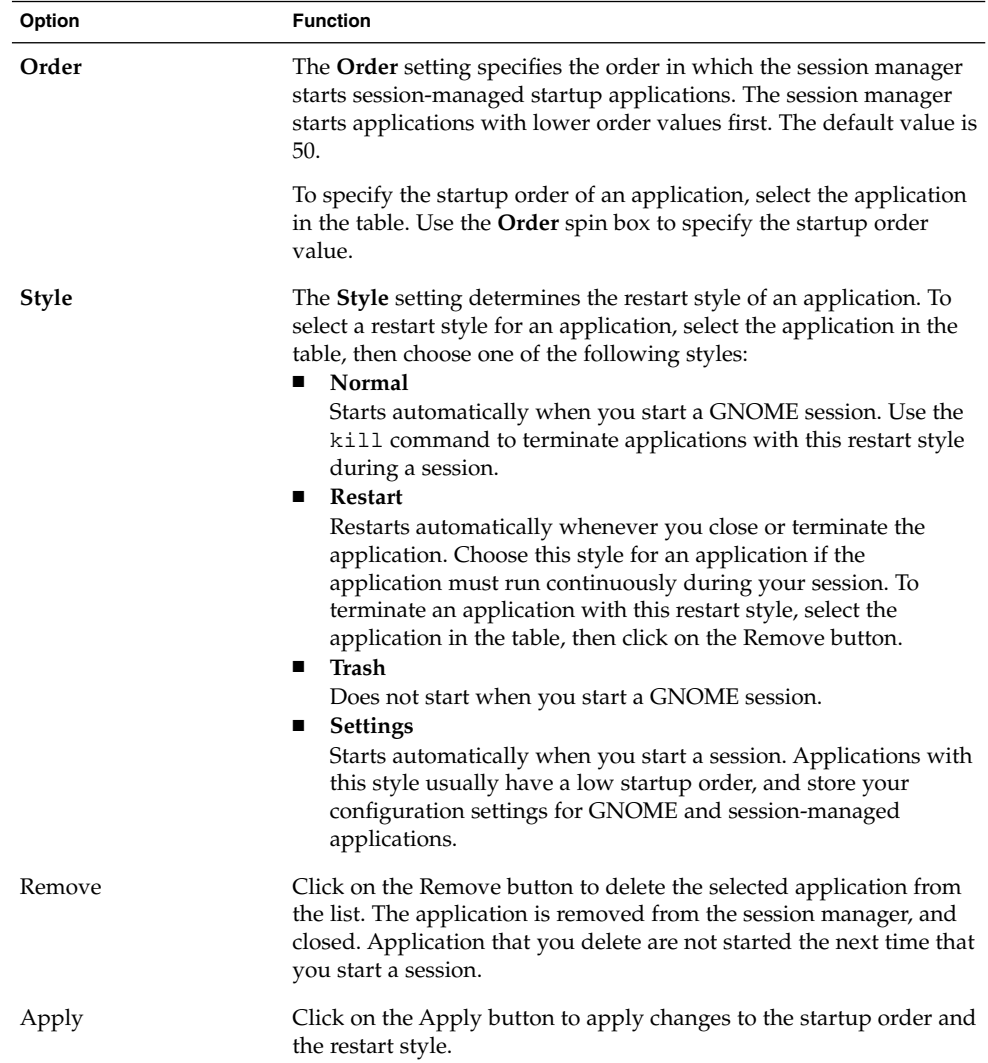

## Configuring Startup Applications

Use the **Startup Programs** tabbed section of the Sessions preference tool to specify non-session-managed *startup applications*. Startup applications are applications that start automatically when you start a session. You specify the commands that run the non-session-managed applications in the **Startup Programs** tabbed section. The commands execute automatically when you log in.

You can also start session-managed applications automatically. For more information, see ["Setting Session Options"](#page-197-0) on page 198.

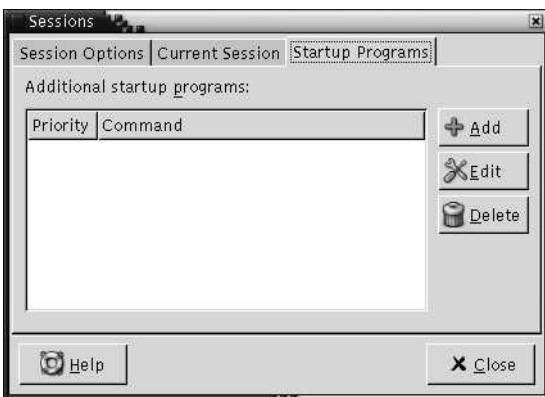

**FIGURE 10–9** Startup Programs Tabbed Section in the Sessions Preference Tool

Table 10–9 lists the startup applications settings that you can configure.

**TABLE 10–9** Settings for Startup Programs

| Option                                | <b>Function</b>                                                                  |  |
|---------------------------------------|----------------------------------------------------------------------------------|--|
| <b>Additional startup</b><br>programs | Use this table to manage non-session-managed startup applications<br>as follows: |  |
|                                       | To add a startup application, click on the Add button. The <b>Add</b>            |  |
|                                       | <b>Startup Program</b> dialog is displayed. Enter the command to                 |  |
|                                       | start the application in the <b>Startup Command</b> field.                       |  |
|                                       | If you specify more than one startup application, use the                        |  |
|                                       | Priority spin box to specify the startup order of the each                       |  |
|                                       | application. The startup order is the order in which you want                    |  |
|                                       | the startup applications to start.                                               |  |
|                                       | To edit a startup application, select the startup application, then              |  |
|                                       | click on the Edit button. The Edit Startup Program dialog is                     |  |
|                                       | displayed. Use the dialog to modify the command and the                          |  |
|                                       | startup order for the startup application.                                       |  |
|                                       | To delete a startup application, select the startup application,<br>▁            |  |
|                                       | then click on the <b>Delete</b> button.                                          |  |

GNOME 2.2.1 Desktop User Guide • March 07, 2003

## CHAPTER **11**

# Using the Accessibility Preference Tools

This chapter describes how to use the **Accessibility** preference tools to customize your desktop.

- "Opening an Accessibility Tool" on page 203
- *["Configuring Keyboard Accessibility Options"](#page-203-0)* on page 204

## Opening an Accessibility Tool

You can open an **Accessibility** preference tool in the following ways:

■ From the Desktop Preferences menu

Choose Applications  $\rightarrow$  Desktop Preferences  $\rightarrow$  Accessibility. Choose the preference tool that you require from the submenu. The dialog for the tool is displayed.

■ From the **Start Here** location

Open a Nautilus window, then choose  $Go \rightarrow Start$  Here. Alternatively, double-click on the **Start Here** object on the desktop background. The **Start Here** location is displayed. Double-click on the **Desktop Preferences** object in the Nautilus window, then double-click on the **Accessibility** folder.

<span id="page-203-0"></span>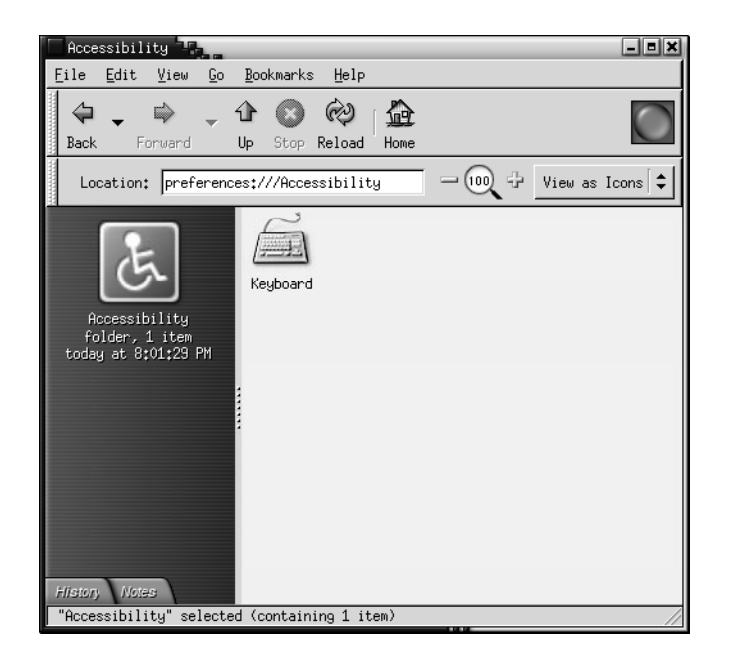

# Configuring Keyboard Accessibility **Options**

Use the Keyboard accessibility preference tool to set the keyboard accessibility preferences. The Keyboard accessibility preference tool is also known as AccessX.

You can customize the settings for the Keyboard accessibility preference tool in the following functional areas:

- **Basic**
- **Filters**
- **Mouse**

## Basic Settings

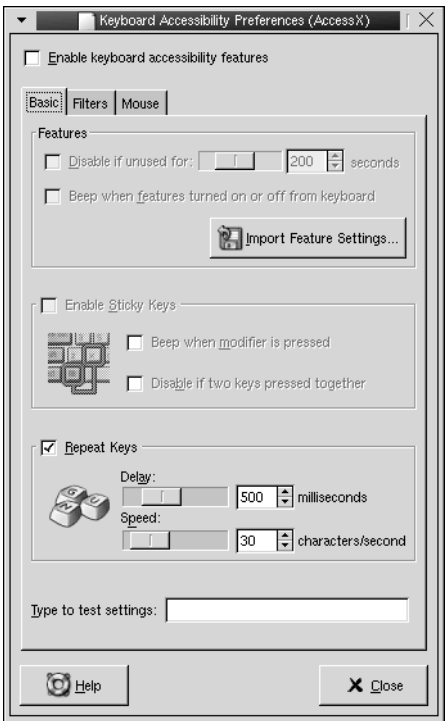

**FIGURE 11–1** Basic Tabbed Section in Keyboard Accessibility Preference Tool

Table 11–1 lists the basic keyboard accessibility settings that you can modify.

**TABLE 11–1** Keyboard Accessibility Settings

| Option                                                  | <b>Function</b>                                                                                                    |
|---------------------------------------------------------|----------------------------------------------------------------------------------------------------|
| Enable keyboard<br>accessibility features               | Select this option to enable keyboard accessibility features. When you<br>select this option, the other options in the preference tool become<br>available.   |
| Disable if unused for                                   | Select this option to enable you to deactivate the keyboard<br>accessibility preferences. Specify the period of time that must pass<br>before timeout occurs. |
| Beep when features<br>turned on or off from<br>keyboard | Select this option for an audible indication when a feature such as<br>sticky keys or slow keys is activated, or deactivated.                                 |
|                                                         | Import Feature Settings Click on this button to import an AccessX configuration file.                                                                         |

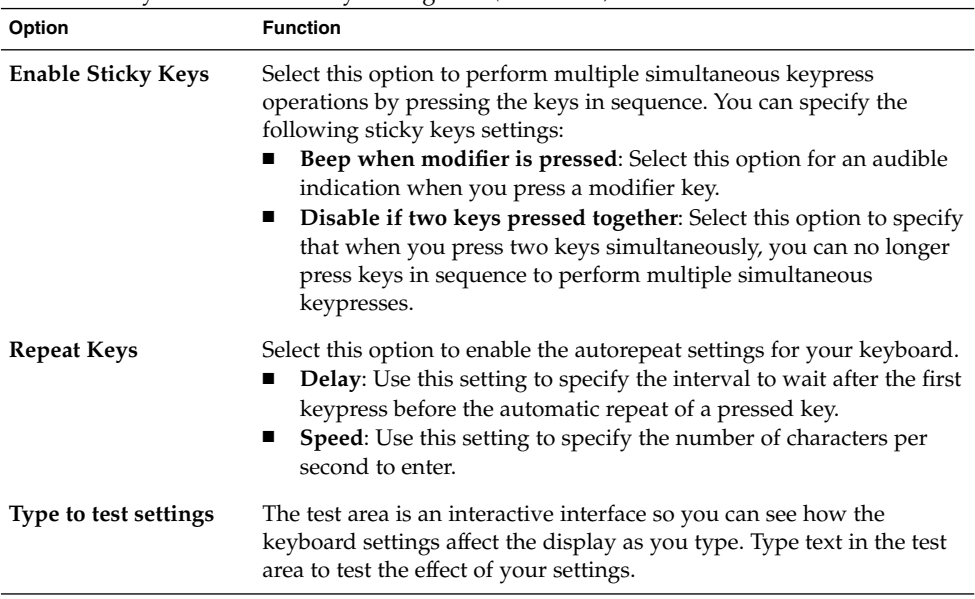

### <span id="page-205-0"></span>**TABLE 11–1** Keyboard Accessibility Settings *(Continued)*

# Filter Settings

<span id="page-206-0"></span>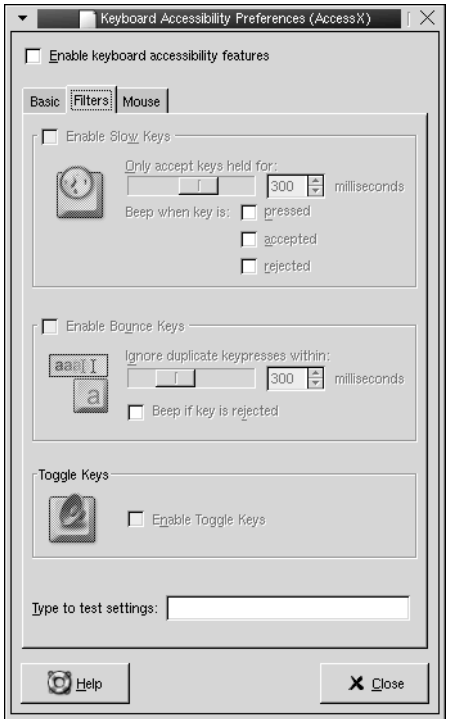

Table 11–2 lists the filter settings that you can modify.

**TABLE 11–2** Filter Settings

| Option                                    | <b>Function</b>                                                                                                    |
|-------------------------------------------|----------------------------------------------------------------------------------------------------|
| Enable keyboard<br>accessibility features | Select this option to enable keyboard accessibility features. When you<br>select this option, the other options in the preference tool become<br>available.                                                                                                    |
| <b>Enable Slow Keys</b>                   | Select this option to control the period of time that you must<br>press-and-hold a key before acceptance. You can specify the following<br>slow keys settings:<br><b>Only accept keys held for:</b> Use this setting to specify the period<br>of time that you must press-and-hold a key before acceptance.<br>Beep when key is: Select the appropriate option or options for an<br>п.<br>audible indication when a key is pressed, accepted, or rejected. |

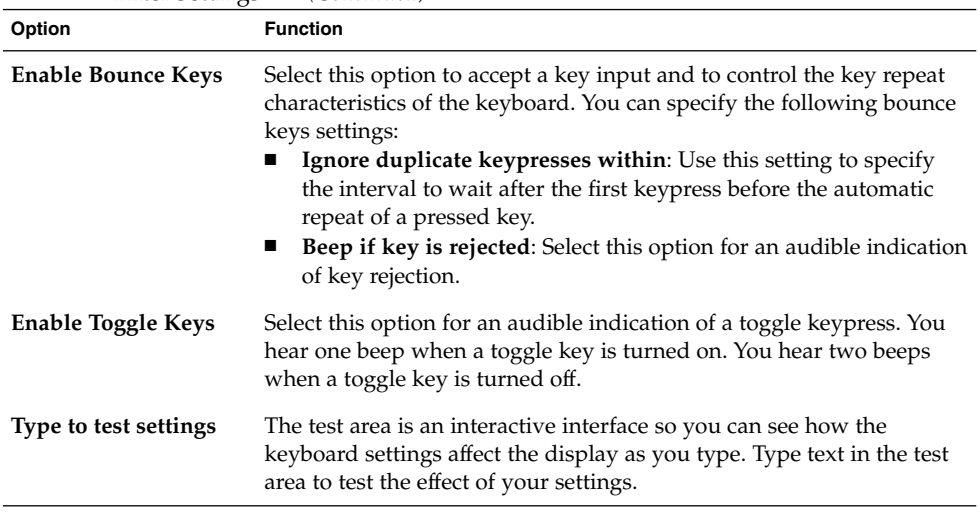

### <span id="page-207-0"></span>**TABLE 11–2** Filter Settings *(Continued)*

Mouse Settings

<span id="page-208-0"></span>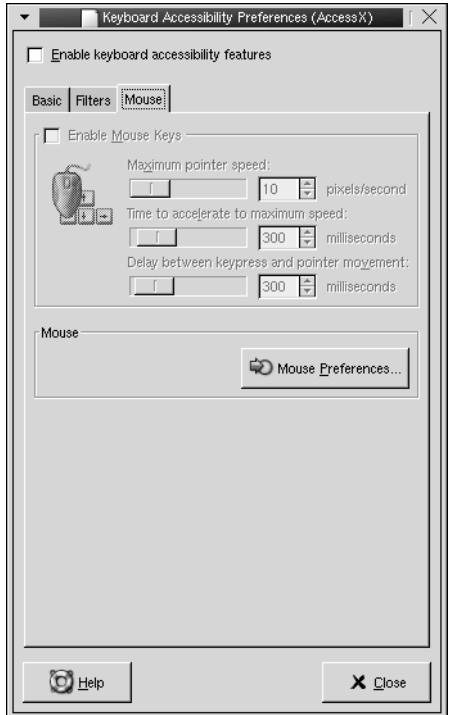

Table 11–3 lists the mouse settings that you can modify.

**TABLE 11–3** Mouse Settings

| Option                                    | <b>Function</b>                                                                                                    |
|-------------------------------------------|----------------------------------------------------------------------------------------------------|
| Enable keyboard<br>accessibility features | Select this option to enable keyboard accessibility features. When you<br>select this option, the other options in the preference tool become<br>available.                                                                                                    |
| <b>Enable Mouse Keys</b>                  | Select this option to make the numeric keypad emulate mouse<br>actions. You can specify the following mouse key settings:<br>Maximum pointer speed: Use this setting to specify the<br>maximum speed that the pointer moves across the screen.<br>Time to accelerate to maximum speed: Use this setting to specify<br>$\blacksquare$<br>the duration of the acceleration time of the pointer.<br>Delay between keypress and pointer movement: Use this setting<br>to specify the period of time that must pass after a keypress<br>before the pointer moves. |
| Mouse Preferences                         | Click on this button to open the Mouse preference tool.                                                                                                    |

Chapter 11 • Using the Accessibility Preference Tools **209**

GNOME 2.2.1 Desktop User Guide • March 07, 2003

# Glossary

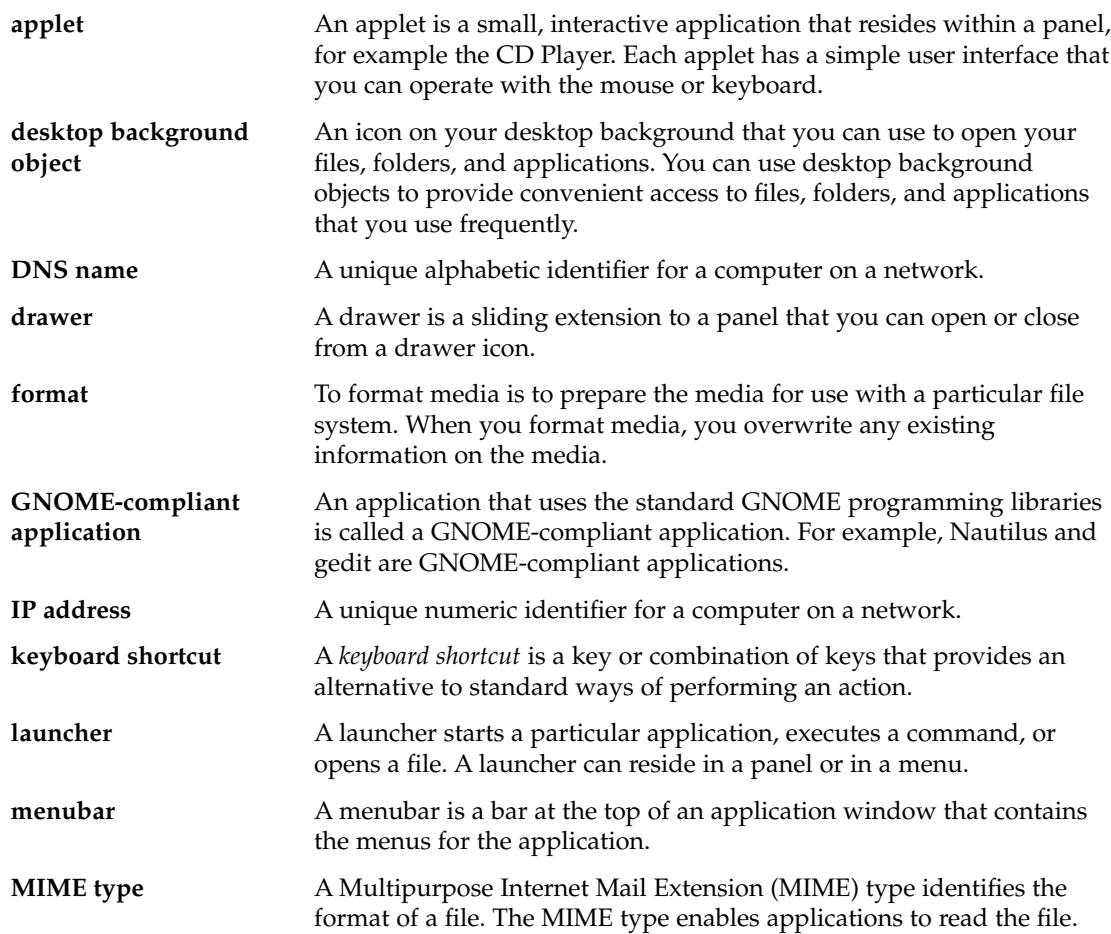

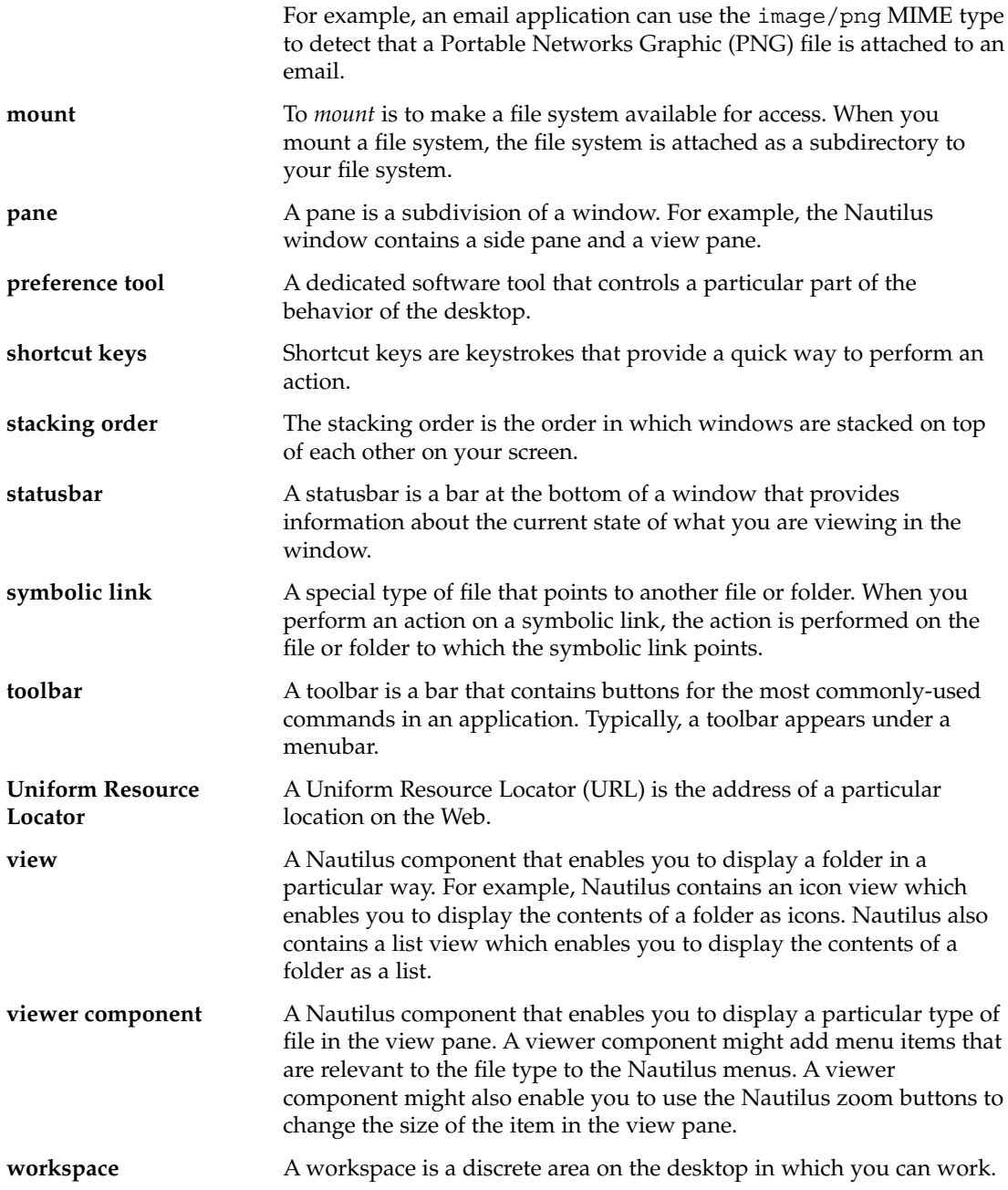

# Index

### **A**

access keys, [24](#page-23-0) accessibility bounce keys, [208](#page-207-0) configuring keyboard, [204](#page-203-0) mouse keys, [209](#page-208-0) repeat keys, [206](#page-205-0) slow keys, [207](#page-206-0) sticky keys, [206](#page-205-0) toggle keys, [208](#page-207-0) AccessX *See* preference tools, Keyboard Accessibility applets adding to panel, [64](#page-63-0) getting help, [43](#page-42-0) introduction, [63](#page-62-0) modifying preferences, [64](#page-63-0) overview, [31](#page-30-0) selecting, [64](#page-63-0) Window List, [95](#page-94-0) Workspace Switcher, [97](#page-96-0) applications help, [43](#page-42-0) overview, [41](#page-40-0)

### **B**

backgrounds adding colors, [143](#page-142-0) adding patterns, [143](#page-142-0) changing desktop background, [158](#page-157-0) changing screen component, [143](#page-142-0)

backgrounds (Continued) customizing desktop background, [164](#page-163-0) basic skills keyboard skills, [21](#page-20-0) mouse skills, [17](#page-16-0) using windows, [25](#page-24-0) bottom edge panel default contents, [55](#page-54-0) introduction, [54](#page-53-0) buttons adding to panel, [70](#page-69-0) Lock, [70](#page-69-0) Log Out, [70](#page-69-0) Run, [72](#page-71-0) Screenshot, [71](#page-70-0) Search, [71](#page-70-0)

### **C**

closing windows, [100](#page-99-0)

### **D**

default applications *See* preferred applications desktop background adding a file or folder to, [154](#page-153-0) adding launchers, [153](#page-152-0) adding symbolic links, [154](#page-153-0) changing pattern or color, [158](#page-157-0) copying a file or folder to, [155](#page-154-0) desktop background (Continued) creating a folder on, [155](#page-154-0) customizing, [164](#page-163-0) deleting an object from, [156](#page-155-0) desktop background objects, [152](#page-151-0) introduction, [149](#page-148-0) moving a file or folder to, [155](#page-154-0) opening objects, [153](#page-152-0) overview, [39](#page-38-0) removing an object from, [155](#page-154-0) selecting objects, [153](#page-152-0) starting, [151](#page-150-0) using Desktop Background menu, [157](#page-156-0) using Trash, [156](#page-155-0) Desktop Background menu description, [157](#page-156-0) illustration, [157](#page-156-0) desktop background objects deleting, [156](#page-155-0) files and folders, [154](#page-153-0) launchers, [153](#page-152-0) opening, [153](#page-152-0) removing, [155](#page-154-0) selecting, [153](#page-152-0) symbolic links, [154](#page-153-0) desktop components, introducing, [27](#page-26-0) desktop preference tools *See* preference tools drawers adding objects to, [74](#page-73-0) adding to panel, [74](#page-73-0) closing, [74](#page-73-0) modifying properties, [74](#page-73-0) opening, [74](#page-73-0)

### **E**

emblems *See* file manager events, associating sounds with, [178](#page-177-0)

### **F**

file manager assigning actions to files, [134](#page-133-0) bookmarks, [119](#page-118-0)

**214** GNOME 2.2.1 Desktop User Guide • March 07, 2003

file manager (Continued) changing backgrounds, [143](#page-142-0) changing permissions, [125](#page-124-0) copying files and folders, [122](#page-121-0) creating folders, [123](#page-122-0) creating symbolic link, [124](#page-123-0) customizing, [135](#page-134-0) deleting files or folders, [124](#page-123-0) displaying folders, [112](#page-111-0) drag-and-drop, [120](#page-119-0) duplicating files and folders, [123](#page-122-0) emblems adding, [127](#page-126-0) introduction, [110](#page-109-0) executing default actions for files, [115](#page-114-0) executing non-default actions for files, [115](#page-114-0) executing other actions for files, [115](#page-114-0) FTP sites *See* FTP sites History, [118](#page-117-0) Home location *See* Home location icon view arranging files in, [130](#page-129-0) illustration, [106](#page-105-0) icons caption preferences, [139](#page-138-0) introduction, [110](#page-109-0) modifying, [127](#page-126-0) stretching, [132](#page-131-0) introduction, [105](#page-104-0) list view illustration, [129](#page-128-0) managing files and folders, [120](#page-119-0) modifying actions, [134](#page-133-0) modifying appearance of files and folders, [127](#page-126-0) moving files and folders, [122](#page-121-0) navigating, [112](#page-111-0) navigating history list, [118](#page-117-0) Notes, [126](#page-125-0) opening files, [114](#page-113-0) overview, [37](#page-36-0) preferences files, [137](#page-136-0) folders, [137](#page-136-0) icon captions, [139](#page-138-0) introduction, [135](#page-134-0)

preferences (Continued) preview, [141](#page-140-0) views, [136](#page-135-0) renaming folders, [123](#page-122-0) running scripts, [126](#page-125-0) selecting files and folders, [121](#page-120-0) side pane introduction, [109](#page-108-0) Start Here location *See* Start Here location Trash *See* Trash Tree, using, [113](#page-112-0) view pane *See* view pane viewing files in view pane, [114](#page-113-0) views choosing, [130](#page-129-0) introduction, [129](#page-128-0) modifying behavior, [132](#page-131-0) window components, showing and hiding, [144](#page-143-0) windows, [106](#page-105-0) zooming in and out, [128](#page-127-0) file types adding, [191](#page-190-0) configuring, [190](#page-189-0) editing, [191](#page-190-0) focus, giving to a window, [98](#page-97-0) fonts applications, [166](#page-165-0) desktop background, [166](#page-165-0) FTP sites, accessing, [117](#page-116-0)

### **G**

Gtk+ themes *See* themes

### **H**

help applets, [43](#page-42-0) applications, [43](#page-42-0) desktop topics, [43](#page-42-0) how to find, [43](#page-42-0)

help (Continued) starting help system, [43](#page-42-0) Home location, displaying, [112](#page-111-0) hot keys, configuring, [170](#page-169-0)

### **K**

keyboard basic skills, [21](#page-20-0) configuring accessibility options, [204](#page-203-0) configuring general preferences, [168](#page-167-0) configuring sound preferences, [169](#page-168-0) keyboard shortcuts, configuring, [170](#page-169-0)

### **L**

launchers adding to panel, [65,](#page-64-0) [79](#page-78-0) modifying properties, [69](#page-68-0) Lock button, [46,](#page-45-0) [70](#page-69-0) locking screen, [46,](#page-45-0) [70](#page-69-0) Log Out button, [70](#page-69-0) logging out, [50](#page-49-0)

### **M**

Main Menu adding to panel, [84](#page-83-0) introduction, [83](#page-82-0) opening, [84](#page-83-0) maximizing windows, [99](#page-98-0) menu item popup menu description, [78](#page-77-0) illustration, [78](#page-77-0) Menu Panel default contents, [54](#page-53-0) introduction, [53](#page-52-0) window list icon, [54,](#page-53-0) [97](#page-96-0) menus Actions menu, [80](#page-79-0) adding, [85](#page-84-0) adding launchers to, [85](#page-84-0) adding to panel, [72,](#page-71-0) [79](#page-78-0) Applications menu, [80](#page-79-0) copying launchers to, [86](#page-85-0) menus (Continued) customizing, [84](#page-83-0) deleting menu items, [87](#page-86-0) Desktop Background menu, [157](#page-156-0) editing menu items, [86](#page-85-0) editing properties, [86](#page-85-0) features, [78](#page-77-0) in applications, customizing appearance, [172](#page-171-0) introduction, [77](#page-76-0) Main Menu *See* Main Menu menu item popup menu, [78](#page-77-0) overview, [33](#page-32-0) Window Menu, [94](#page-93-0) minimizing, windows, [99](#page-98-0) mouse action terminology, [19](#page-18-0) actions, [18](#page-17-0) basic skills, [17](#page-16-0) button conventions, [17](#page-16-0) configuring, [173](#page-172-0) pointers, [19](#page-18-0) moving windows, [100](#page-99-0)

### **N**

Nautilus desktop background *See* desktop background Nautilus file manager *See* file manager network proxy, setting preferences, [176](#page-175-0) notes, adding to folders, [126](#page-125-0)

### **P**

panel object popup menu, illustration, [62](#page-61-0) panel objects adding, [61](#page-60-0) applets *See* applets drawers *See* drawers interacting with, [61](#page-60-0)

panel objects (Continued) launchers *See* launchers Lock button, [70](#page-69-0) Log Out button, [70](#page-69-0) menus, [72](#page-71-0) modifying properties, [62](#page-61-0) moving, [62](#page-61-0) removing, [63](#page-62-0) Run button, [72](#page-71-0) Screenshot button, [71](#page-70-0) Search button, [71](#page-70-0) panels adding new, [55](#page-54-0) bottom edge panel *See* bottom edge panel changing background, [60](#page-59-0) customizing behavior and appearance, [193](#page-192-0) deleting, [60](#page-59-0) hiding, [57](#page-56-0) interacting with, [56](#page-55-0) introduction, [53](#page-52-0) managing, [55](#page-54-0) Menu Panel *See* Menu Panel modifying properties, [57](#page-56-0) moving, [56](#page-55-0) overview, [30](#page-29-0) panel objects *See* panel objects panes, resizing, [25](#page-24-0) pointers *See* mouse pointers preference tools Background, [164](#page-163-0) CD Database, [188](#page-187-0) File Types and Programs, [190](#page-189-0) Font, [166](#page-165-0) Keyboard, [168](#page-167-0) Keyboard Accessibility, [204](#page-203-0) Keyboard Shortcuts, [170](#page-169-0) Menus & Toolbars, [172](#page-171-0) Mouse, [173](#page-172-0) Network Proxy, [176](#page-175-0) overview, [41](#page-40-0) Panel, [193](#page-192-0) Preferred Applications, [194](#page-193-0)

Sessions, [49,](#page-48-0) [197](#page-196-0)

**216** GNOME 2.2.1 Desktop User Guide • March 07, 2003
preference tools (Continued) Sound, [178](#page-177-0) Theme, [181](#page-180-0) Windows, [184](#page-183-0) preferences, file manager *See* file manager preferences preferred applications terminal, [196](#page-195-0) text editor, [195](#page-194-0) web browser, [194](#page-193-0) proxy, setting preferences, [176](#page-175-0)

## **R**

removable media displaying media contents, [145](#page-144-0) displaying media properties, [145](#page-144-0) ejecting, [146](#page-145-0) formatting floppy diskette, [145](#page-144-0) introduction, [144](#page-143-0) mounting, [144](#page-143-0) resizing windows, [100](#page-99-0) restoring, windows, [99](#page-98-0) Run button, [72](#page-71-0) Run Program dialog, using, [81](#page-80-0)

### **S**

screensaver, configuring, [46](#page-45-0) Screenshot button, [71](#page-70-0) screenshots, taking, [82](#page-81-0) scripts, running from file manager, [126](#page-125-0) Search button, [71](#page-70-0) services adding, [192](#page-191-0) editing, [191](#page-190-0) sessions browsing applications, [50](#page-49-0) configuring screensaver, [46](#page-45-0) ending, [50](#page-49-0) locking screen, [46](#page-45-0) logging out, [50](#page-49-0) login behavior, [49](#page-48-0) logout behavior, [49](#page-48-0) managing, [49](#page-48-0) preferences, [197](#page-196-0)

sessions (Continued) saving settings, [50](#page-49-0) setting options, [198](#page-197-0) setting properties, [199](#page-198-0) starting, [45](#page-44-0) using startup applications, [49](#page-48-0) shading windows, [101](#page-100-0) shortcut keys application, [23](#page-22-0) configuring, [170](#page-169-0) desktop, [21](#page-20-0) panel, [23](#page-22-0) window, [22](#page-21-0) side pane *See* file manager sound associating events with sounds, [178](#page-177-0) configuring keyboard preferences, [169](#page-168-0) setting preferences, [178](#page-177-0) sound server, [178](#page-177-0) Start Here location overview, [40](#page-39-0) using, [117](#page-116-0) startup applications customizing, [197](#page-196-0) non-session-managed, [49,](#page-48-0) [200](#page-199-0) session-managed, [49,](#page-48-0) [198,](#page-197-0) [199](#page-198-0) startup programs *See* startup applications

# **T**

tables, using, [25](#page-24-0) terminal, preferred application, [196](#page-195-0) text editor, preferred application, [195](#page-194-0) themes setting controls themes, [181](#page-180-0) setting icons themes, [181](#page-180-0) setting window frame themes, [181](#page-180-0) toolbars, customizing appearance, [172](#page-171-0) Trash displaying, [125,](#page-124-0) [156](#page-155-0) emptying, [125,](#page-124-0) [157](#page-156-0) introduction, [125](#page-124-0) moving files or folders to, [124](#page-123-0) using on desktop background, [156](#page-155-0) Tree, using, [113](#page-112-0)

Index **217**

#### **V**

view pane introduction, [108](#page-107-0) viewing files in, [114](#page-113-0) viewer components, [109,](#page-108-0) [114,](#page-113-0) [129](#page-128-0)

#### **W**

web browser, preferred application, [194](#page-193-0) Window List applet grouping buttons, [96](#page-95-0) introduction, [95](#page-94-0) window status information, [96](#page-95-0) window lists Menu Panel, [97](#page-96-0) Window List applet, [95](#page-94-0) window manager, customizing, [184](#page-183-0) windows applets and menus for working with, [94](#page-93-0) closing, [100](#page-99-0) frame control elements, [92](#page-91-0) frames, [92](#page-91-0) giving focus to, [98](#page-97-0) introduction, [89](#page-88-0) manipulating, [98](#page-97-0) maximizing, [99](#page-98-0) minimizing, [99](#page-98-0) moving, [100](#page-99-0) moving to another workspace, [101](#page-100-0) overview, [34](#page-33-0) putting on all workspaces, [101](#page-100-0) resizing, [100](#page-99-0) resizing panes, [25](#page-24-0) restoring, [99](#page-98-0) setting frame themes, [181](#page-180-0) shading, [101](#page-100-0) themes, [92](#page-91-0) types of, [90](#page-89-0) using tables, [25](#page-24-0) Window List applet *See* Window List applet window managers, [90](#page-89-0) Window Menu, [94](#page-93-0) workspaces adding, [102](#page-101-0) deleting, [102](#page-101-0) introduction, [89](#page-88-0)

workspaces (Continued) manipulating, [102](#page-101-0) moving windows to, [101](#page-100-0) naming, [102](#page-101-0) overview, [36](#page-35-0) specifying number of, [37](#page-36-0) switching between, [37,](#page-36-0) [102](#page-101-0) Workspace Switcher applet, [97](#page-96-0)

### **X**

XScreenSaver *See* screensaver

**218** GNOME 2.2.1 Desktop User Guide • March 07, 2003